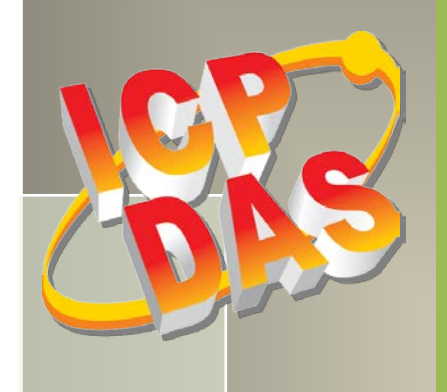

# **PCIe-862x Series Board User Manual**

High-speed Multifunction Boards Version 1.0, May 2015

#### **SUPPORT**

This manual relates to the following boards: PCIe-8620 and PCIe-8622.

#### **WARRANTY**

All products manufactured by ICP DAS are warranted against defective materials for a period of one year from the date of delivery to the original purchaser.

#### **WARNING**

ICP DAS assumes no liability for damages consequent to the use of this product. ICP DAS reserves the right to change this manual at any time without notice. The information furnished by ICP DAS is believed to be accurate and reliable. However, no responsibility is assumed by ICP DAS for its use, nor for any infringements of patents or other rights of third parties resulting from its use.

#### **COPYRIGHT**

Copyright © 2015 by ICP DAS. All rights are reserved.

#### **TRADEMARKS**

Names are used for identification purposes only and may be registered trademarks of their respective companies.

#### **CONTACT US**

If you have any questions, feel to contact us by email at: [service@icpdas.com](mailto:service@icpdas.com) or [service.icpdas@gmail.com](mailto:service.icpdas@gmail.com) We will respond to you within 2 working days.

# **TABLE OF CONTENTS**

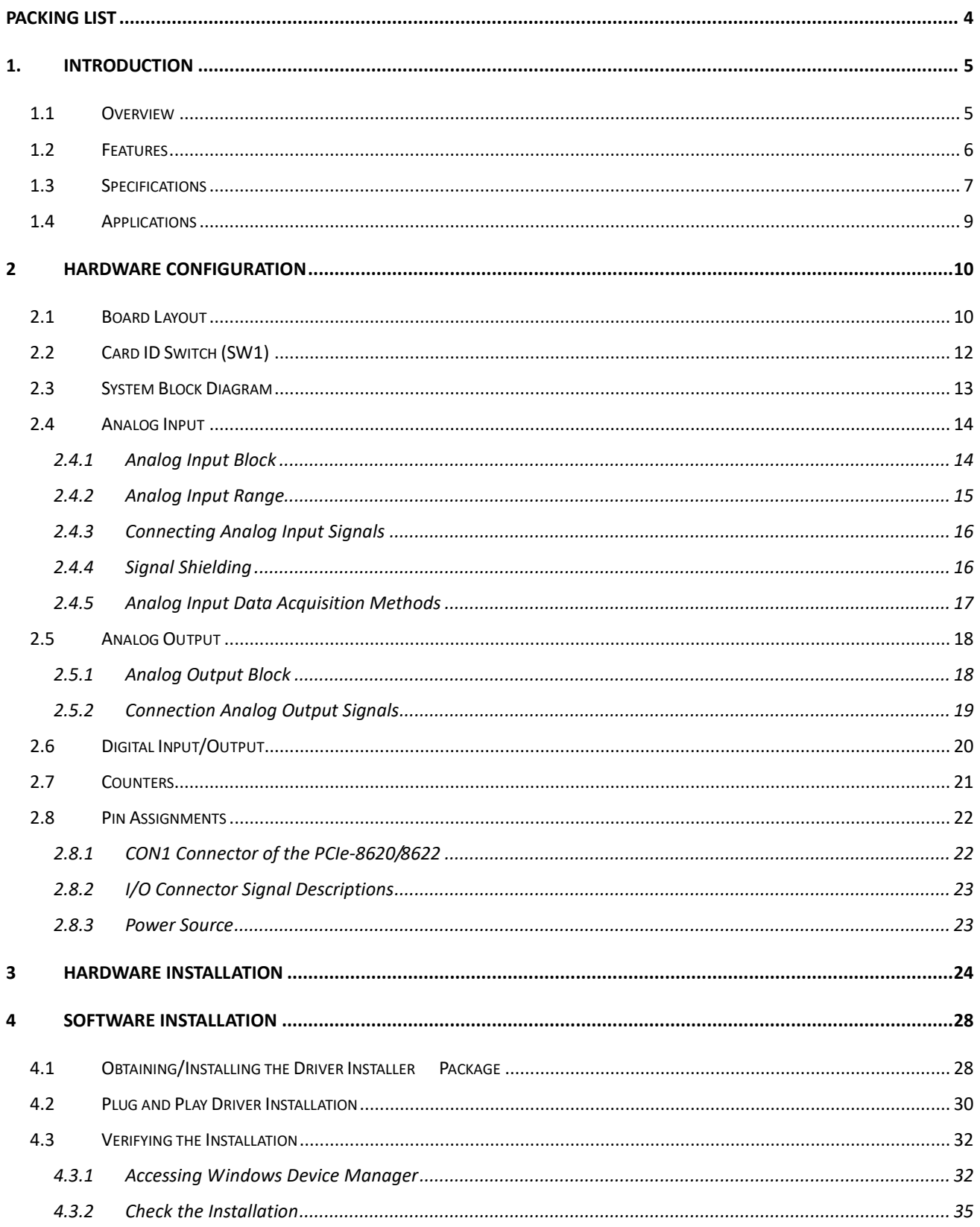

User Manual, Ver. 1.0, May 2015, PMH-029-10 Page 2

#### High-speed Multifunction Boards

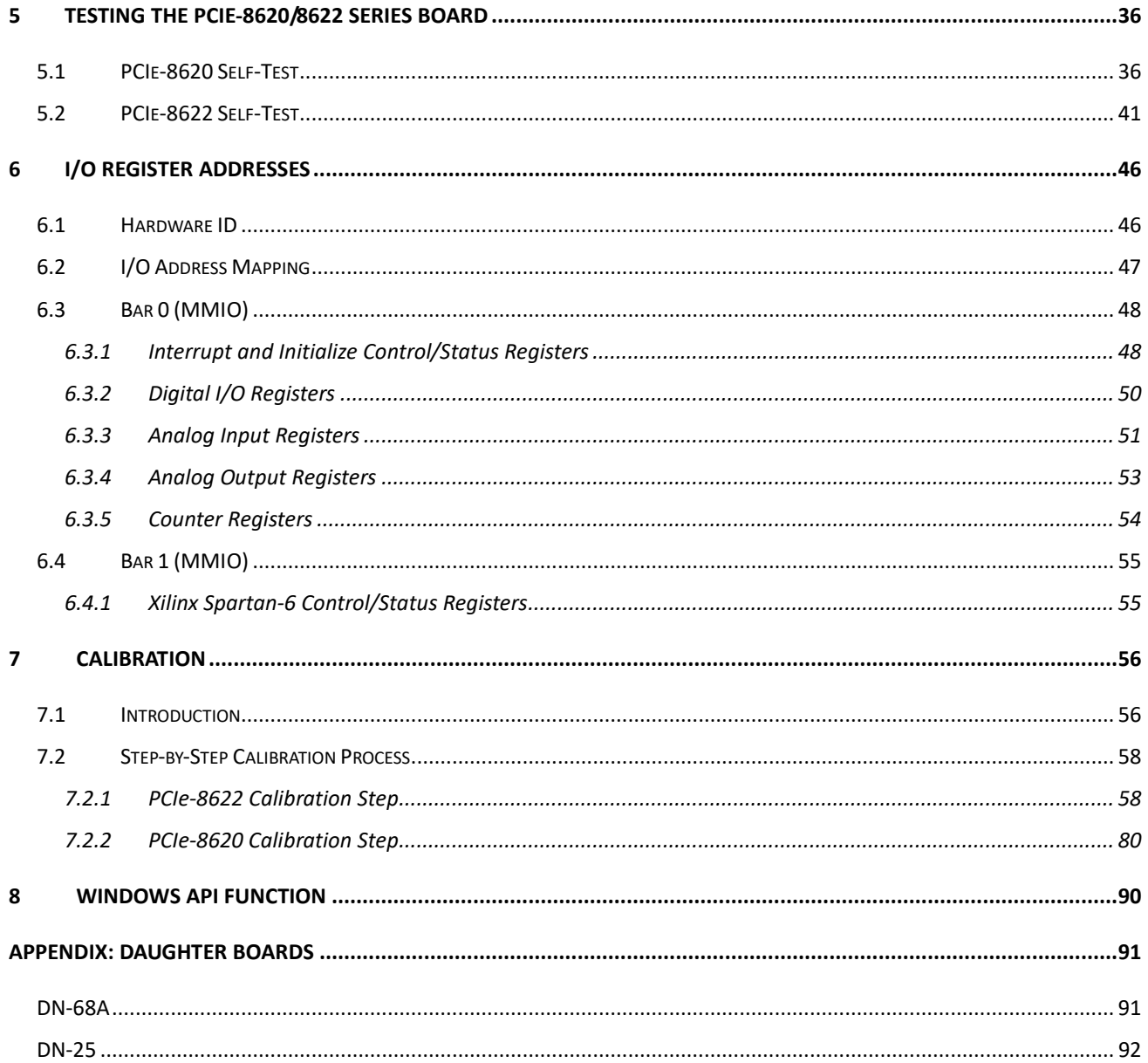

# <span id="page-3-0"></span>**Packing List**

The shipping package should contain the following items:

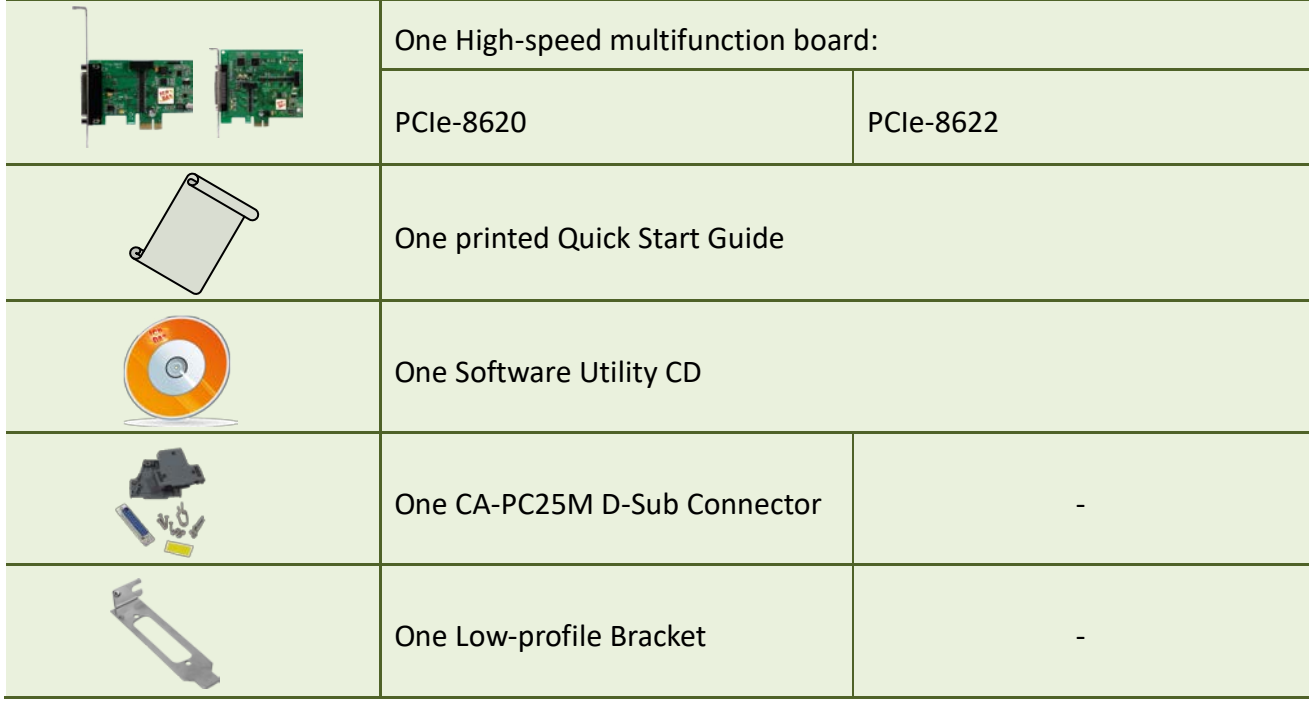

*Note:*

*If any of these items is missing or damaged, contact the dealer from whom you purchased the product. Save the shipping materials and carton in case you need to ship or store the product in the future.*

# <span id="page-4-0"></span>**1. Introduction**

The PCIe-862x User Manual contains information about using the ICP DAS PCIe-862x Series data acquisition (DAQ) boards with UniDAQ. PCIe-862x Series boards feature up to 16 Analog Input (AI) channels, up to two Analog Output (AO) channels, up to 24 lines of digital input/output (DIO), and two counters. This chapter provides basic information you need to get started using your PCIe-862x Series boards.

### <span id="page-4-1"></span>**1.1 Overview**

The PCIe-8620/8622 is a powerful multifunction board based on the PCI Express. With a FIFO of 2048 samples, the maximum sampling rate of PCIe-862x Series is up to 200 kS/s with 8/16 16-bit A/D converters simultaneously sampling on each channel. The PCIe-862x Series has two 16-bit voltage output (D/A) channels, 4/12 digital input channels, 4/12 digital output channels, and two PWM output channels.

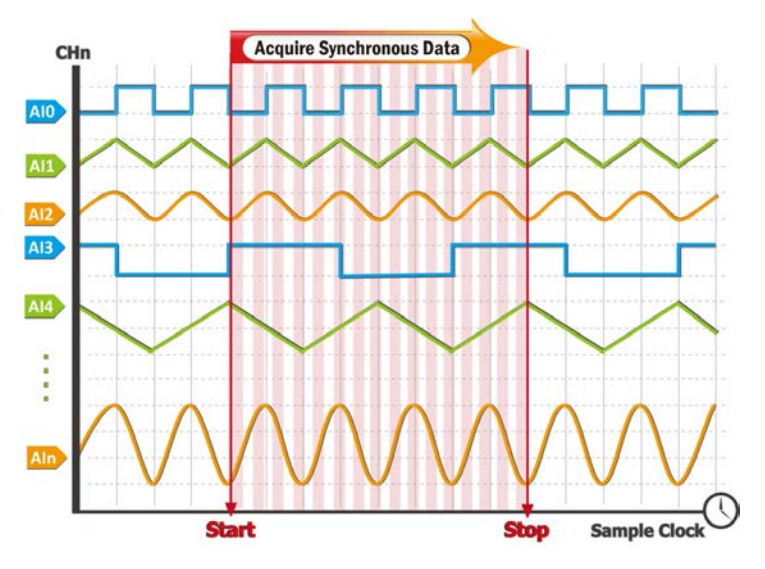

PCIe-8620/8622 supports more kinds of trigger modes for A/D conversion: software trigger, internal pacer trigger and external pacer trigger. The software trigger can acquire a sample whenever needed, while the internal pacer saves CPU loading by triggering the sampling at pre-programmed frequency. An external pacer can be used for triggering by external frequency source.

The PCIe-8620/8622 also includes an onboard Card ID switch that can be used to set a unique ID for each board so that they can be instantly recognized if two or more boards are installed in the same computer.

### <span id="page-5-0"></span>**1.2 Features**

The following is an overview of the general features provided by the PCIe-862x Series boards. Refer to [Section 1.3](#page-6-0) for more details.

#### **Interface**

- PCI Express x1, Full-profile or Low-profile (for PCIe-8620)
- PCI Express x1, Full-profile (for PCIe-8622)
- Card ID switch
- Software Calibration

#### **Analog Input**

- 16-bit AD converter, with up to 200 kHz sampling rate for each channel
- 8/16-channel Synchronous Sample & Hold A/D
- 8/16 single-ended Analog Inputs
- Multiple A/D trigger methods
- Analog Input range:  $+/-10$  V,  $+/-5$  V
- Built-in 2048-sample A/D FIFO
- 2500  $V_{DC}$  Isolation(Bus-type)

#### **Analog Output**

- 2-channel 16-bit voltage output (for PCIe-8622)
- Voltage output range:  $+/-10$  V,  $+/-5$  V, 0  $\sim$  +10 V, 0  $\sim$  +5 V

#### **Digital Input/Output**

- 4-channel Digital Inputs (for PCIe-8620)
- 4-channel Digital Outputs (for PCIe-8620)
- 12-channel Digital Inputs (for PCIe-8622)
- 12-channel Digital Outputs (for PCIe-8622)
- Digital Output Readback function
- 2500  $V_{DC}$  Isolation

# <span id="page-6-0"></span>**1.3 Specifications**

The following is an overview of the specifications for the various models in the PCIe-862x Series.

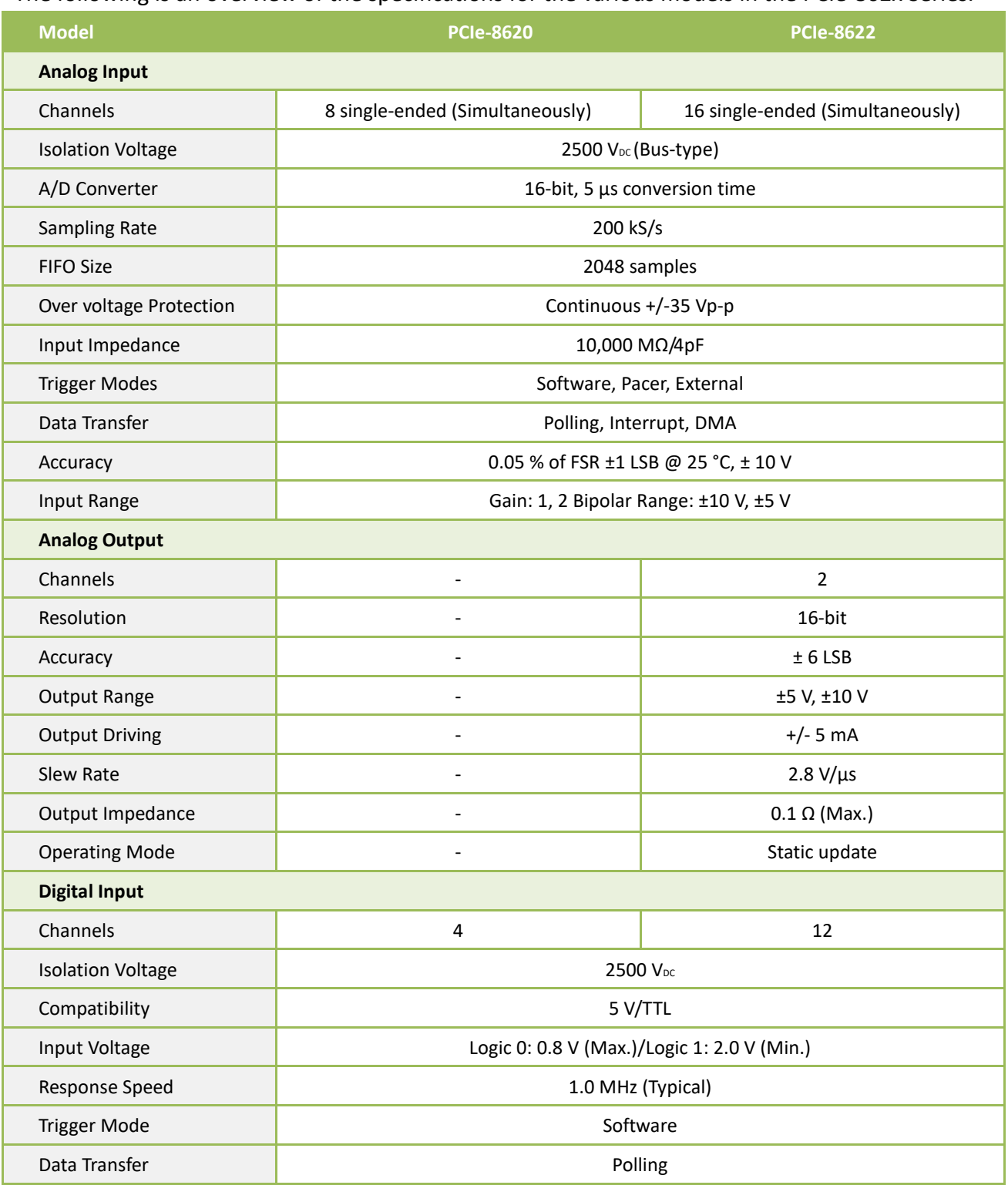

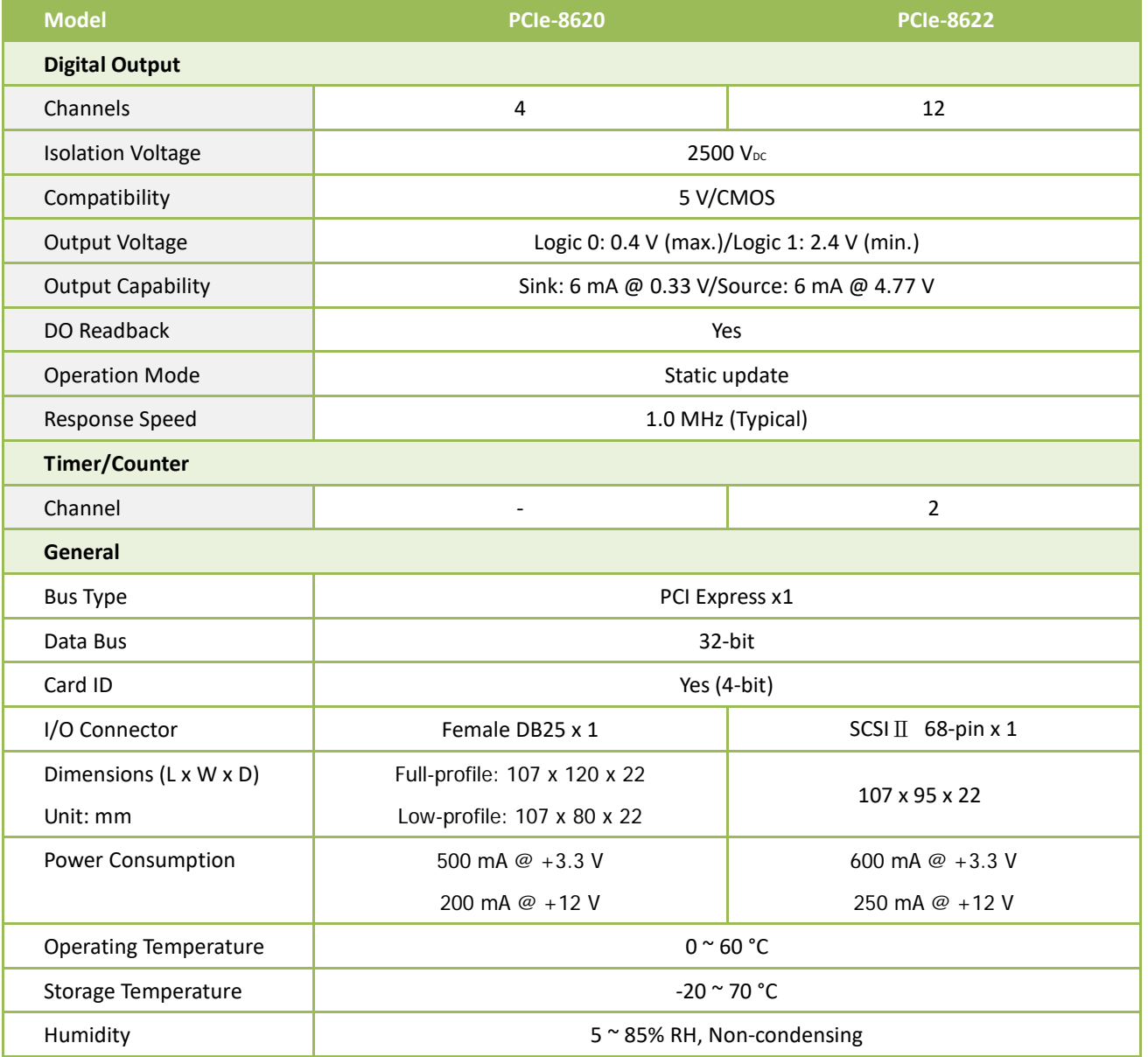

# <span id="page-8-0"></span>**1.4 Applications**

- Signal Analysis
- **•** FFT and Frequency Analysis
- Transient Analysis
- Temperature Monitor
- Vibration Analysis
- Energy Management
- Other Industrial and Laboratory Measurement and Control

# <span id="page-9-0"></span>**2 Hardware Configuration**

# <span id="page-9-1"></span>**2.1 Board Layout**

The following is an overview of the board layout for each of the PCIe-862x Series cards.

#### **PCIe-8620**

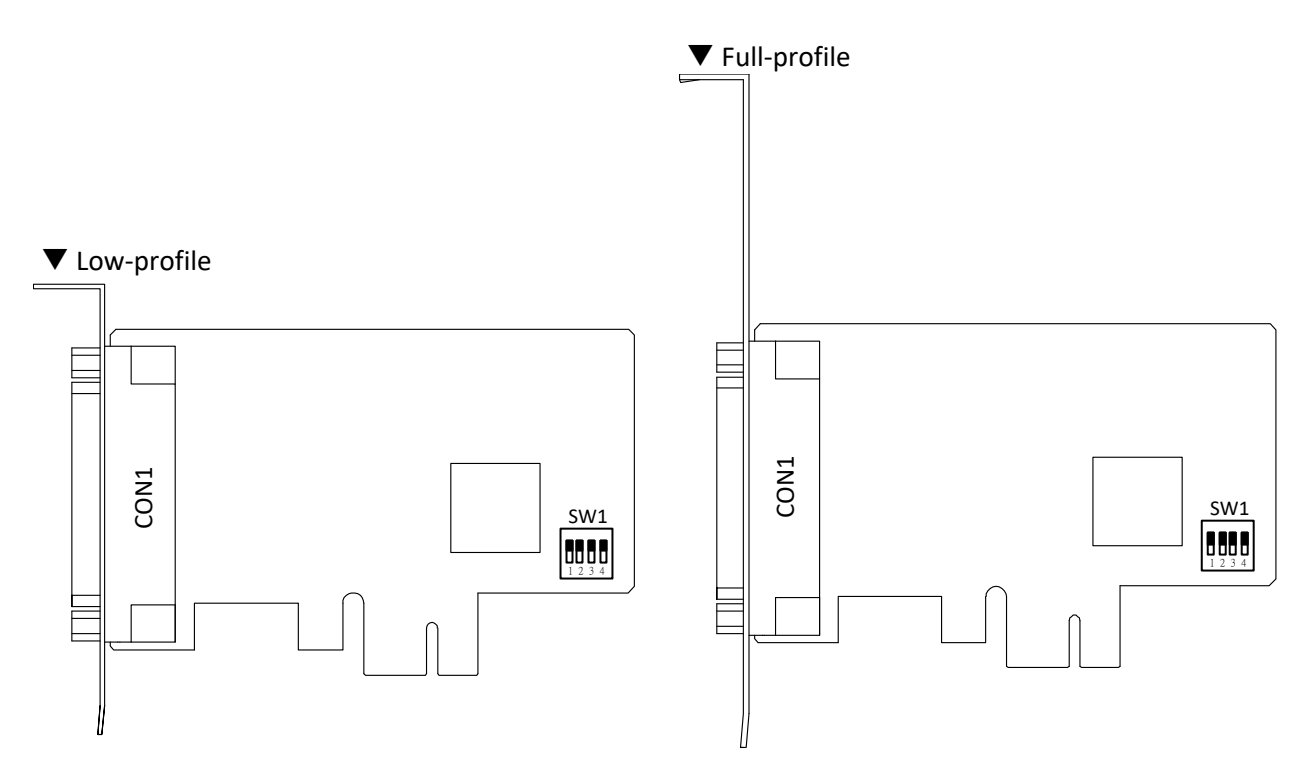

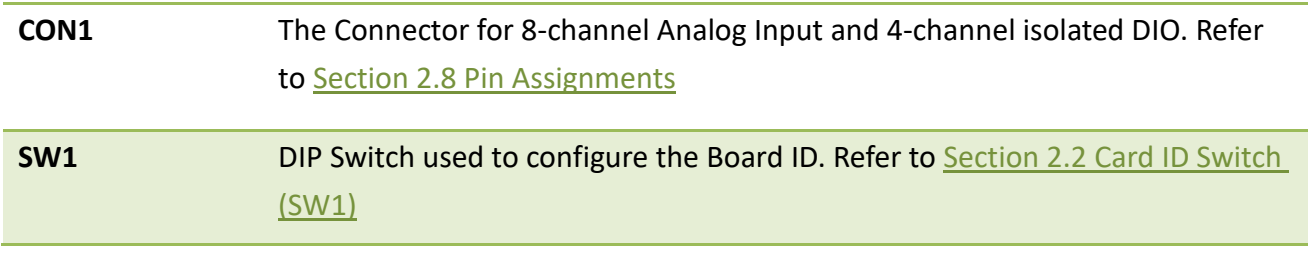

#### **PCIe-8622**

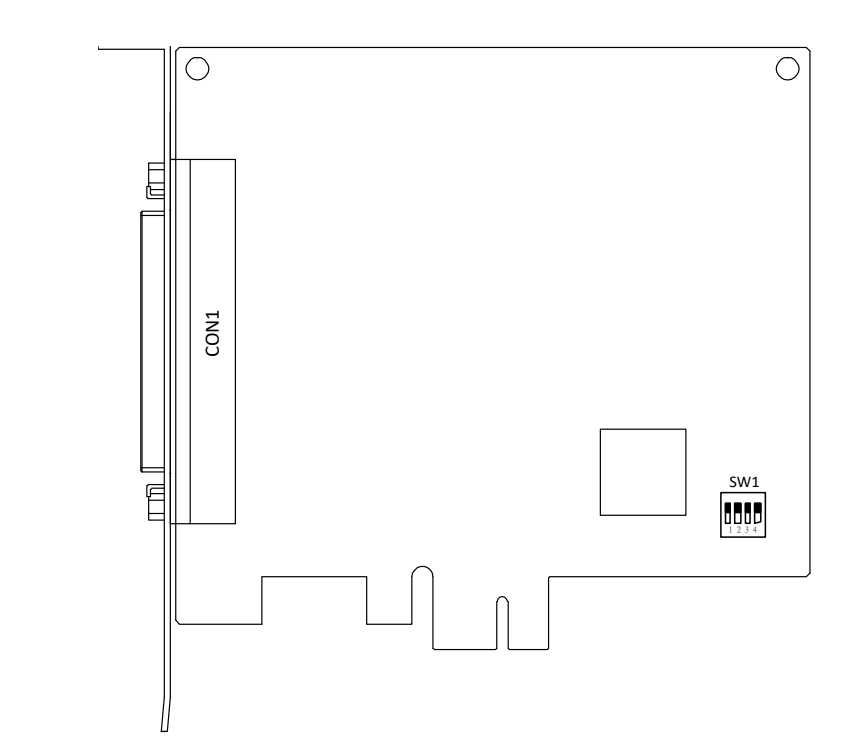

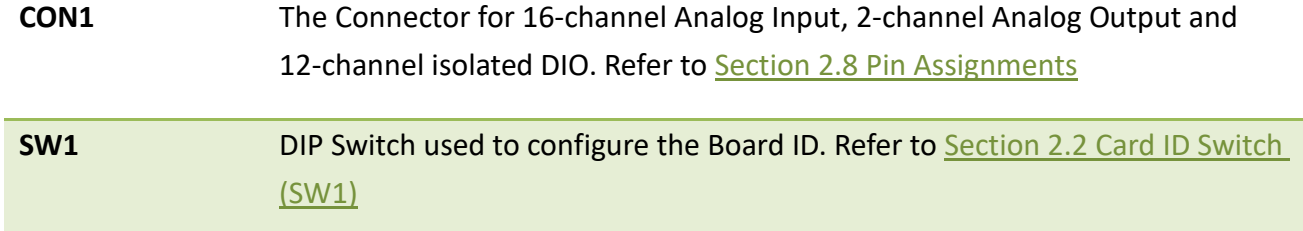

# <span id="page-11-1"></span><span id="page-11-0"></span>**2.2 Card ID Switch (SW1)**

The PCIe-8620/8622 includes an onboard Card ID switch (SW1) that enables the board to be recognized via software if two or more PCIe-8620/8622 boards are installed in the same computer. The default Card ID is 0x0. For more details regarding the SW1 Card ID settings, refer to the table below.

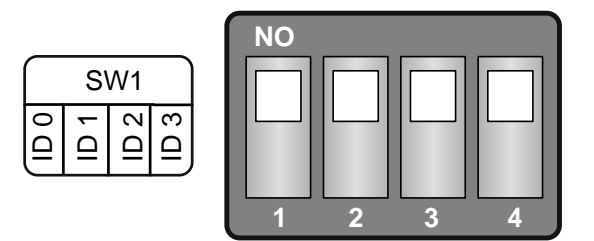

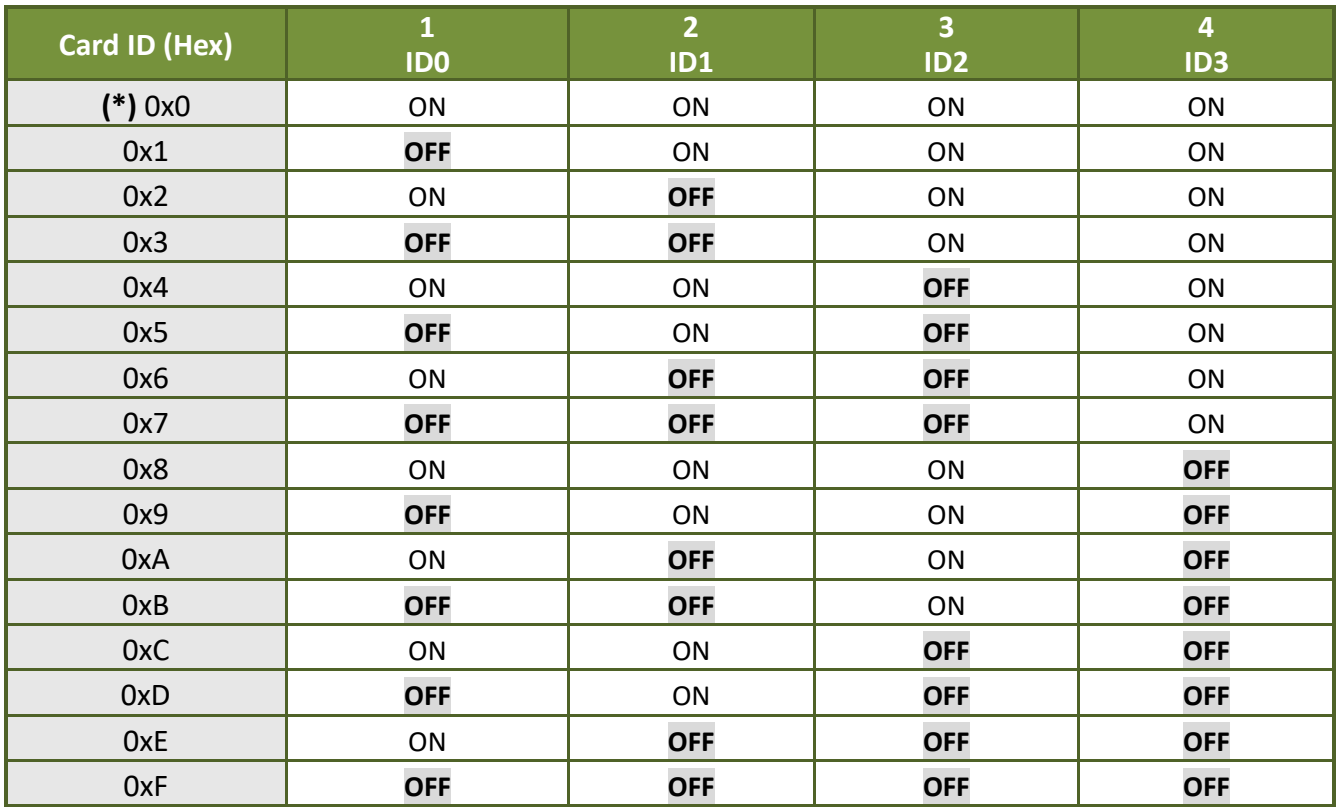

(Default Settings)

(\*) Default Settings; OFF  $\rightarrow$  1; ON  $\rightarrow$  0

# <span id="page-12-0"></span>**2.3 System Block Diagram**

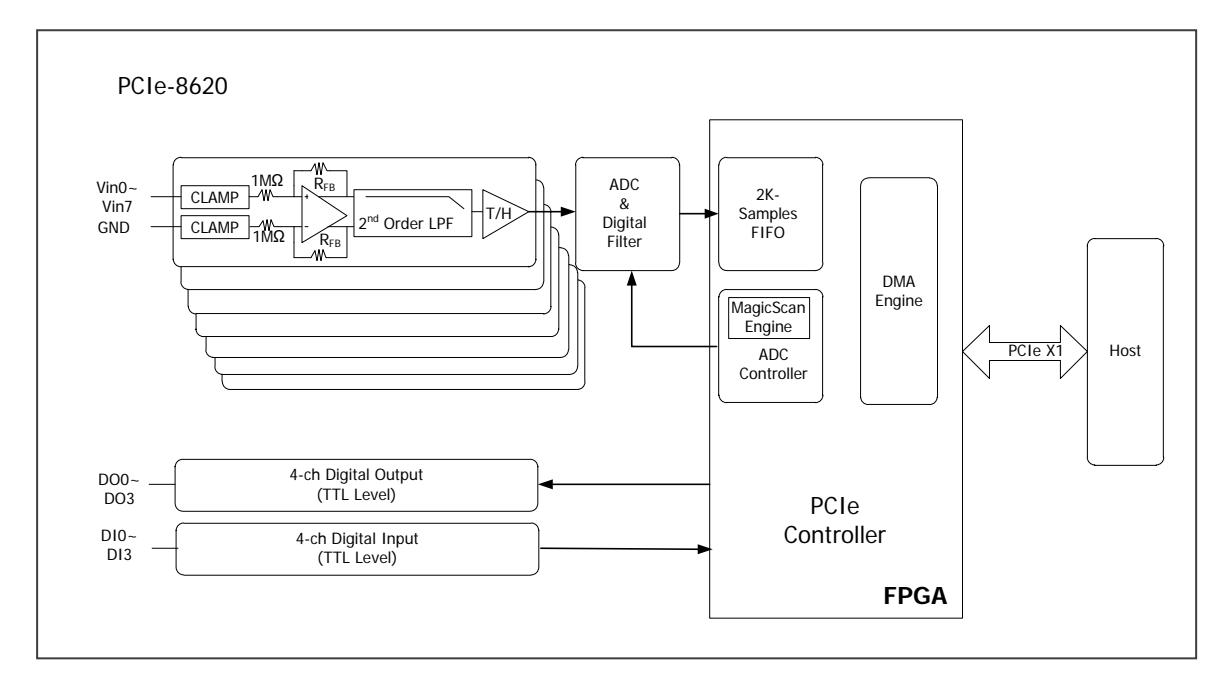

 $\triangleright$  The following is the block diagram for the PCI-8620:

 $\triangleright$  The following is the block diagram for the PCI-8622:

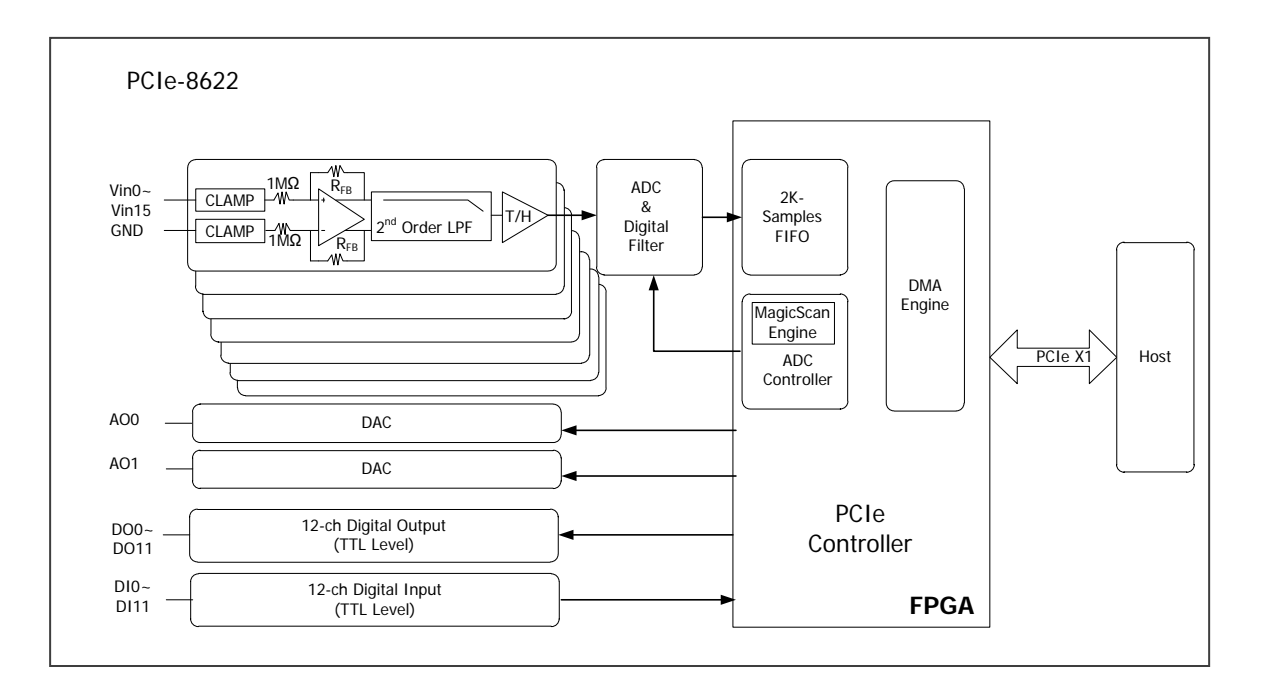

# <span id="page-13-0"></span>**2.4 Analog Input**

### <span id="page-13-1"></span>**2.4.1 Analog Input Block**

The following is the block diagram for the A/D system:

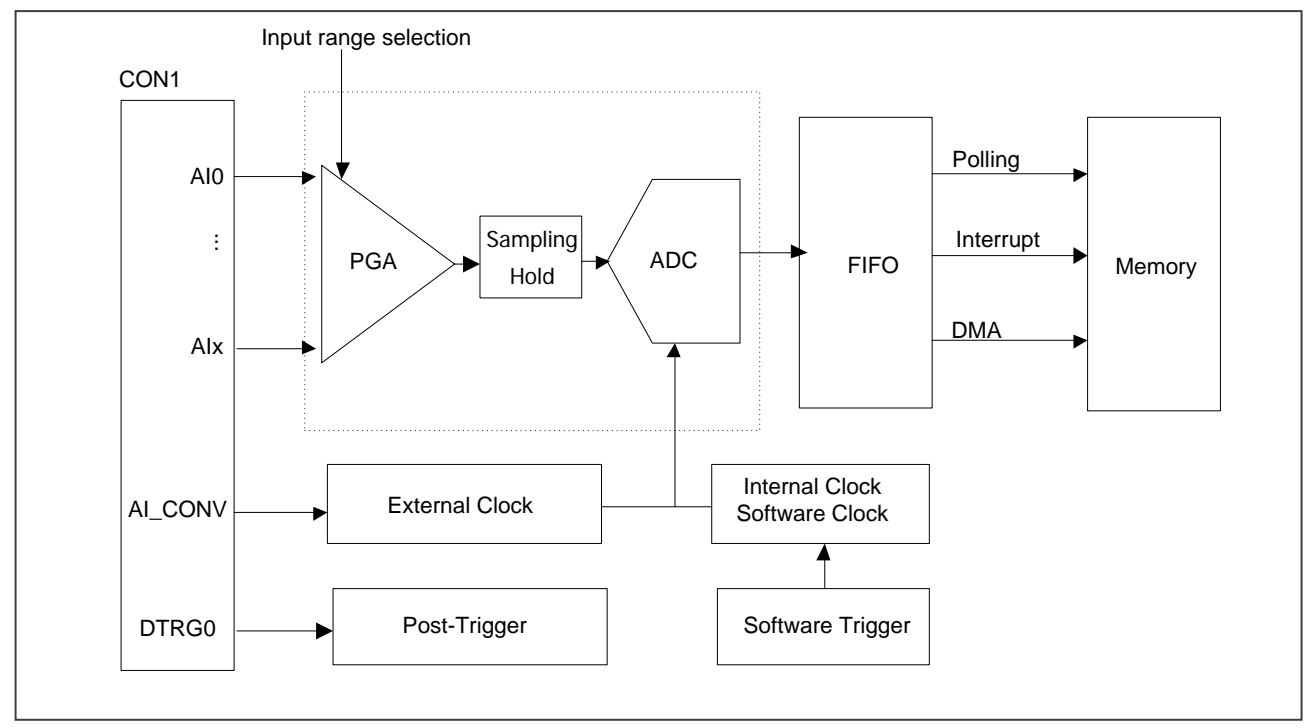

On PCIe-8620/8622, each channel uses its own instrumentation amplifier and A/D converter to achieve simultaneous data acquisition. The main blocks featured in the PCIe-8620/8622 Analog Input block are as follows:

**CON1**:

User can connect Analog Input signals to the PCIe-8620/8622 through the CON1.

**ADC**:

The analog-to-digital converter (ADC) digitizes the AI signal by converting the analog voltage into a digital number.

**FIFO:**

PCIe-862x Series can perform A/D conversion of a fixed or infinite number of samples. A large first-in-first out (FIFO) buffer holds data during AI acquisitions to ensure that no data is lost. PCIe-862x can handle A/D conversion operations with DMA or programmed I/O.

### <span id="page-14-0"></span>**2.4.2 Analog Input Range**

Input Range refers to the set of input voltages that an Analog Input channel can digitize with the specified accuracy. The PGA amplifies or attenuates the AI signal depending on the input range. User can individually program the input range of all channels on PCIe-862x Series board.

Input rage affects the resolution of the PCIe-862x Series for an AI channel Resolution refer to the voltage of one ADC code. 16-bit ADC converts Analog Inputs into one of 65,536 (=216) codes – that is, one of 65,536 possible digital values. These values are spread fairly evenly across the input range.

For an input range of -10 V to 10 V, the voltage of each code of a 16-bit ADC is 10 V - (-10 V) / 65536 = 305 μV

For an input range of -5 V to 5 V, the voltage of each code of a 16-bit ADC is 5 V - (-5 V) / 65536 = 152  $\mu$ V

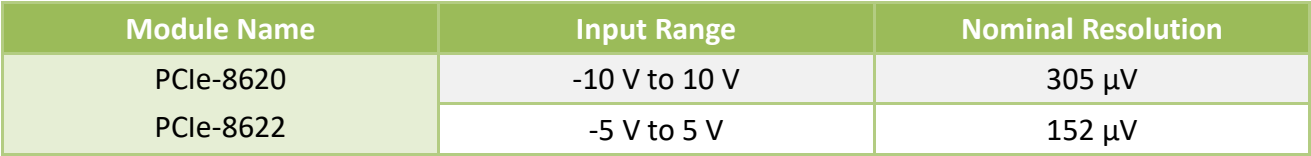

### <span id="page-15-0"></span>**2.4.3 Connecting Analog Input Signals**

The PCIe-862x Series board can be used to measure single-ended type Analog Input signals for floating signal source.

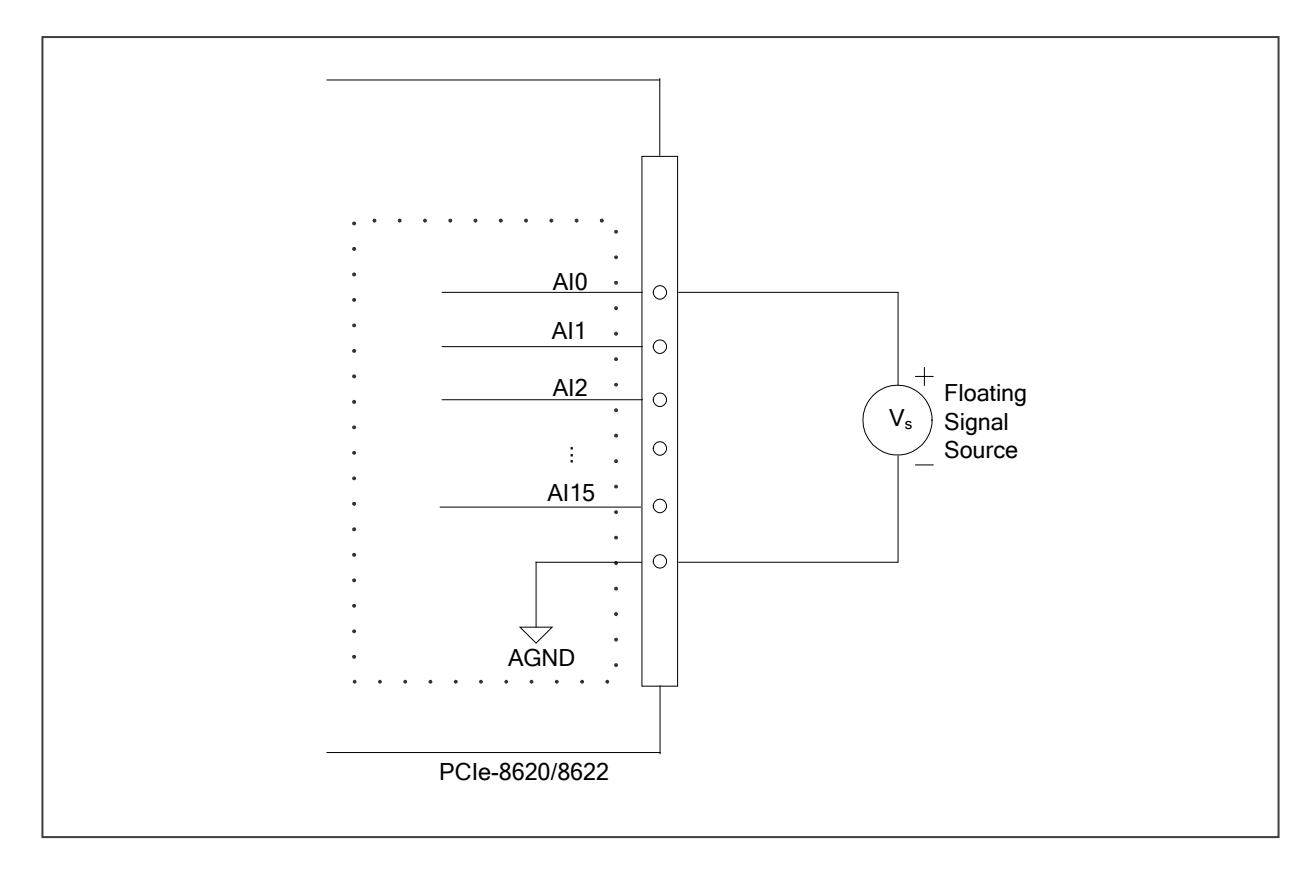

### <span id="page-15-1"></span>**2.4.4 Signal Shielding**

Use a single-point connection to the frame ground, rather than the AGND or DGND pins.

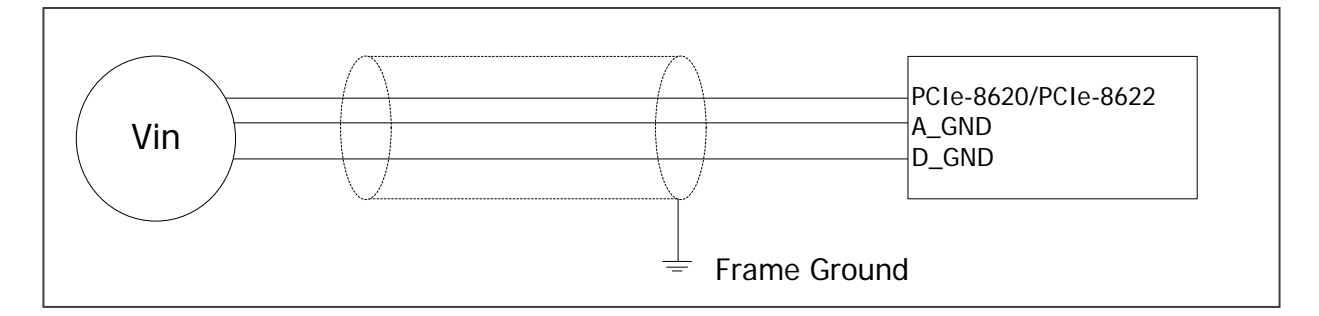

### <span id="page-16-0"></span>**2.4.5 Analog Input Data Acquisition Methods**

**Trigger Mode Description** din na Thib No trigger signal is used and all A/D operations **Acquire Date** are initiated by software. **Software Analog Signal Trigger**  $S<sub>EB</sub>$ **GHn** DTRG0 trigger signal is **Briernal Tricer** used to initiate the **Acquire Data** A/D operations. **Post Trigger Analog Stanal** Sto

The following is an overview of the five trigger modes:

After the clock signal is generated, A/D data will be recorded and saved to the buffer or the FIFO. Two clock sources are provided, a software command and a pacer clock.

The saved data can be transferred to the memory on the PC using either software polling, Interrupt transfer or DMA transfer.

Different combinations of trigger mode, clock signal and data transfer can be used to create four different types of A/D applications, which are summarized below:

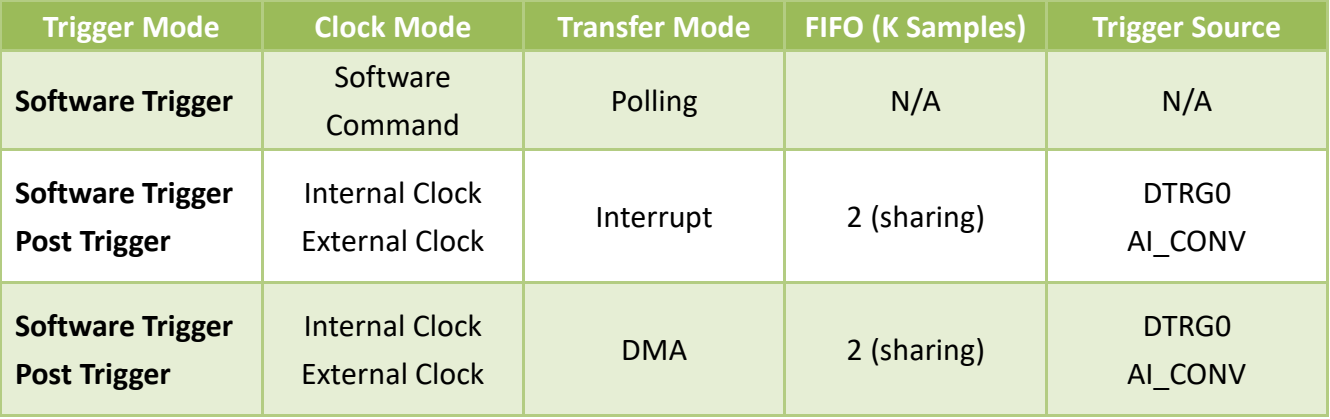

# <span id="page-17-0"></span>**2.5 Analog Output**

### <span id="page-17-1"></span>**2.5.1 Analog Output Block**

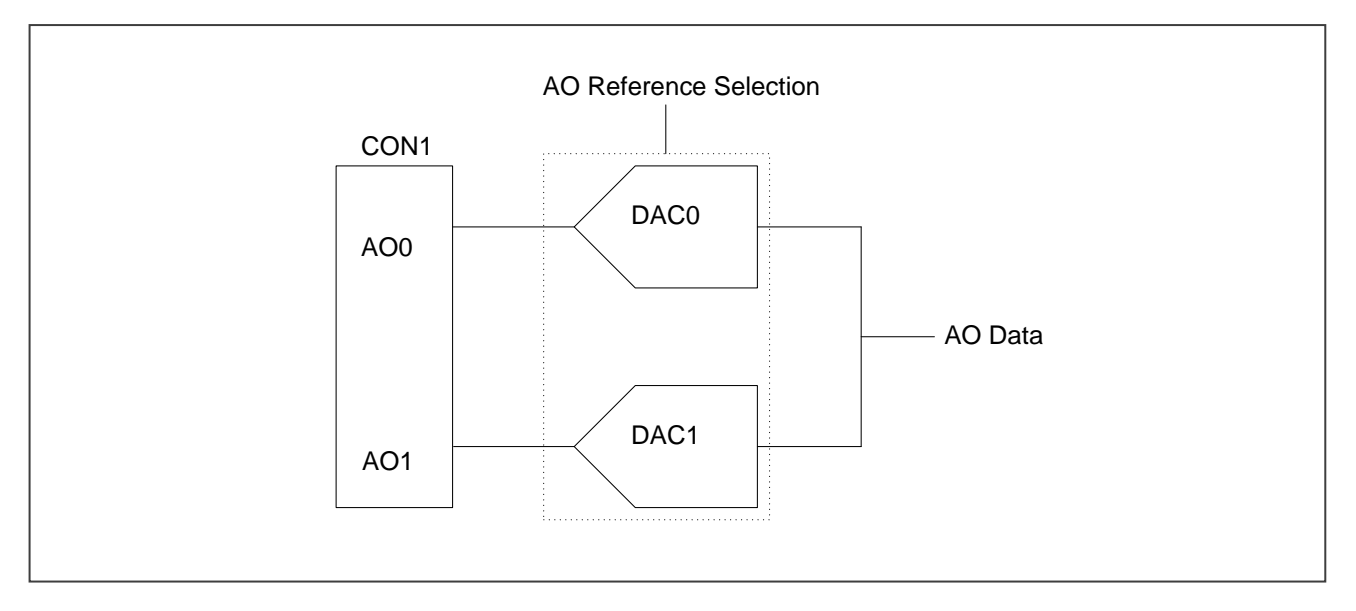

PCIe-8622 has Analog Output functionality. PCIe-8622 that supports Analog Output has two AO channels that are controlled by software command. The main blocks featured in the PCIe-8622 Analog Output block are as follows:

**CON1:**

User can connect Analog Input signals to the PCIe-8622 through the CON1.

**DACs:** 

Digital-to-digital converters (DACs) convert digital codes to analog voltages.

#### **AO Reference Selection:**

The AO reference selection signal allows you to change the range of the Analog Output.

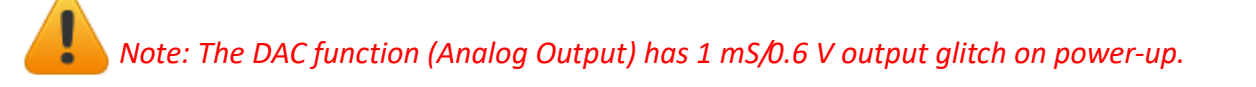

### <span id="page-18-0"></span>**2.5.2 Connection Analog Output Signals**

The PCIe-8622 board provides two DA output channels, AO0 and AO1, and the onboard -5 V (-10 V) reference signal on the PCIe-8622 may be used to generate a DA output range of 0 V to +5 V (+10 V).

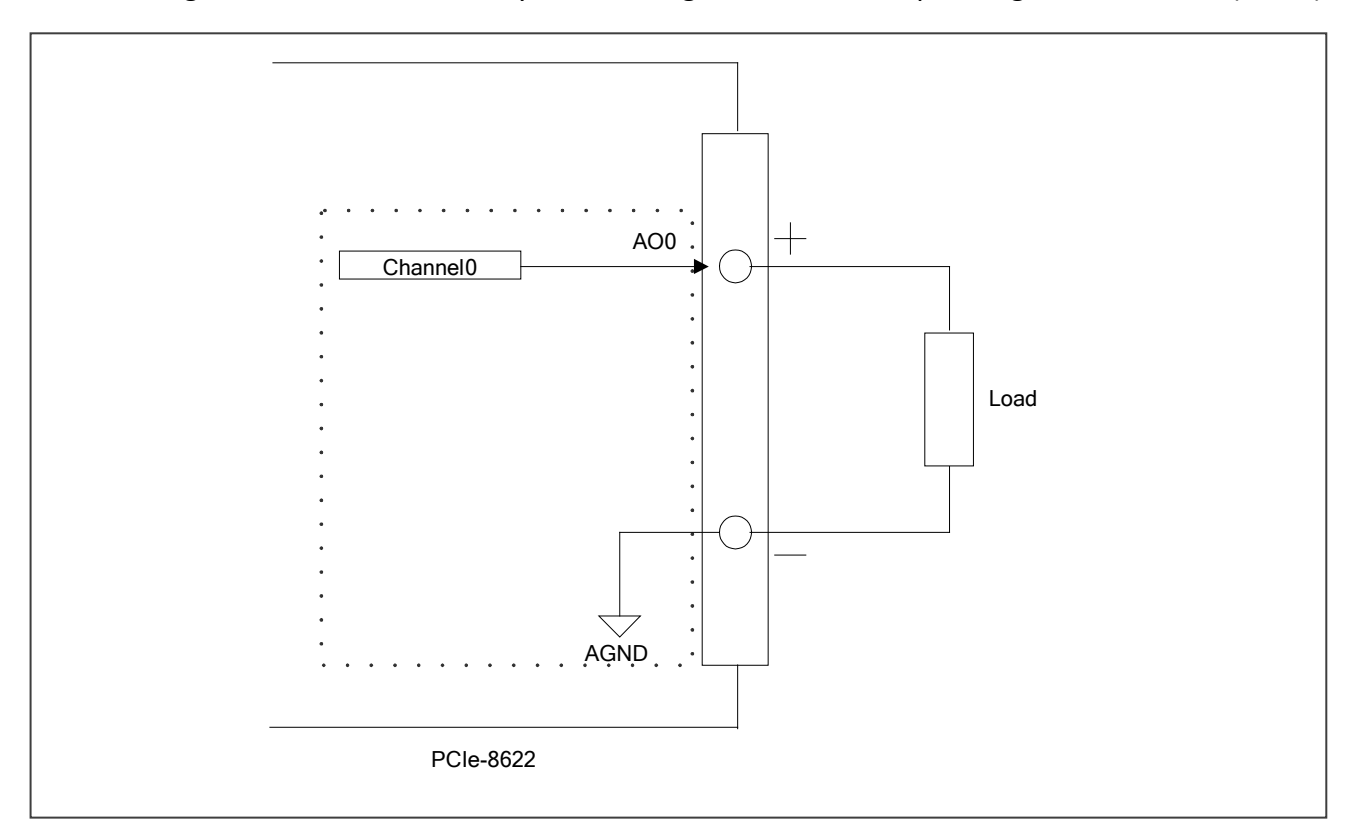

# <span id="page-19-0"></span>**2.6 Digital Input/Output**

The DIO signals, DO<0..11> and DI<0..11> are referenced to DGND. The figure shows DI<0..11> configured for Digital Input and DO<0..11> configured for Digital Output. Digital Input applications include receiving TTL signals and sensing external device states such as the state of a switch. Digital Output applications include sending TTL signals and driving external devices such as the LED shown in the figure.

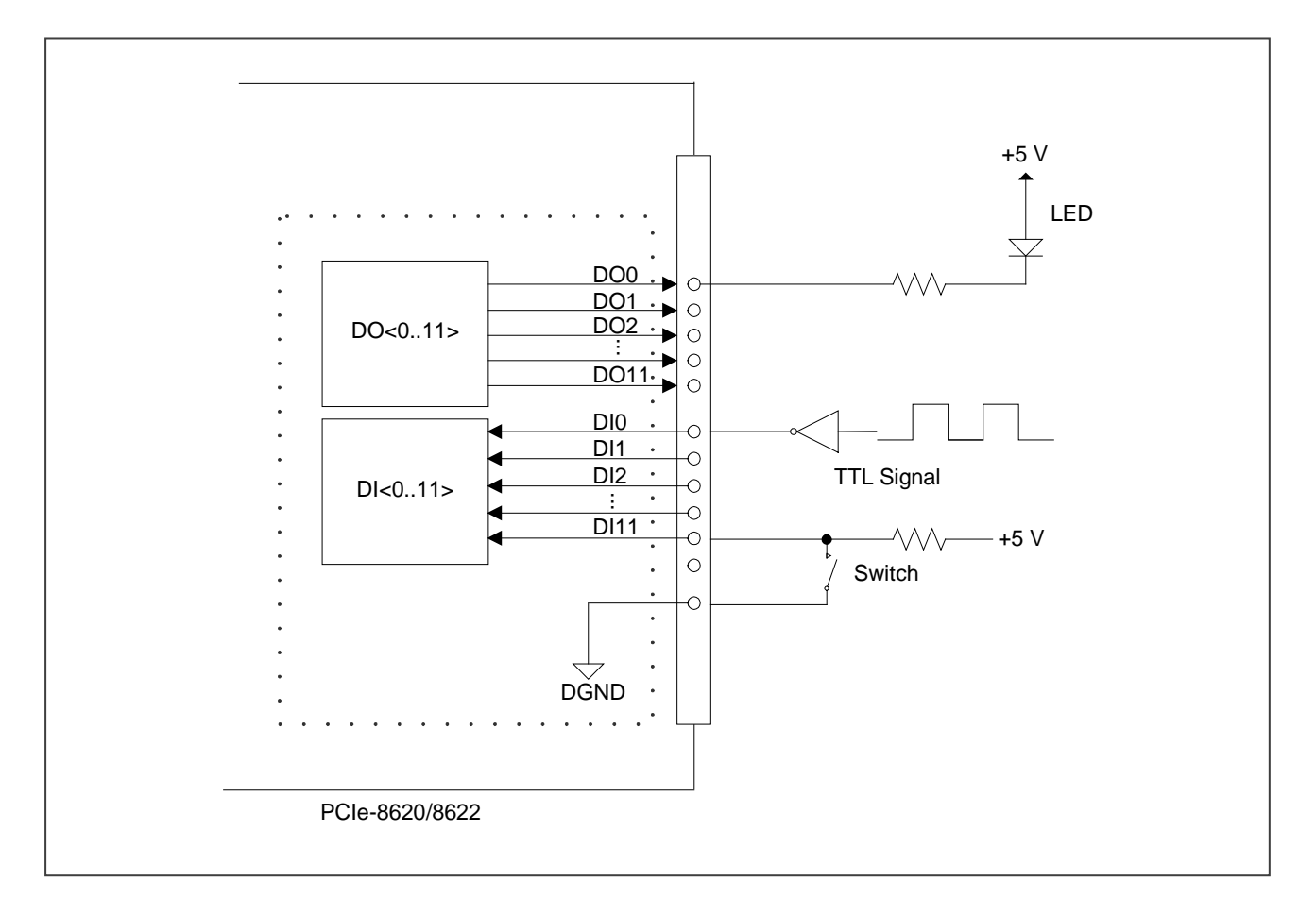

### <span id="page-20-0"></span>**2.7 Counters**

The Counter0 and 1 can be used as either an **up counter or a Pulse-width Modulation Generator**.

#### **Up Counter**

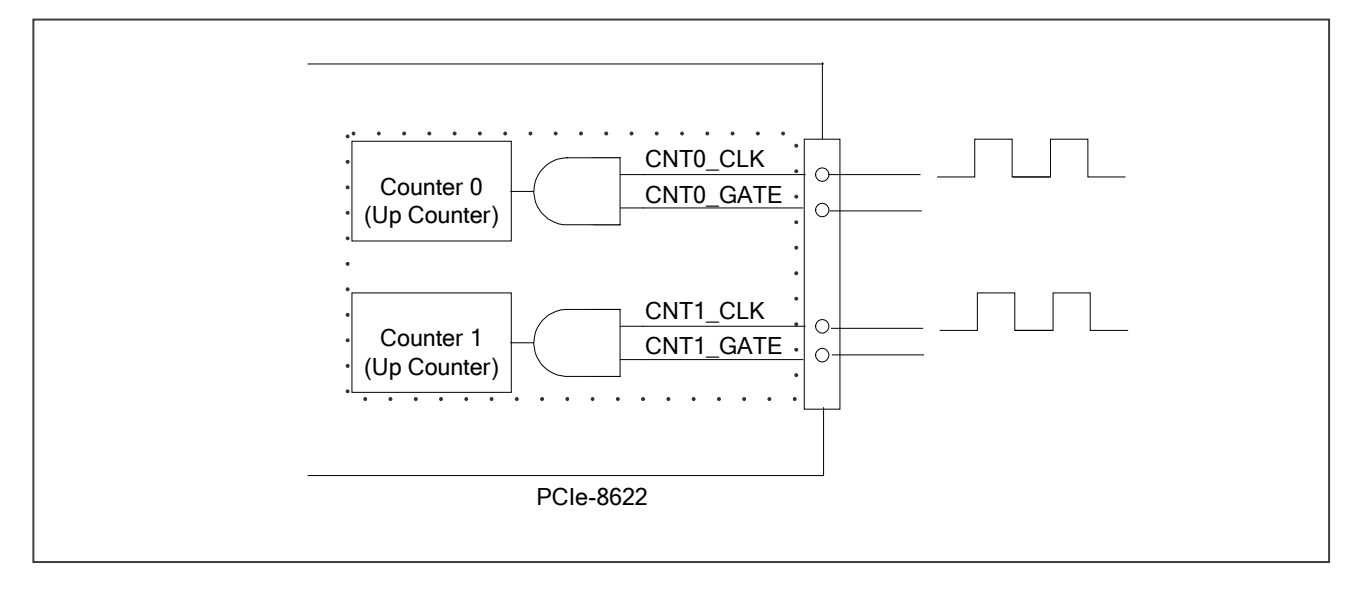

#### **Pulse-width Modulation (PWM) Generator**

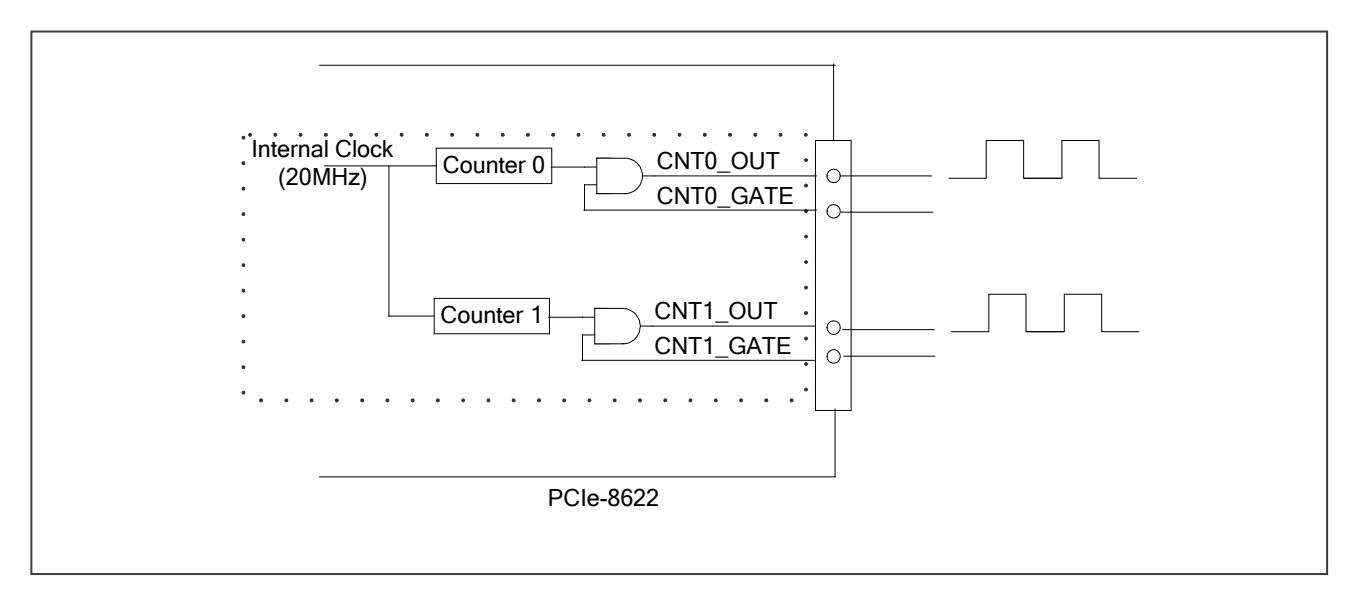

# <span id="page-21-0"></span>**2.8 Pin Assignments**

### <span id="page-21-1"></span>**2.8.1 CON1 Connector of the PCIe-8620/8622**

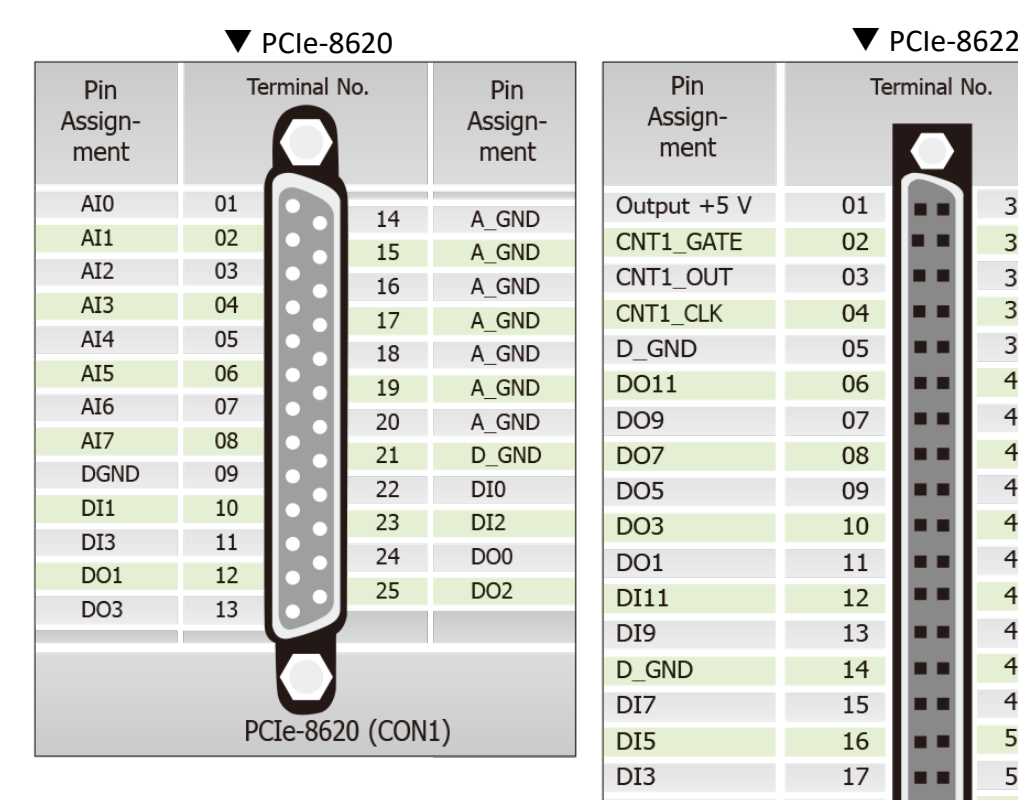

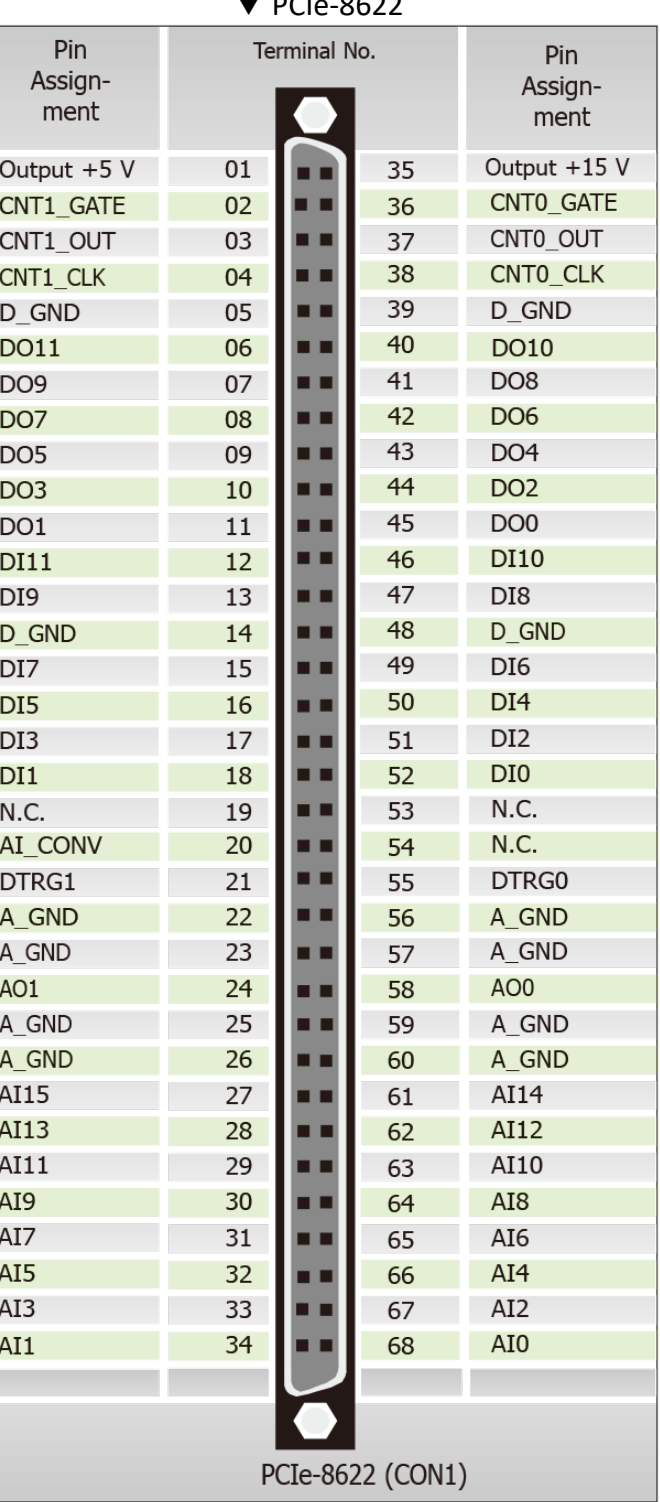

### <span id="page-22-0"></span>**2.8.2 I/O Connector Signal Descriptions**

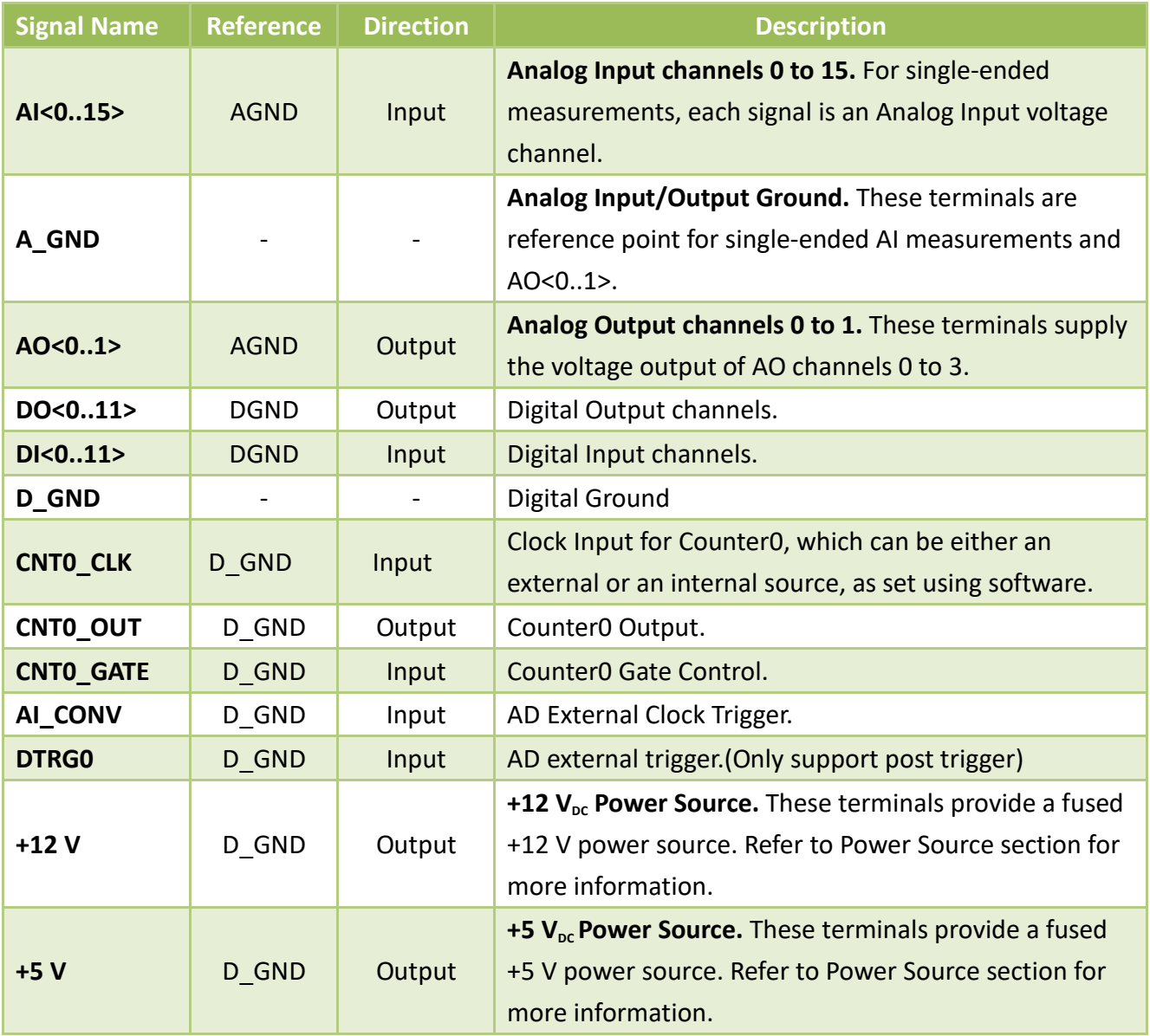

### <span id="page-22-1"></span>**2.8.3 Power Source**

The +5 V terminals on the I/O connector supply +5 V referenced to DGND. Use these terminals to power external circuitry.

#### *Caution:*

*Never connect the +5/+12 V power terminals to analog or digital ground or to any other voltage source on PCIe-8622 or any other device. Doing so can damage the device and the computer. ICP DAS is not liable for damage resulting from such a connection.*

# <span id="page-23-0"></span>**3 Hardware Installation**

# *Note:*

*It is recommended that the driver is installed before installing the hardware as the computer may need to be restarted once the driver is installed in certain operating systems, such as Windows 2000 or Windows XP, etc. Installing the driver first helps reduce the time required for installation and restarting the computer.*

To install the PCIe-8620/8622 Series cards, follow the procedure described below:

Step 1: Install the driver for the PCIe-8620/8622 board on your computer.

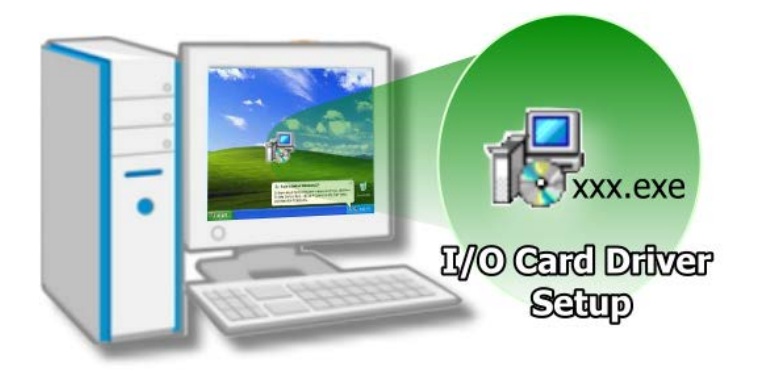

For detailed information about installing the driver, refer to [Chapter](#page-27-0)  4 [Software Installation.](#page-27-0)

Step 2: Configure the Card ID using the DIP Switch (SW1).

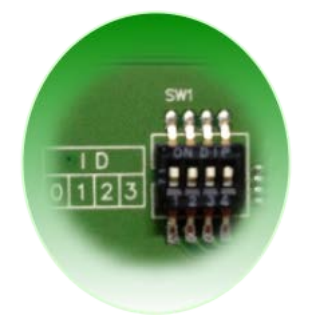

For detailed information about the Card ID, refer to [Section 2.2](#page-11-1) Card ID [Switch](#page-11-1) (SW1).

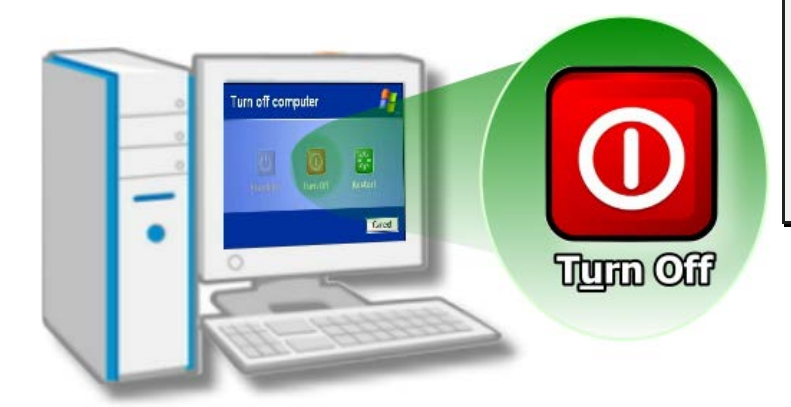

Step 3: Shut down and switch off the power to the computer, and then disconnect the power supply.

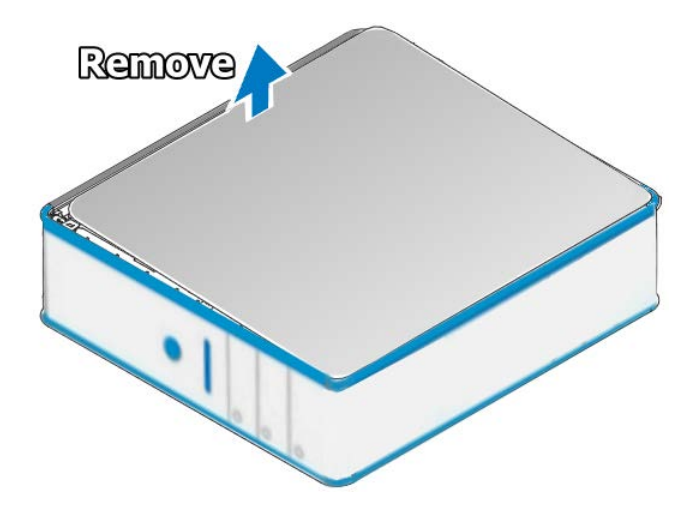

Step 4: Remove the cover from the computer.

Step 5: Select a vacant PCI Express slot.

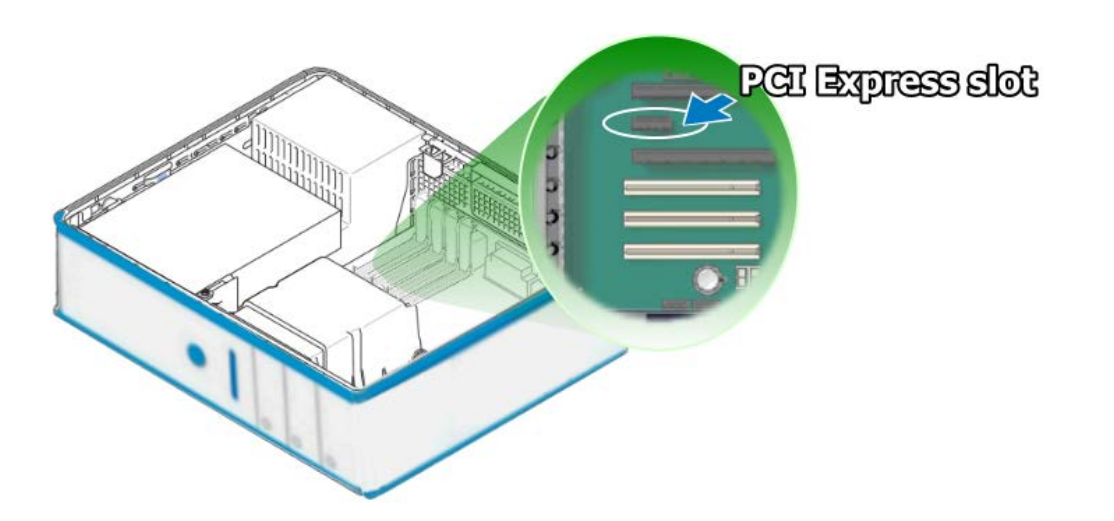

User Manual, Ver. 1.0, May 2015, PMH-029-10 Page 25

Step 6: Unscrew and remove the PCI Express slot cover from the computer case.

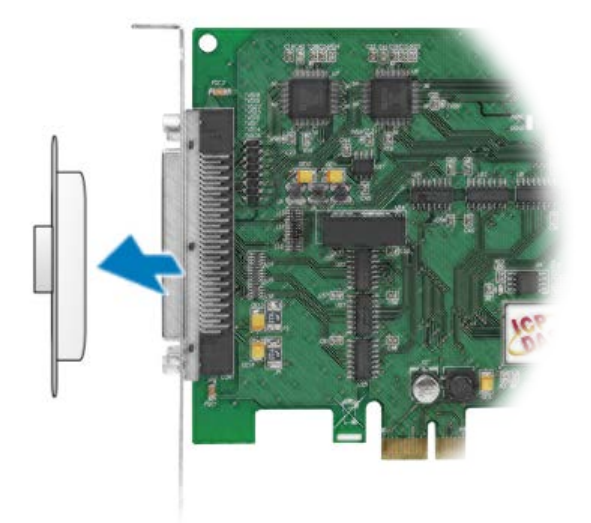

Step 7: Remove the connector cover from the PCIe-8620/8622 board.

Step 8: Carefully insert the PCIe-8620/8622 board into the PCI Express slot by gently pushing down on both sides of the card until it slides into the PCI connector.

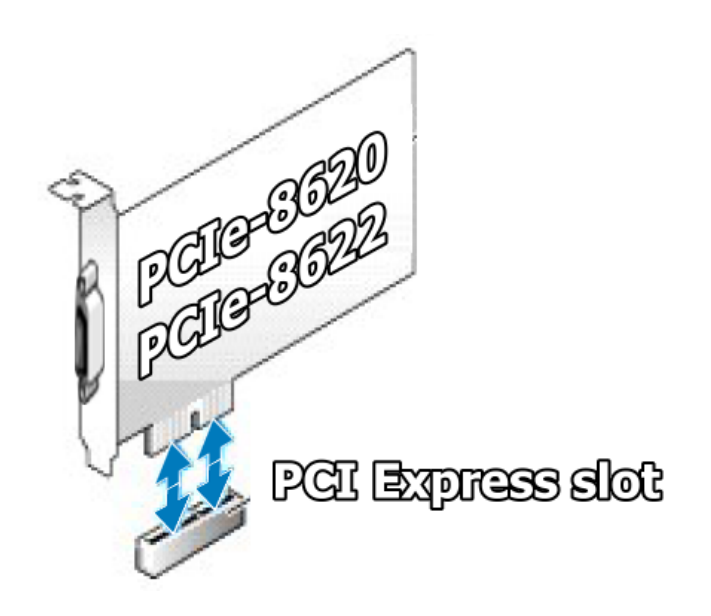

#### High-speed Multifunction Boards

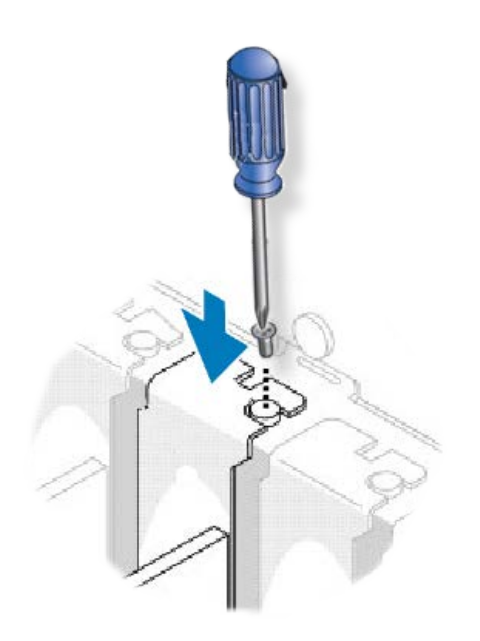

Step 9: Confirm that the card is correctly inserted in the motherboard, and then secure the PCIe-8620/8622 board in place using the retaining screw that was removed in Step 6.

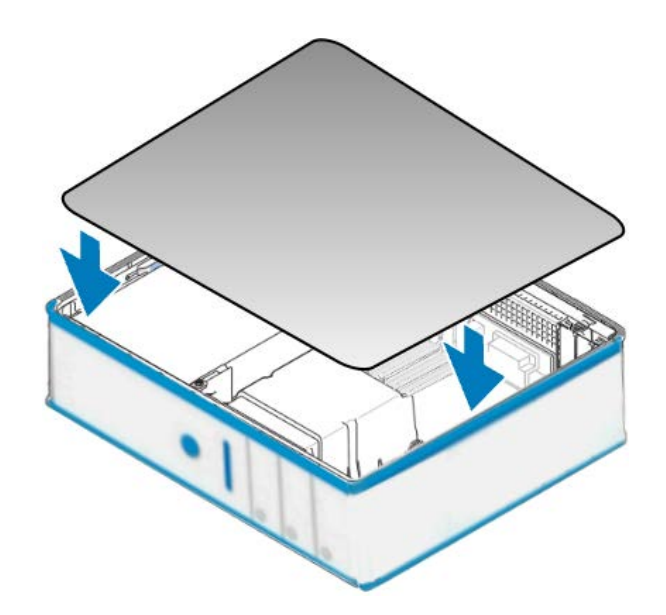

Step 10: Replace the covers on the computer.

Step 11: Re-attach any cables, insert the power cord and then switch on the power to the computer.

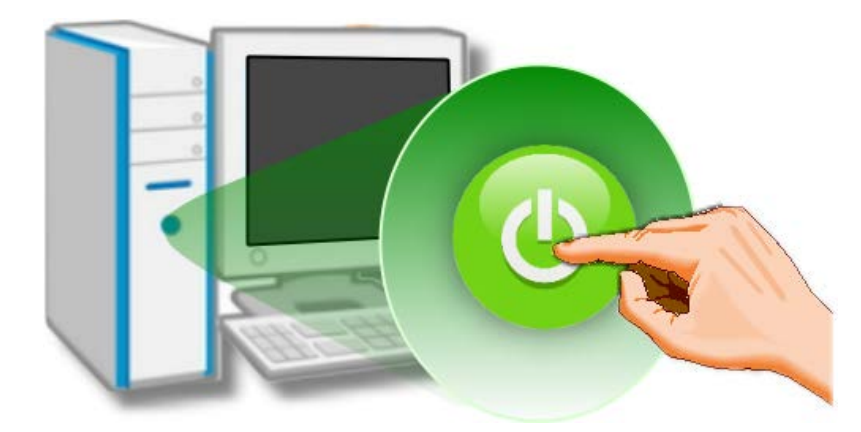

Once the computer reboots, follow any message prompts that may be displayed to complete the Plug and Play installation procedure. Refer to Chapter 4 [Software Installation](#page-27-0) for more information.

# <span id="page-27-0"></span>**4 Software Installation**

This chapter provides a detailed description of the process for installing the driver for the PCIe-862x Series board as well as how to verify whether the PCIe-862x Series board was properly installed. PCIe-862x Series cards can be used on DOS, Linux and Windows 2000 and 32/64-bit versions of Windows XP/2003/2008/7/8 based systems, and the drivers are fully Plug and Play compliant for easy installation.

# <span id="page-27-1"></span>**4.1 Obtaining/Installing the Driver Installer Package**

The driver installation package for PCIe-862x Series board can be found on the companion CD-ROM, or can be obtained from the ICP DAS FTP web site. Install the appropriate driver for your operating system. The location and website addresses for the installation package are indicated below.

### **UniDAQ Driver/SDK Operating System Windows 2000, 32/64-bit Windows XP, 32/64-bit Windows 2003, 32/64-bit Windows 7, 32/64-bit Windows 2008, and 32/64-bit Windows 8 Driver Name UniDAQ Driver/SDK (unidaq\_win\_setup\_xxxx.exe) CD-ROM** CD:\\ NAPDOS\PCI\UniDAQ\DLL\Driver\ **Web site** <http://ftp.icpdas.com/pub/cd/iocard/pci/napdos/pci/unidaq/dll/driver/> **Installing Procedure** To install the UniDAQ driver, follow the procedure described below. **Step 1:** Double-click the **UniDAQ\_Win\_Setupxxx.exe** icon to begin the installation process. **Step 2:** When the "Welcome to the ICP DAS UniDAQ Driver Setup Wizard" screen is displayed, click the **"Next>"** button to start the installation.

Г

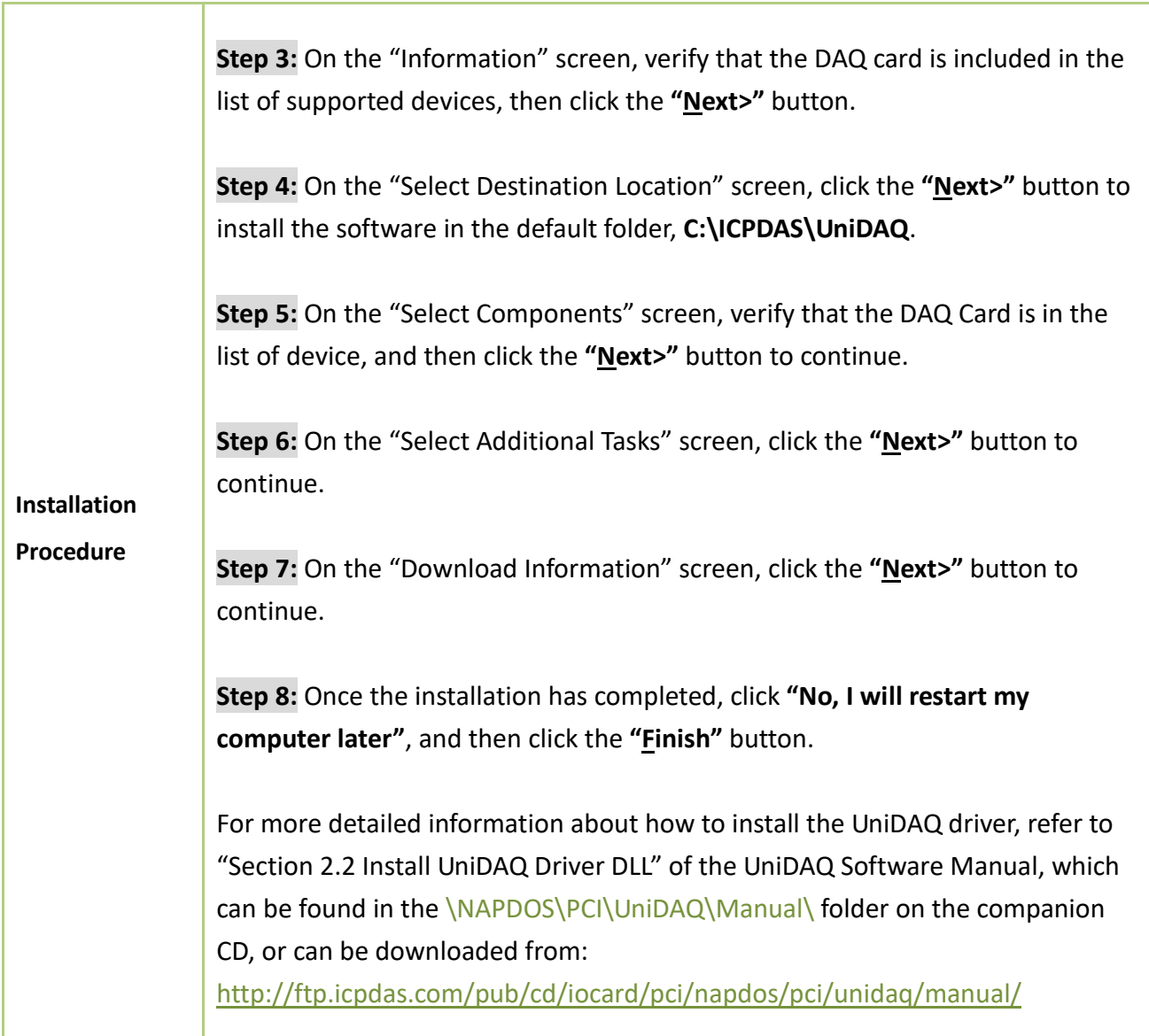

### <span id="page-29-0"></span>**4.2 Plug and Play Driver Installation**

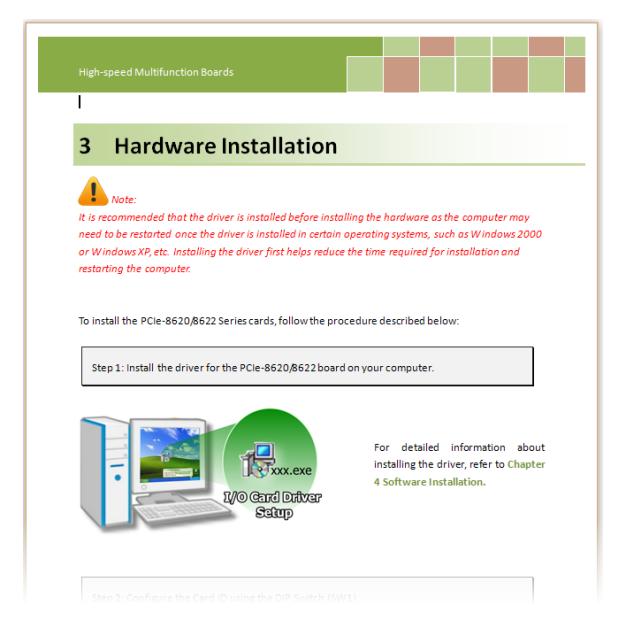

**Step 1:** Correctly shut down and power off your computer and disconnect the power supply, and then install the PCIe-8620/8622 Series board into the computer.

For detailed information about the hardware installation of the PCIe-8620/8622Series board, refer to Chapter 3 [Hardware Installation.](#page-23-0)

**Step 2:** Power on the computer and complete the Plug and Play installation**.**

*Note: More recent operating systems, such as Windows Vista/7/8 will automatically detect the new hardware and install the necessary drivers etc., so Steps 3 to 5 can be skipped.*

**Step 3:** Select **"Install the software automatically [Recommended]"** and click the **"Next>"** button.

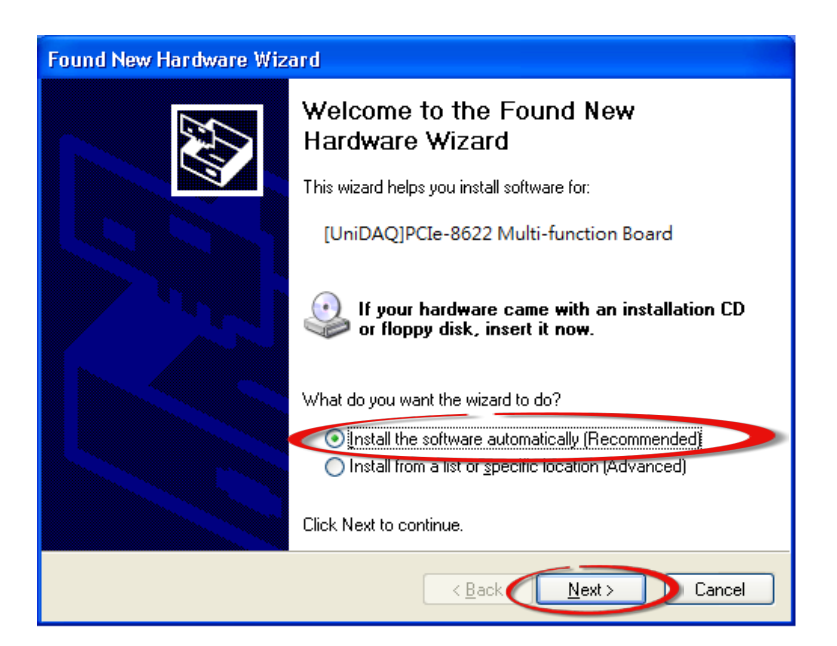

User Manual, Ver. 1.0, May 2015, PMH-029-10 Page 30

**Step 4:** Click the **"Finish"** button.

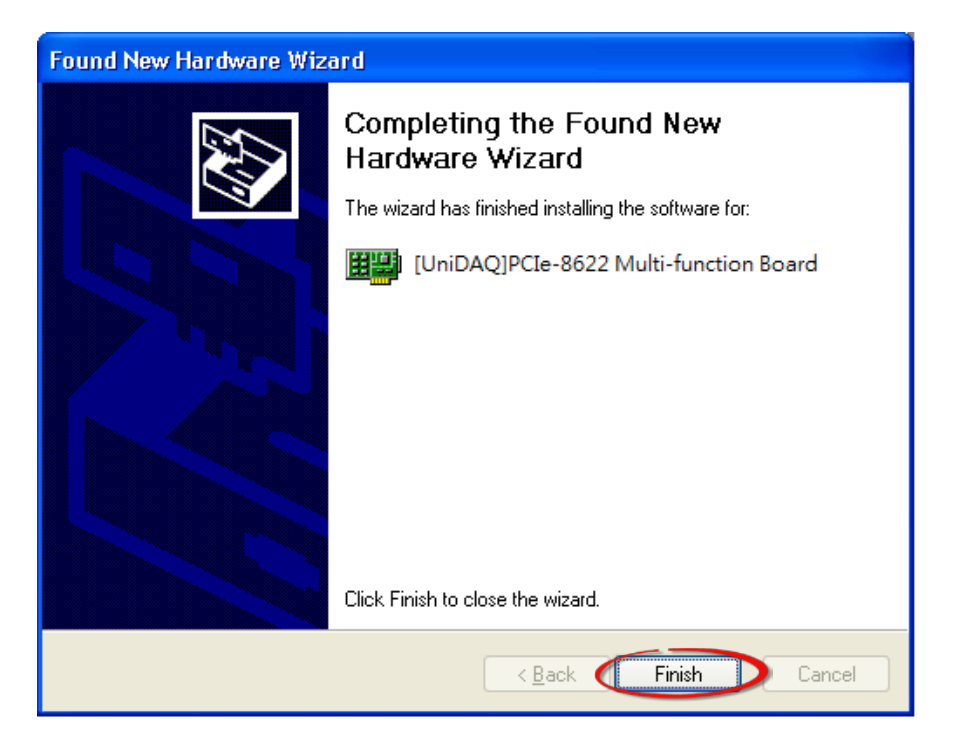

**Step 5:** Windows pops up **"Found New Hardware"** dialog box again.

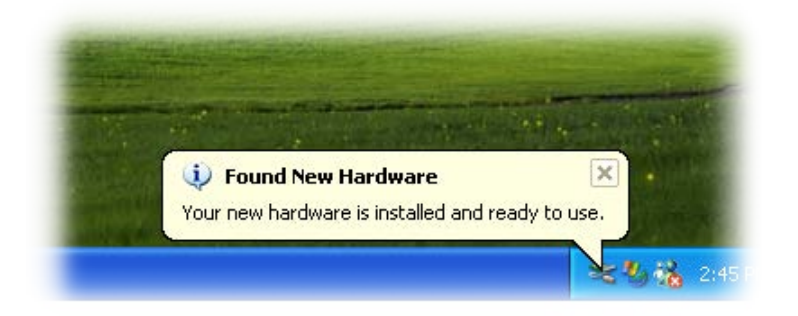

### <span id="page-31-0"></span>**4.3 Verifying the Installation**

To verify that the driver was correctly installed, use the Windows **Device Manager** to view and update the device drivers installed on the computer, and to ensure that the hardware is operating correctly. The following is a description of how access the Device Manager in each of the major versions of Windows. Refer to the appropriate description for the specific operating system to verify the installation.

### <span id="page-31-1"></span>**4.3.1 Accessing Windows Device Manager**

#### **Windows 2000/XP**

- **Step 1:** Click the "**Start"** button and then point to "**Settings" and click** "**Control Panel**". Double-click the "**System**" icon to open the **"System Properties"** dialog box.
- **Step 2:** Click the "**Hardware**" tab and then click the "**Device Manager**" button.

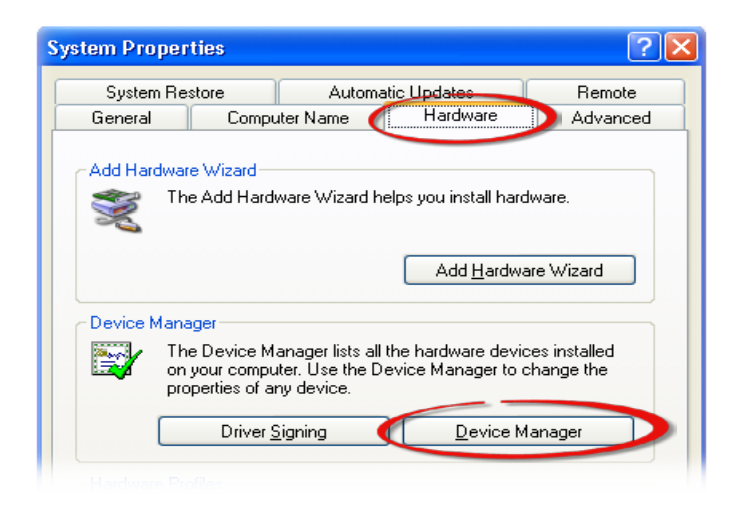

#### **Windows Server 2003**

**Step 1:** Click the **"Start"** button and point to **"Administrative Tools"**, and then click the **"Computer Management"** option.

**Step 2:** Expand the **"System Tools"** item in the console tree, and then click **"Device Manager"**.

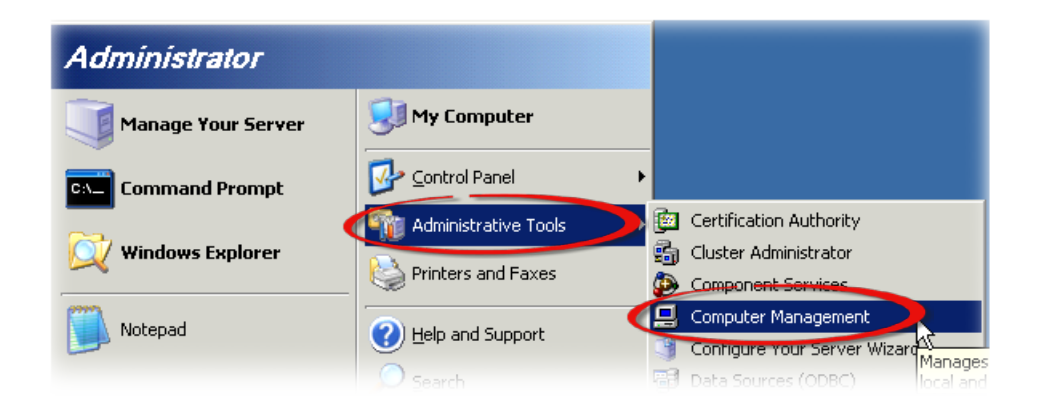

#### **Windows 7**

**Step 1:** Click the **"Start"** button, and then click **"Control Panel"**.

**Step 2:** Click **"System and Maintenance"**, and then click **"Device Manager"**.

 $\overline{\phantom{a}}$ 

Alternatively,

**Step 1:** Click the **"Start"** button. **Step 2:** In the **Search field,** type **Device Manager** and then press Enter.

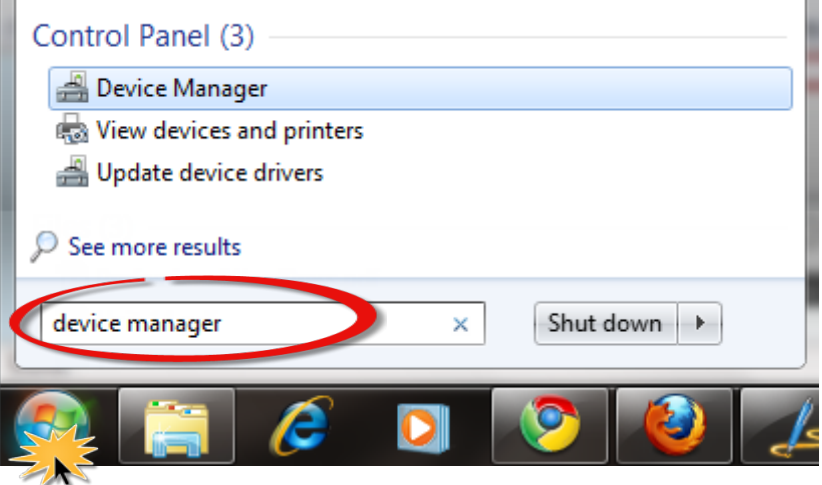

*Note that Administrator privileges are required for this operation. If you are prompted for an administrator password or confirmation, enter the password or provide confirmation by clicking the "Yes" button in the User Account Control message.*

#### **Windows 8**

**Step 1:** To display the **Start screen icon** from the desktop view, hover the mouse cursor over the **bottom-left corner** of screen.

**Step 2: Right-click** the Start screen icon and then click "**Device Manager"**.

Alternatively, press **[Windows Key] +[X]** to open the Start Menu, and then select Device Manager from the options list.

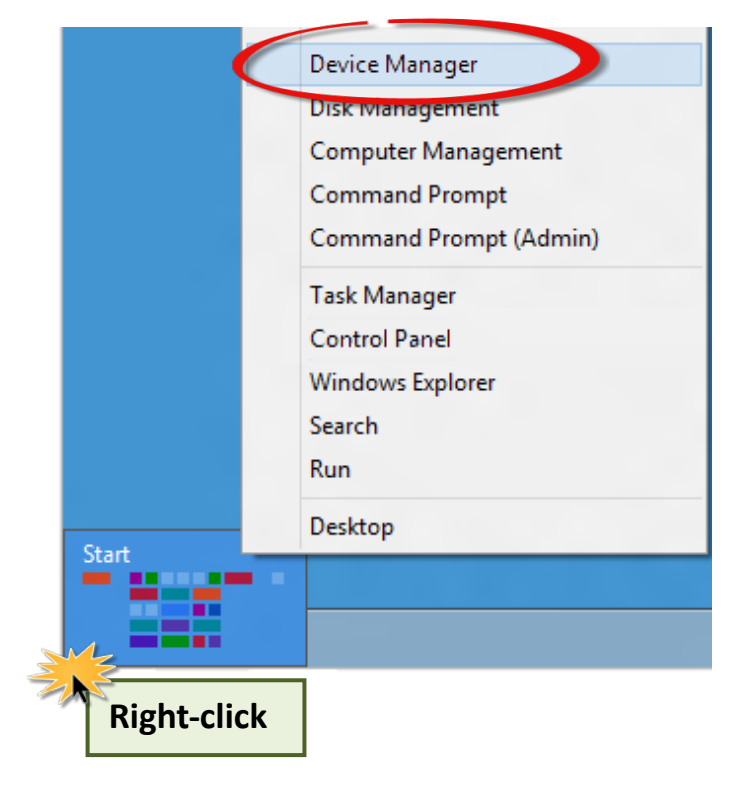

### <span id="page-34-0"></span>**4.3.2 Check the Installation**

Check that the PCIe-8620/8622 Series board is correctly listed in the Device Manager, as illustrated below.

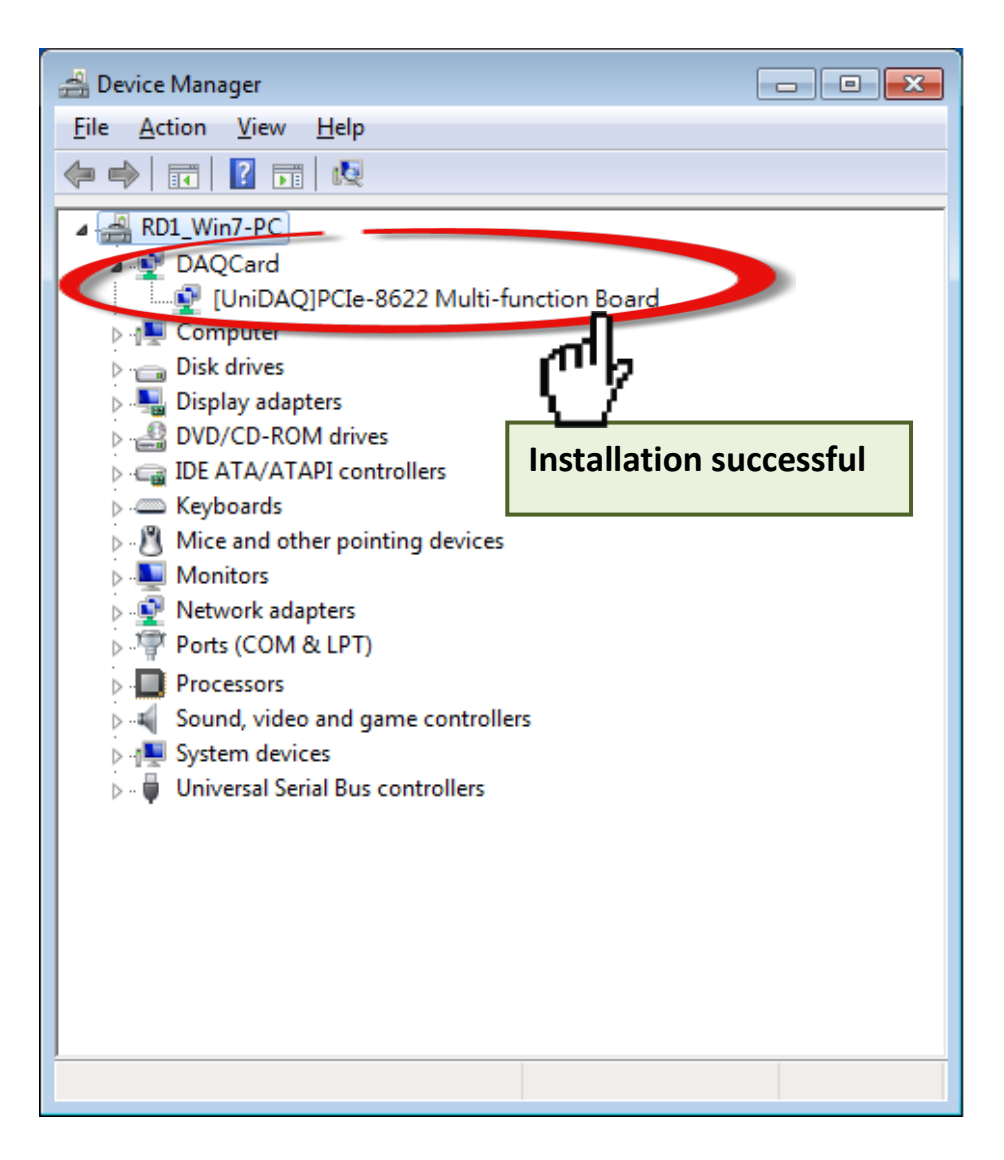

# <span id="page-35-0"></span>**5 Testing the PCIe-8620/8622 Series Board**

This chapter provides detailed information about the "Self-Test" process, which is used to confirm that the PCIe-8620/8622 Series board is operating correctly. Before beginning the "Self-Test" process, ensure that both the hardware and driver installation procedures are fully completed. For detailed information about the hardware and driver installation, refer to Chapter 3 [Hardware Installation](#page-23-0) and Chapter 4 [Software Installation.](#page-27-0)

### <span id="page-35-1"></span>**5.1 PCIe-8620 Self-Test**

Before beginning the "Self-Test" procedure, ensure that the following items are available:

 $\boxtimes$  A DN-25 wiring terminal board

(Optional, Website: [http://www.icpdas.com/products/DAQ/screw\\_terminal/dn\\_25.htm\)](http://www.icpdas.com/products/DAQ/screw_terminal/dn_25.htm)  $\boxtimes$  A CA-2520 Cable

(Optional, Website: [http://www.icpdas.com/products/Accessories/cable/cable\\_selection.htm\)](http://www.icpdas.com/products/Accessories/cable/cable_selection.htm)

 $\boxtimes$  A stable signal source. (For example, a dry cell battery)

**Step 1:** Connect the **DN-25 terminal board** to the **CON1** connector on the **PCIe-8620** board using the **CA-2520** cable.

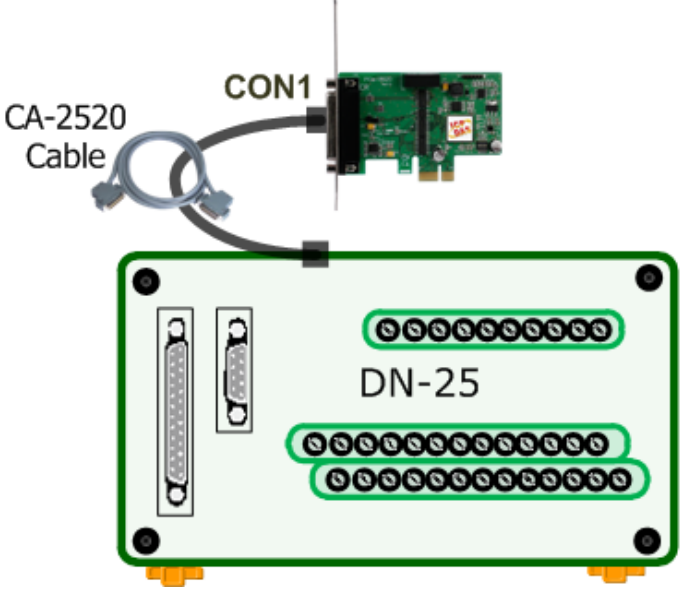
## **Wiring for the Digital Input/Output Test:**

**Step 2:** Connect the **DI0 pin (Pin22)** on the terminal board to **DO0 pin (Pin24)** and connect the **DI2 pin (Pin23)** on the terminal board to **DO2 pin (Pin25).**

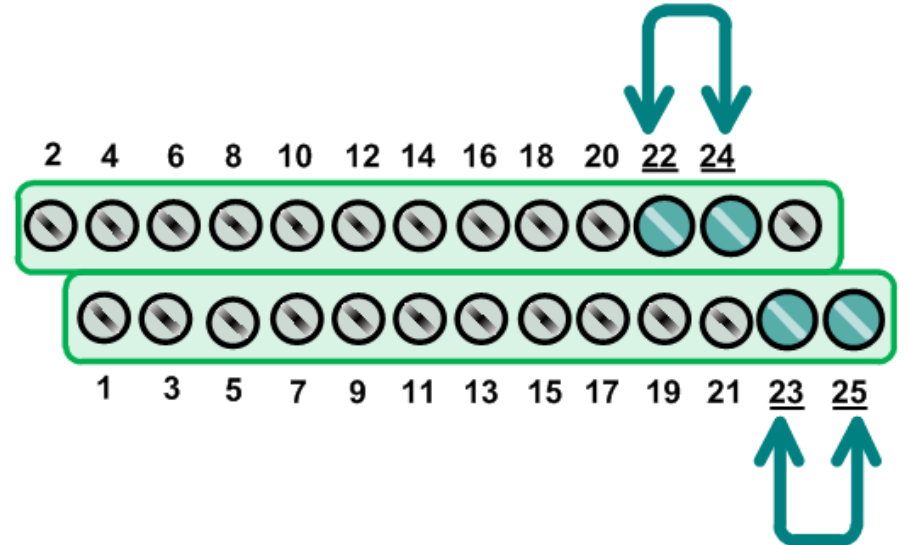

## **Wiring for the Analog Input Test:**

**Step 3:** Connect the signal source to AI channel 0, and connect the signals as follows.

Connect the **AI0 pin (Pin01)** on the terminal board to **positive signal terminal (+)** Connect the **A\_GND pin (Pin14)** on the terminal board to **negative signal terminal (-)**

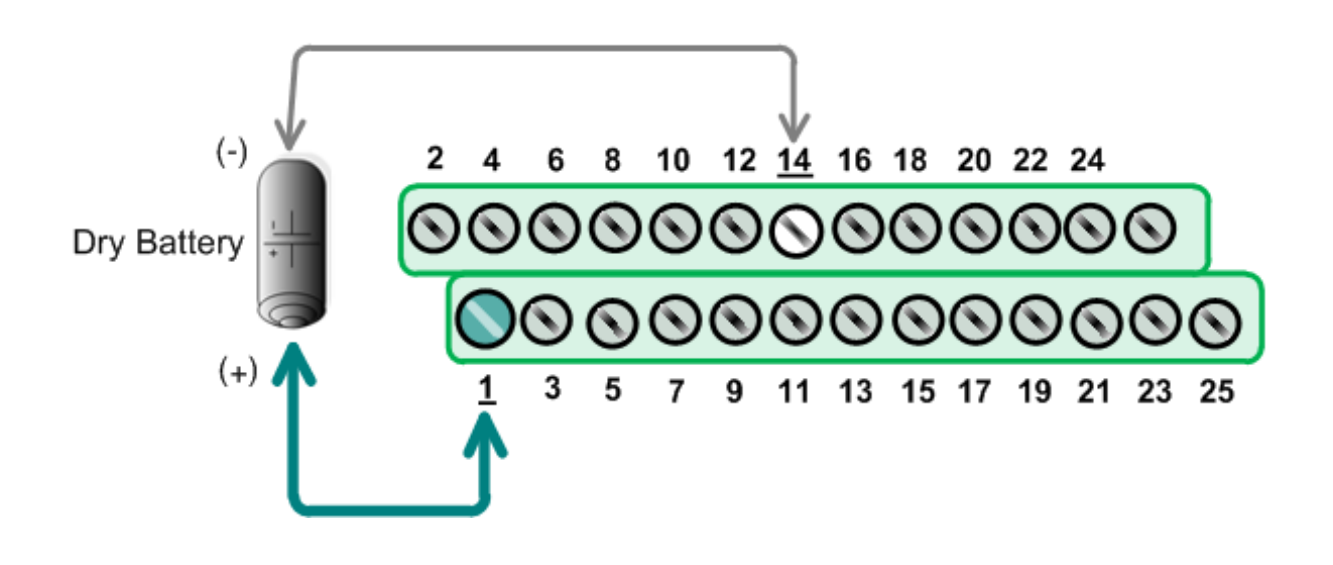

### **Execute the Test Program:**

**Step 4:** In Windows 7, click the "**Start"** button, point to **"All Programs",** and then click the **"ICPDAS"** folder. Point to **"UniDAQ Development Kits"**and then click the **"UniDAQ Utility**" to execute the UniDAQ Utility Program.

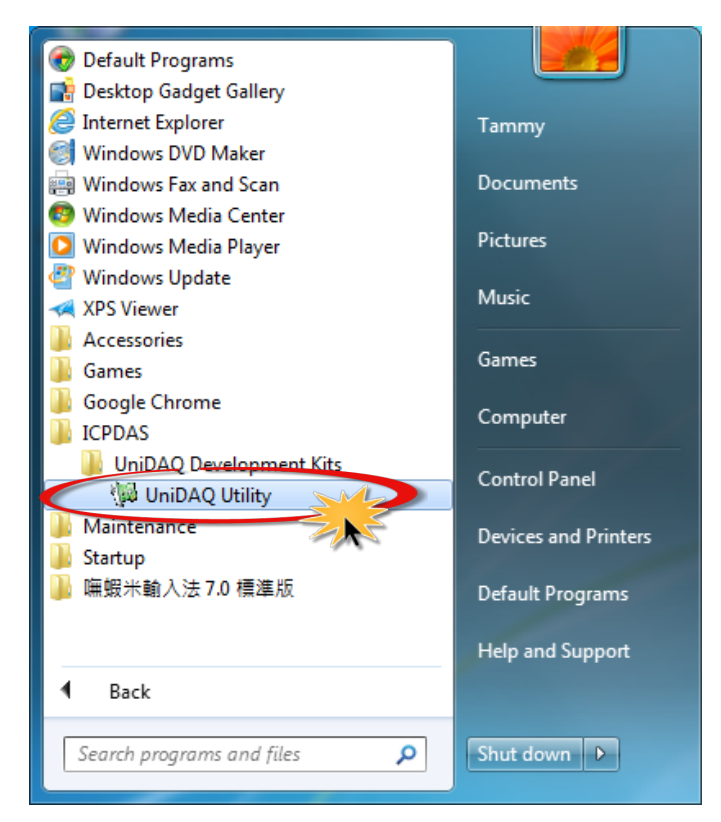

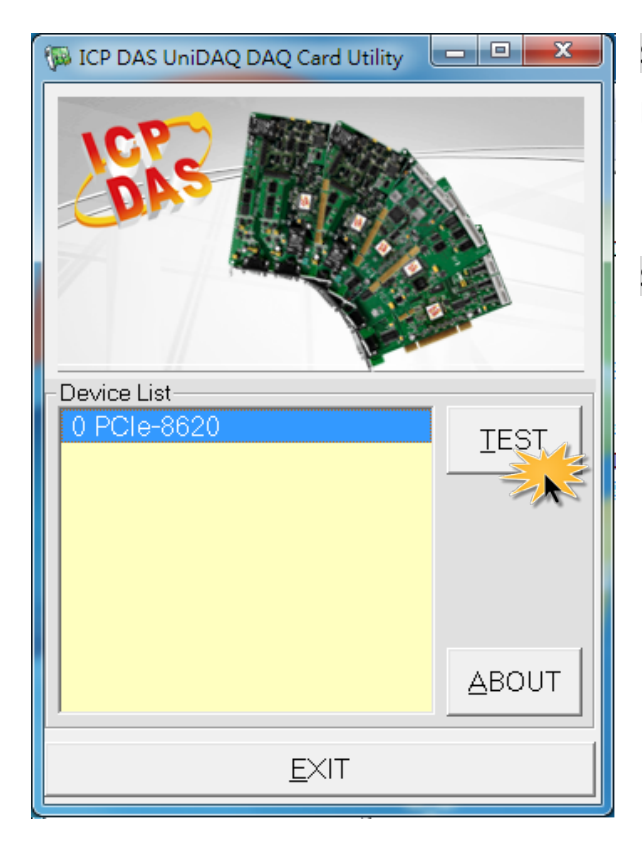

**Step 5:** Confirm that the PCIe-8620 board has been successfully installed in the Host system. Note that the device numbers start from 0.

**Step 6:** Click the **"TEST"** button to start the test.

**Step 7:** Check the results of the **Digital Input/Output** functions test.

- 1. Click the **"Digital Output"** tab.
- 2. Select **"Port0"** from the **"Port Number"** drop-down menu.
- 3. Check the checkboxes for **channels 0 and 2**.

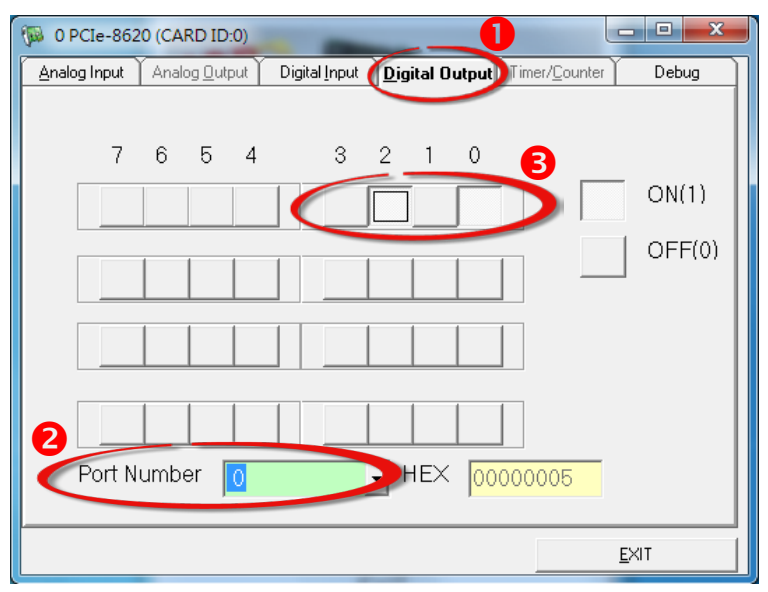

- 4. Click the **"Digital Input"** tab.
- 5. Select **"Port0"** from the **"Port Number"** drop-down menu.
- 6. The DI indicators will turn **red** when the corresponding DO channels 0 and 2 are **ON**.

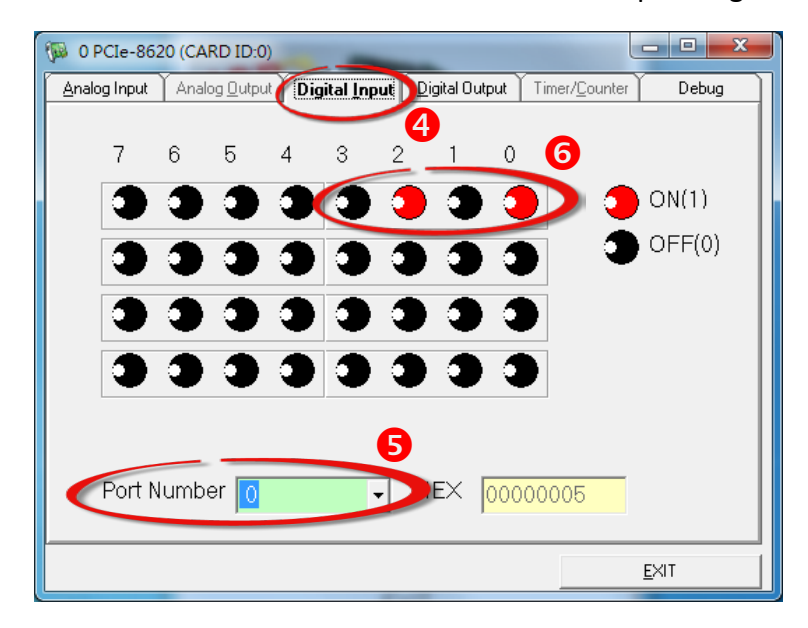

**Step 8:** Check the results of the **Analog Input** functions test.

- 1. Click the **"Analog Input"** tab.
- 2. Confirm the configuration settings.
- 3. Click the **"Start"** button to start the test.

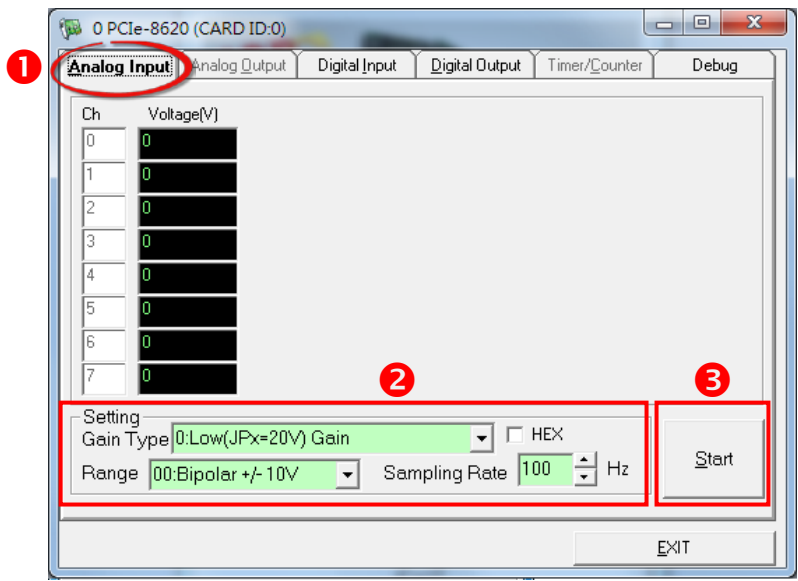

4. Check the Analog Input value for Channel 0. The values for other channels value will be a floating number.

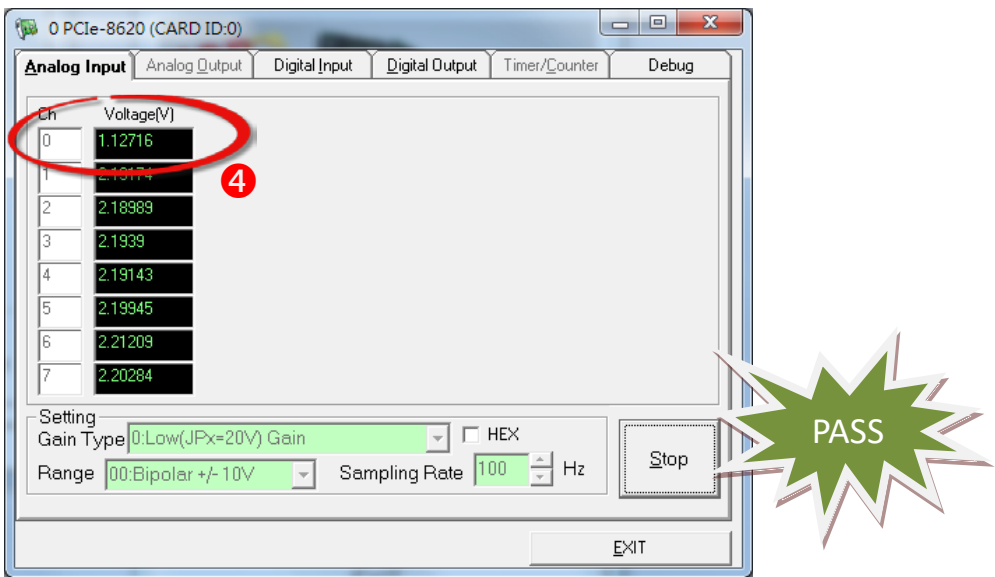

# **5.2 PCIe-8622 Self-Test**

Before beginning the "Self-Test" procedure, ensure that the following items are available:

 $\boxtimes$  A DN-68A wiring terminal board

(Optional, Website:

[http://www.icpdas.com/root/product/solutions/pc\\_based\\_io\\_board/daughter\\_boards/dn-68a.html\)](http://www.icpdas.com/root/product/solutions/pc_based_io_board/daughter_boards/dn-68a.html)

## **Ø A CA-SCSI15-H Cable**

(Optional, Website: [http://www.icpdas.com/products/Accessories/cable/cable\\_selection.htm\)](http://www.icpdas.com/products/Accessories/cable/cable_selection.htm)

**Step 1:** Connect the **DN-68A terminal board** to the **CON1** connector on the **PCIe-8622** board using the **CA-SCSI15-H** cable.

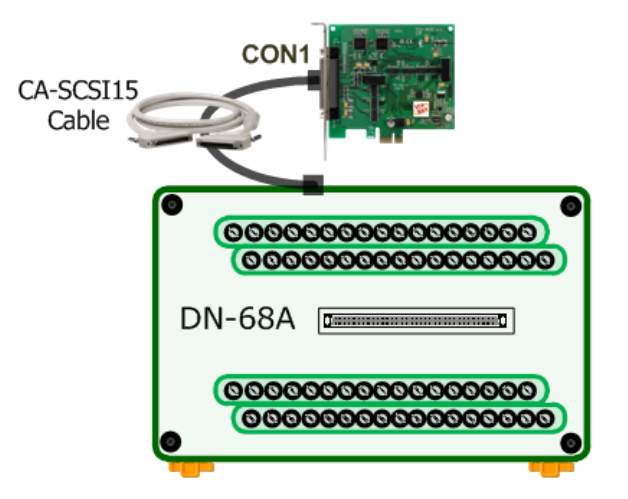

### **Wiring for the Digital Input/Output Test:**

**Step 2:** Connect the **DI0 pin (Pin52)** on the terminal board to **DO0 pin (Pin45)** and connect the **DI1 pin (Pin18)** on the terminal board to **DO1 pin (Pin11).**

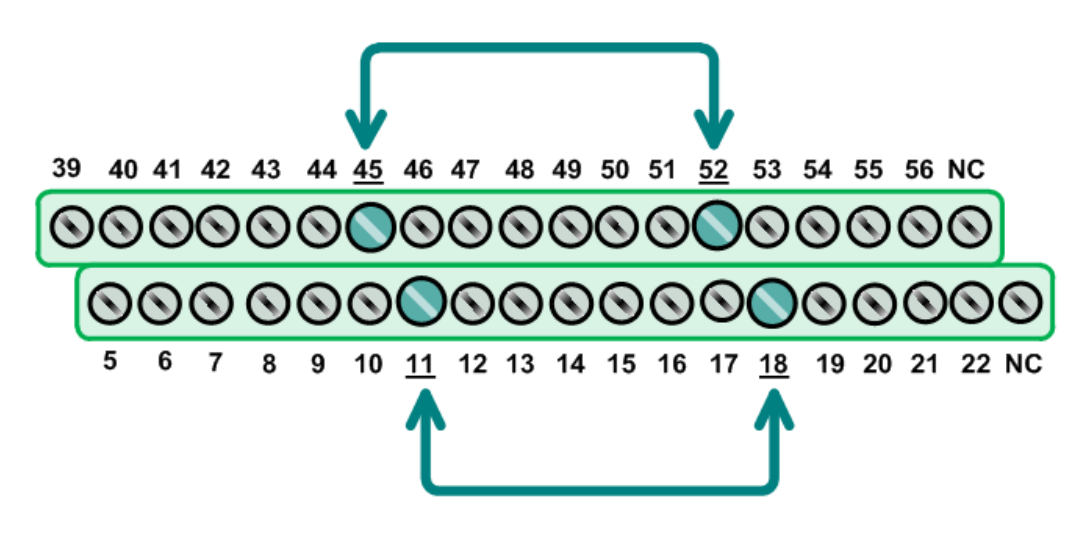

User Manual, Ver. 1.0, May 2015, PMH-029-10 Page 41

### **Wiring for the Analog Input/Output Test:**

**Step 3:** Connect the **AO0 pin (Pin58)** on the terminal board to **AI0 pin (Pin60)** and connect the **A\_GND pin (Pin59)** on the terminal board to **A\_GND pin (Pin60).**

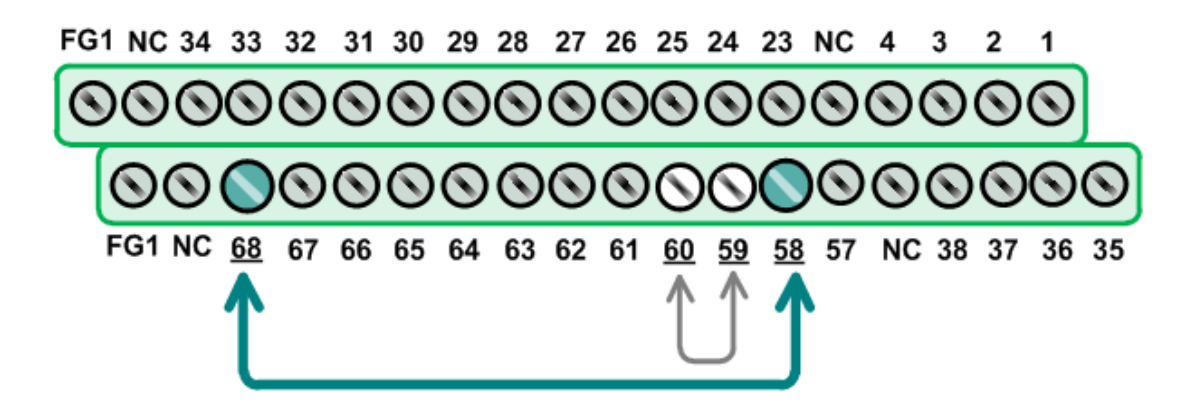

### **Execute the Test Program:**

**Step 4:** In Windows 7, click the "**Start"** button, point to **"All Programs",** and then click the **"ICPDAS"** folder. Point to **"UniDAQ Development Kits"**and then click the **"UniDAQ Utility**" to execute the UniDAQ Utility Program.

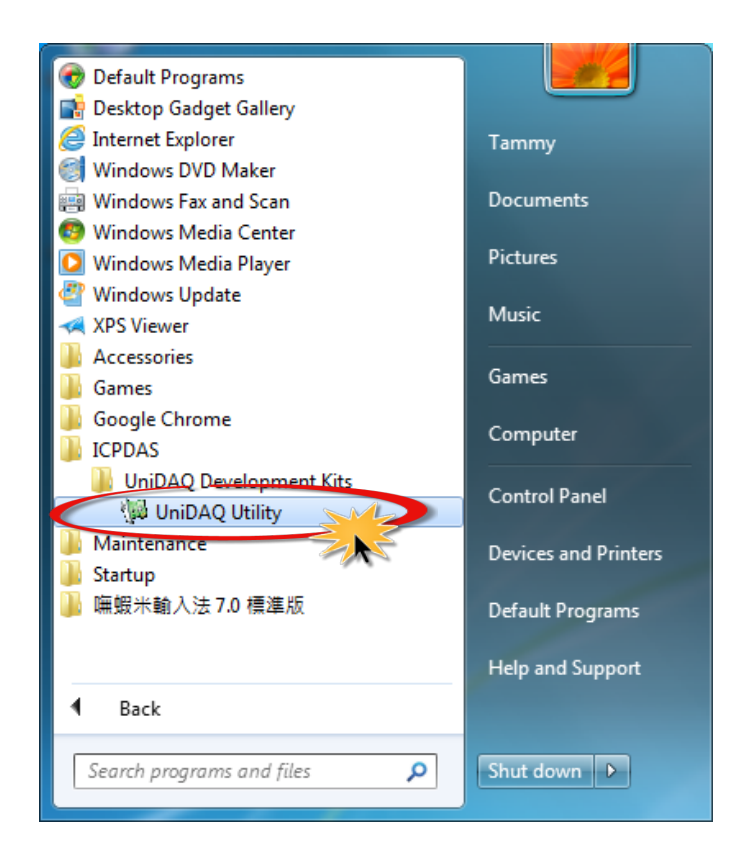

**Step 5:** Confirm that the PCIe-8622 board has been successfully installed in the Host system. Note that the device numbers start from 0.

**Step 6:** Click the **"TEST"** button to start the test.

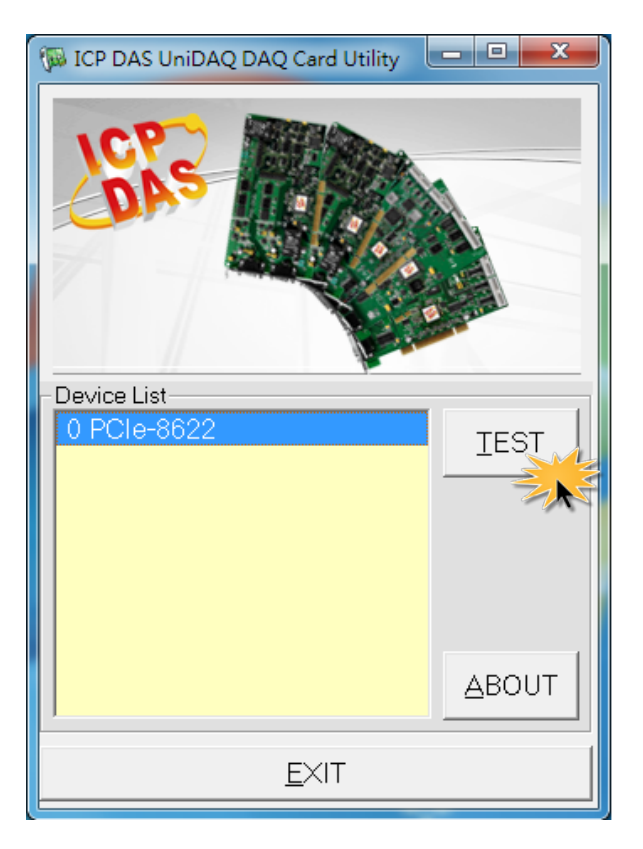

**Step 7:** Check the results of the **Digital Input/Output** functions test.

- 1. Click the **"Digital Output"** tab.
- 2. Select **"Port0"** from the **"Port Number"** drop-down menu.
- 3. Check the checkboxes for **Channels 0 and 1**.

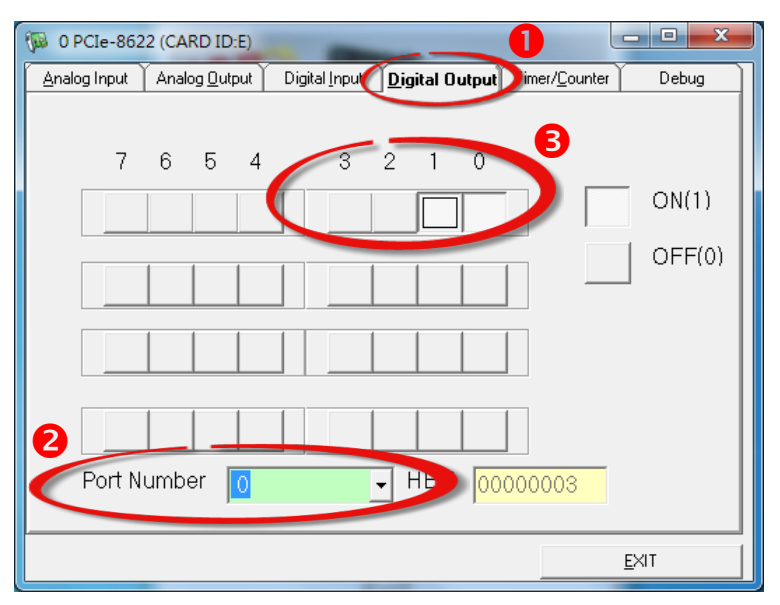

User Manual, Ver. 1.0, May 2015, PMH-029-10 Page 43

- 7. Click the **"Digital Input"** tab.
- 8. Select **"Port0"** from the **"Port Number"** drop-down menu.
- 9. The **DI indicators will turn red** when the corresponding **DO Channels 0 and 1** are **ON**.

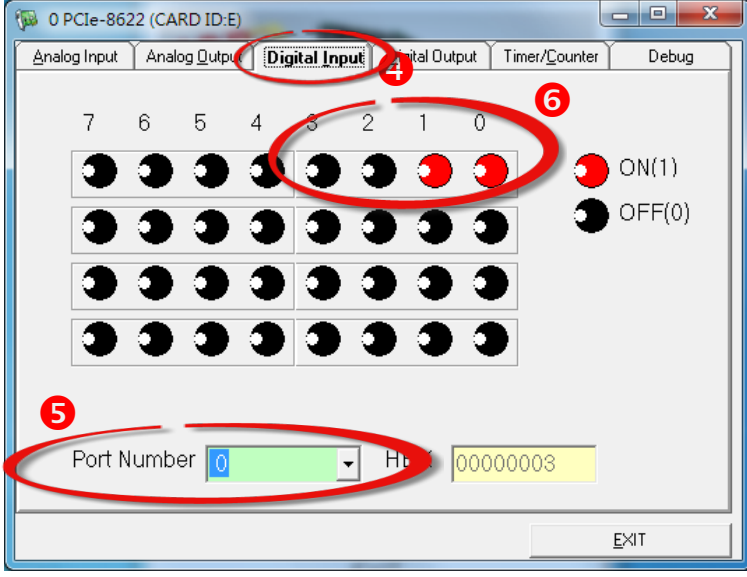

**Step 8:** Check the results of the **Analog Input/Output** functions test.

- 1. Click the **"Analog Output"** tab.
- 2. Select the **"0"** from the **"Channel"** drop-down menu.
- 3. Select the **"3: Bipolar +/- 10V"** from the **"Range"** drop-down menu.
- 4. Enter the **voltage value depending on your requirements (e.g. 5)** in the **"Voltage(V)"** field.
- 5. Click the **"OUTPUT"** button to start test.

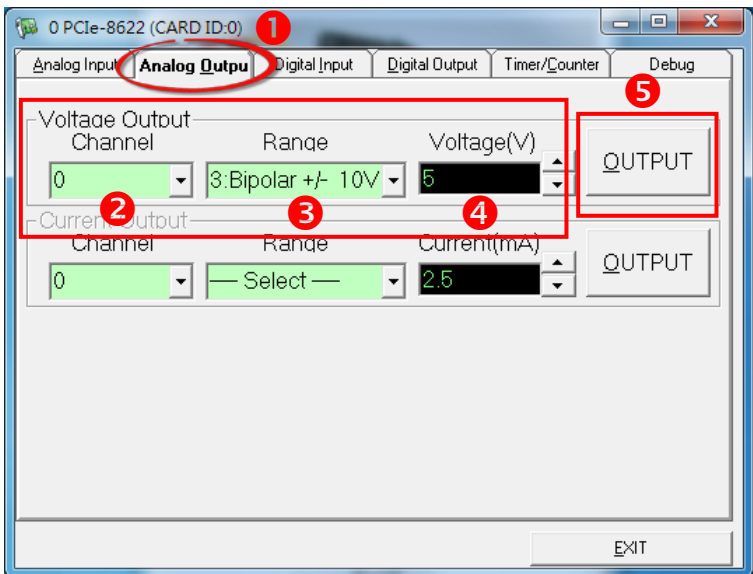

- 6. Click the **"Analog Input"** tab.
- 7. Confirm the configuration settings.
- 8. Click the **"Start"** button to start the test.

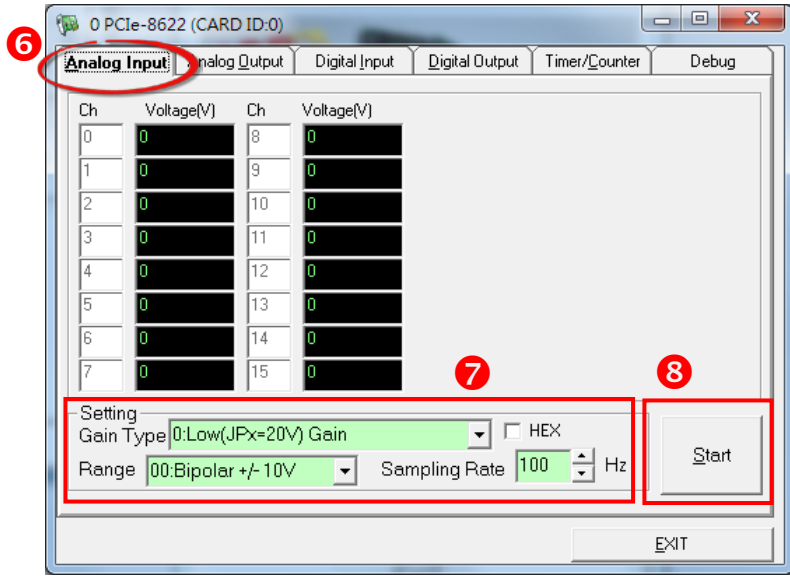

9. Check the **Analog Input value for Channel 0**. The values for other channels value will be a floating number.

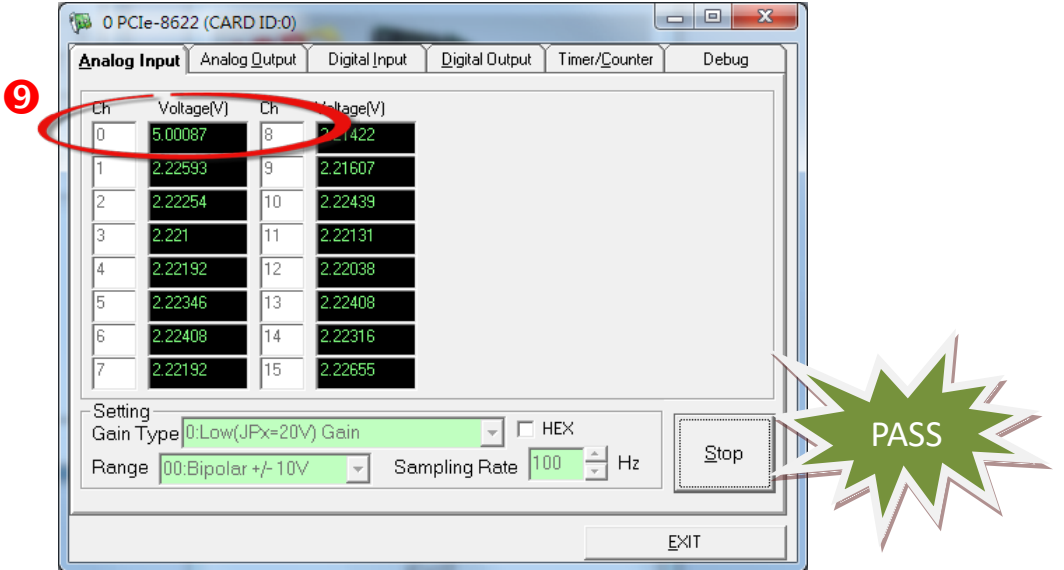

# **6 I/O Register Addresses**

# **6.1 Hardware ID**

During the power-on stage, the Plug and Play BIOS will assign an appropriate I/O address to each PCIe-8620/8622 Series board installed in the system. Each card includes four fixed ID numbers that are used to identify the card, and are indicated below:

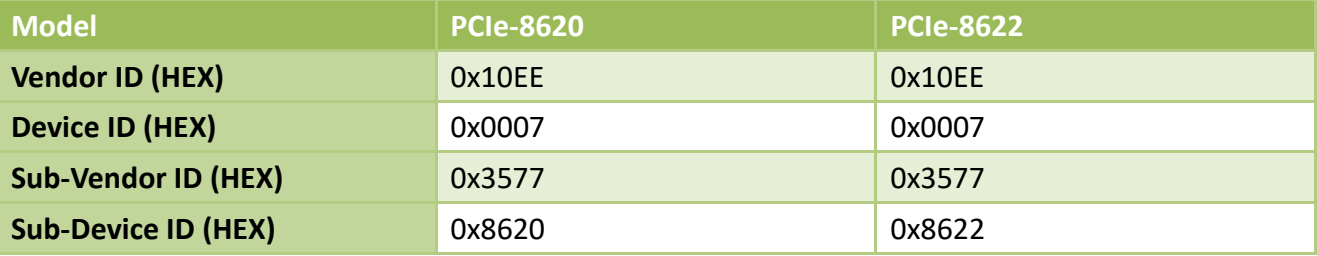

# **6.2 I/O Address Mapping**

An overview of the registers for the PCIe-8620/8622 Series board is given below. The address of each register can be determined by simply adding the offset value to the base address of the corresponding Bar number. More detailed descriptions of each register can be found in the following.

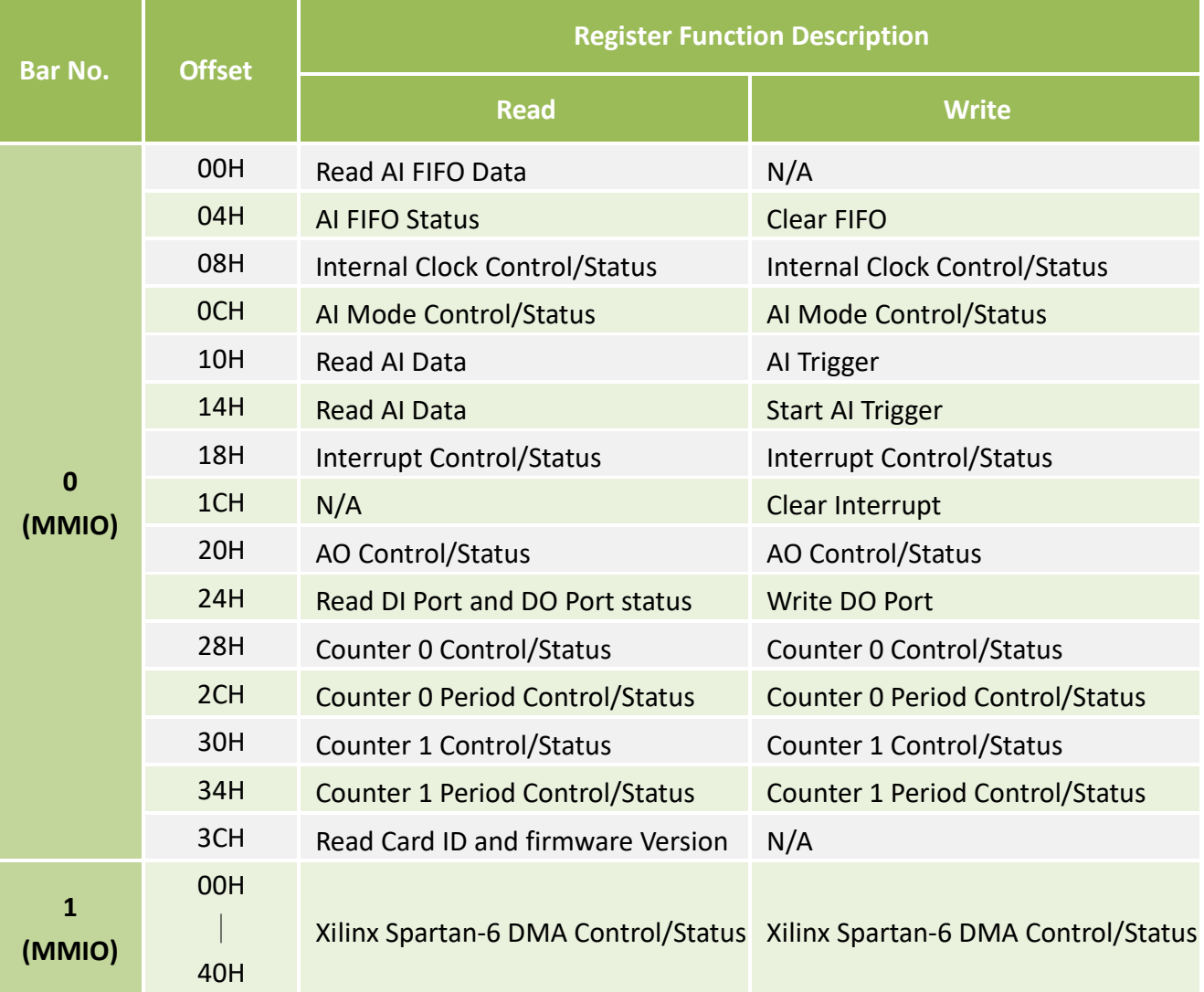

*Note: The length of the register is 32-bits.*

# **6.3 Bar 0 (MMIO)**

## **6.3.1 Interrupt and Initialize Control/Status Registers**

## Register 0-1 Base+0x18 **Interrupt Control/Status**

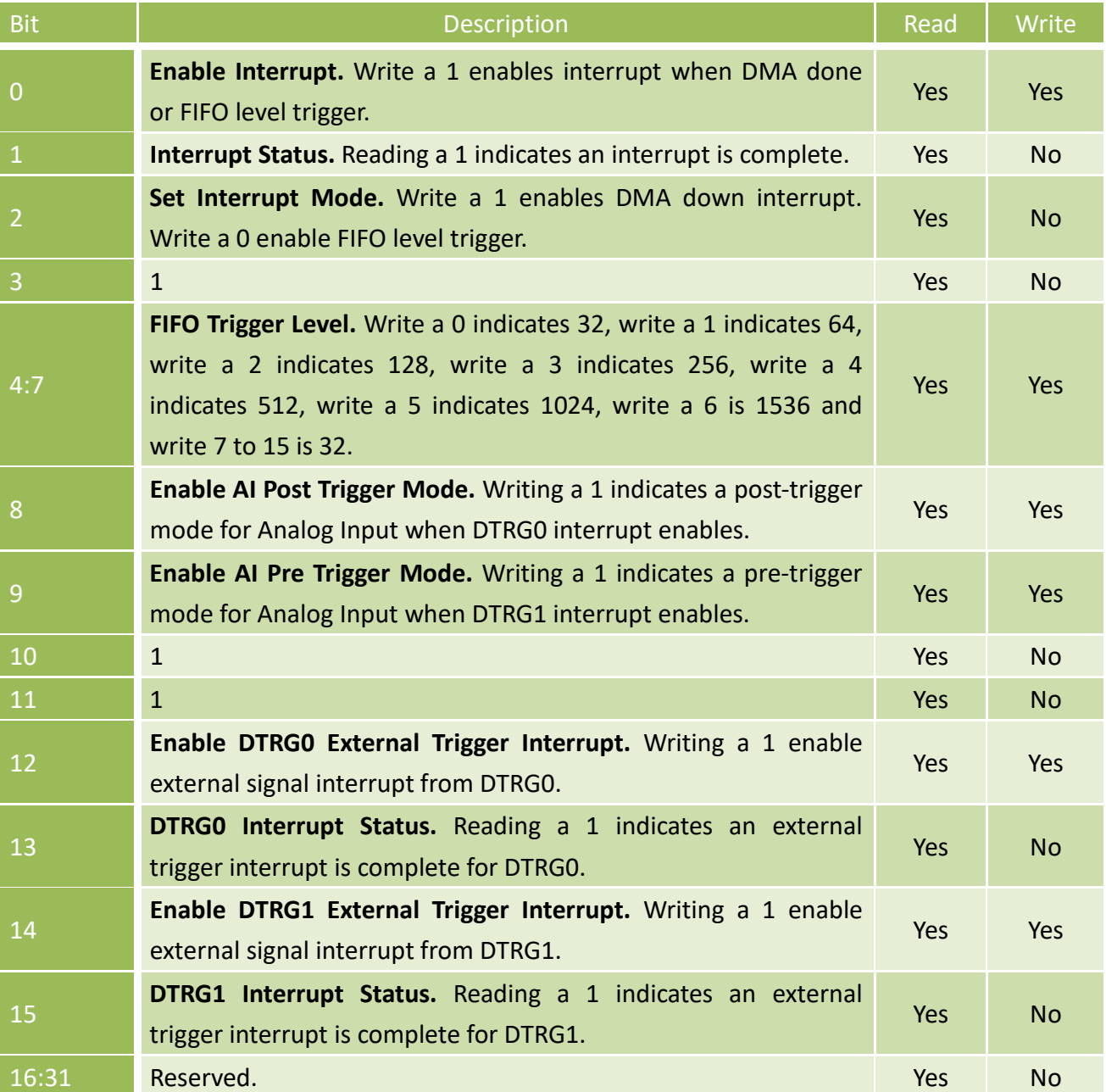

## Register 6.3.1-2 Base+0x1C **Interrupt Clear**

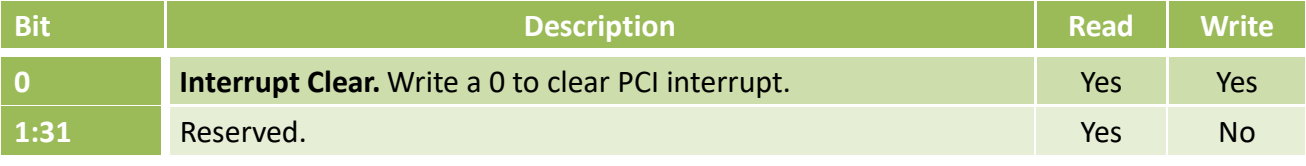

## **6.3.2 Digital I/O Registers**

## Register 6.3.2-1 wBase+0x24 **Write DO Port and Read DI Port**

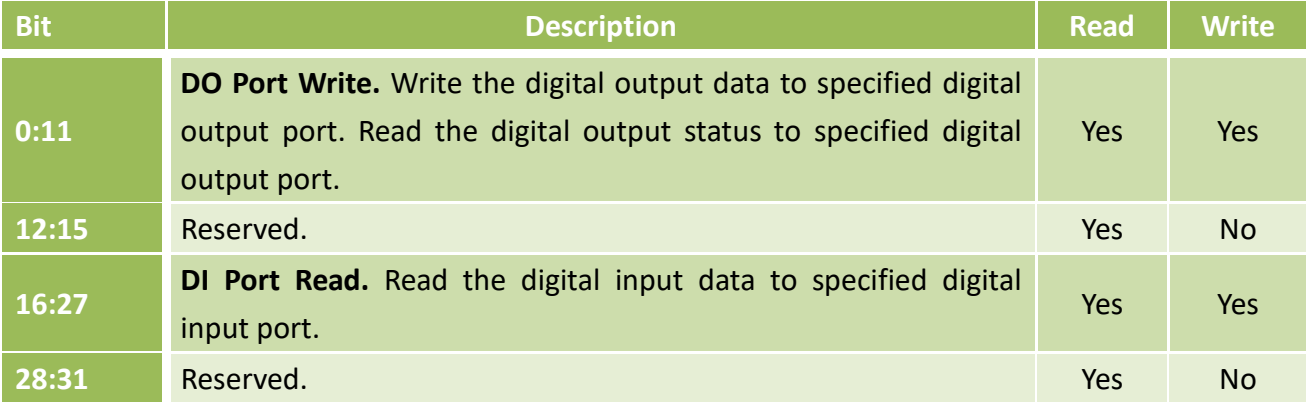

## **6.3.3 Analog Input Registers**

## Register 6.3.3-1 Base+0x00 **Read AI FIFO Data**

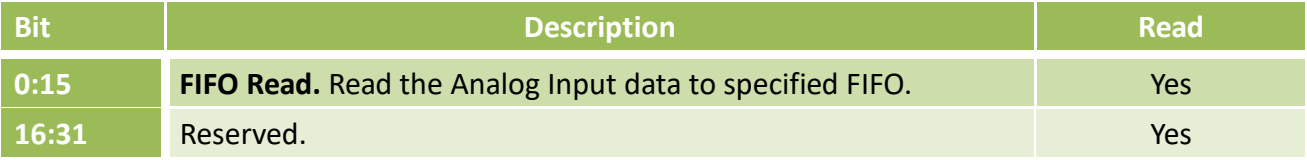

### Register 6.3.3-2 Base+0x04 **AI FIFO Control Status**

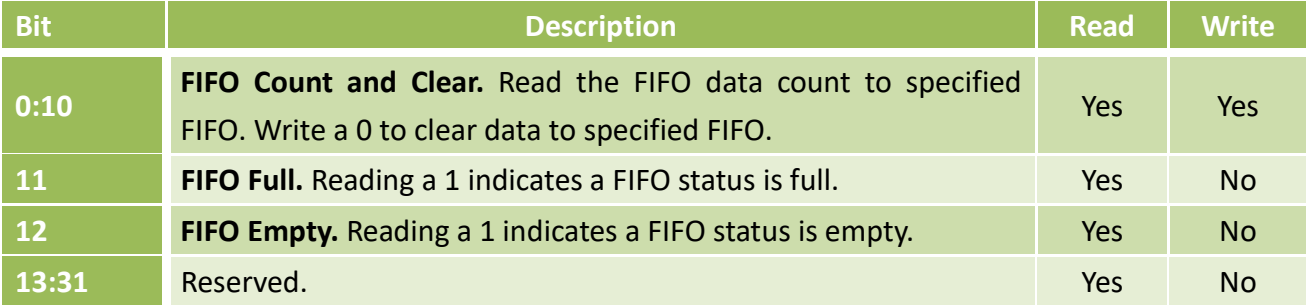

### Register 6.3.3-3 Base+0x08 **Analog Input Internal Clock Control/Status**

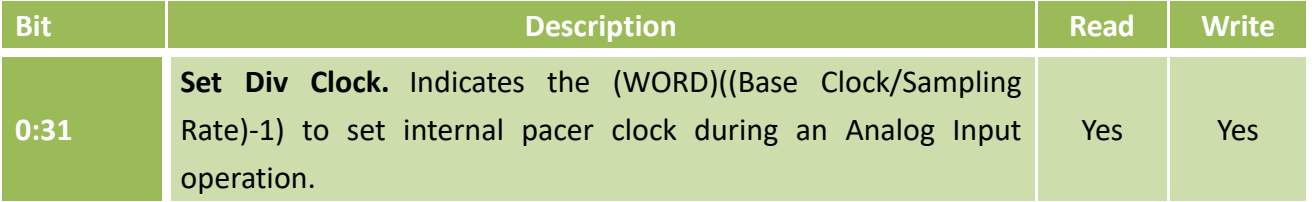

### Register 6.3.3-4 Base+0x0C **AI Scan Mode Control/Status**

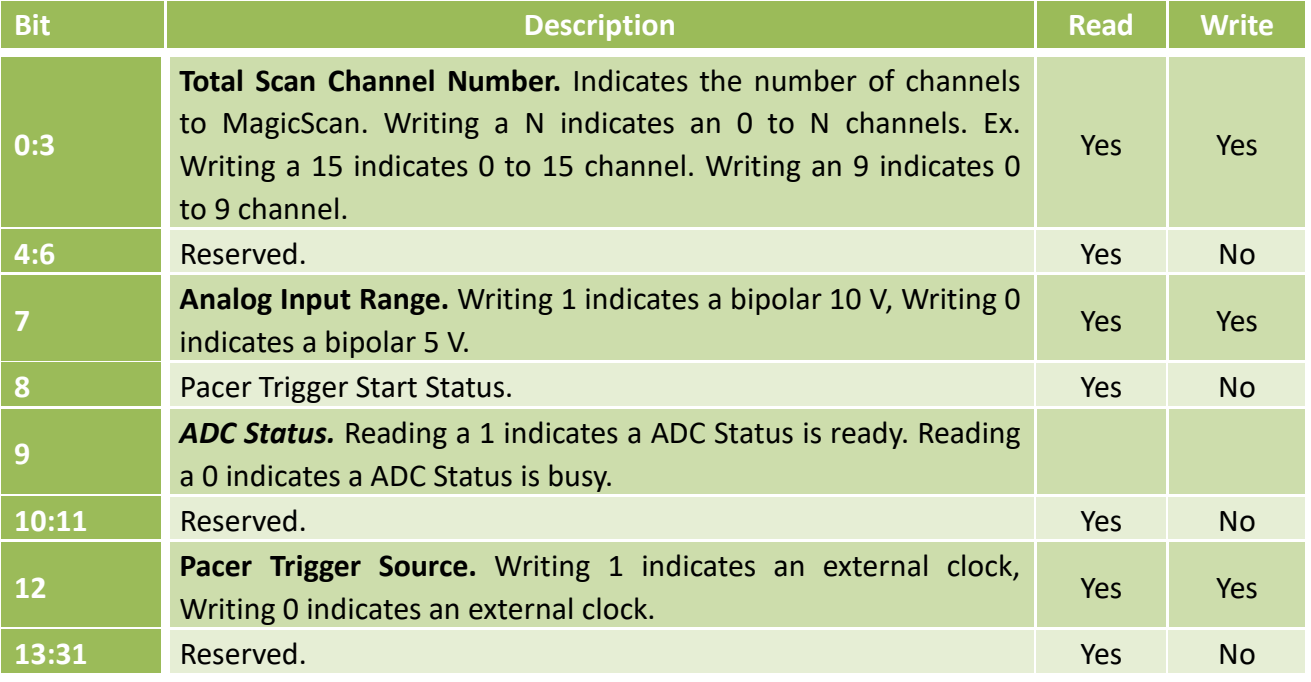

## Register 6.3.3-5 Base+0x10 **AI Software Trigger Control**

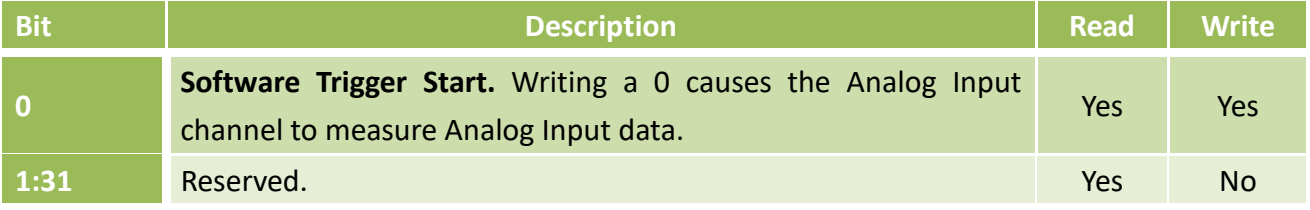

### Register 6.3.3-6 Base+0x10 **Read AI Data**

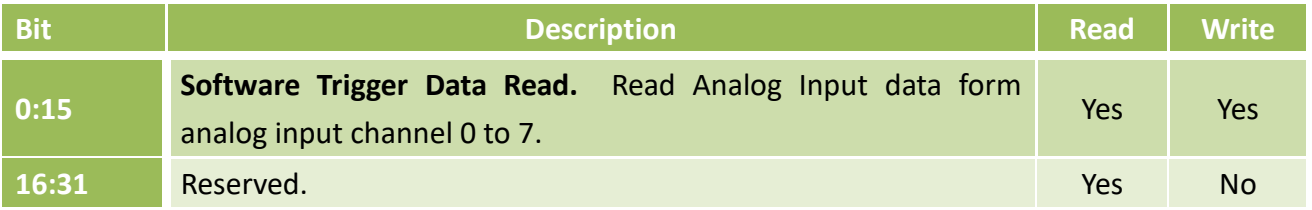

## Register 6.3.3-7 Base+0x14 **AI Data Acquisition Start**

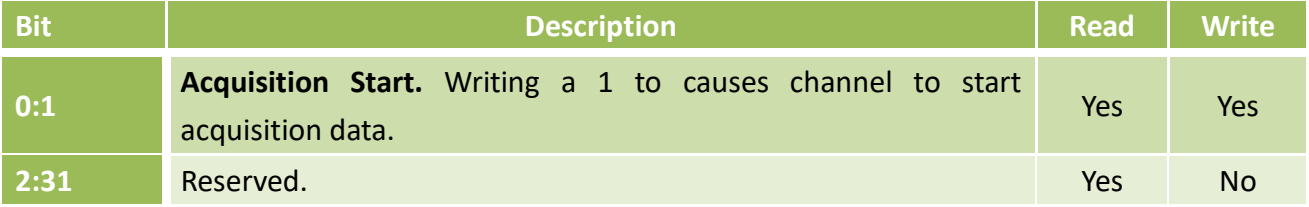

## Register 6.3.3-8 Base+0x14 **Read AI Data**

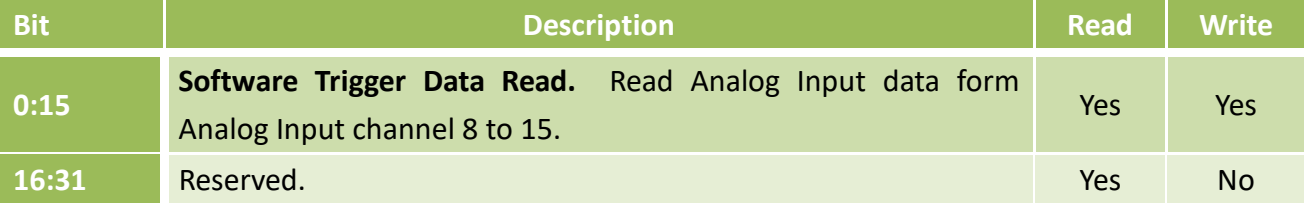

## **6.3.4 Analog Output Registers**

## Register 6.3.4-1 Base+0x20 **AO Control/Status**

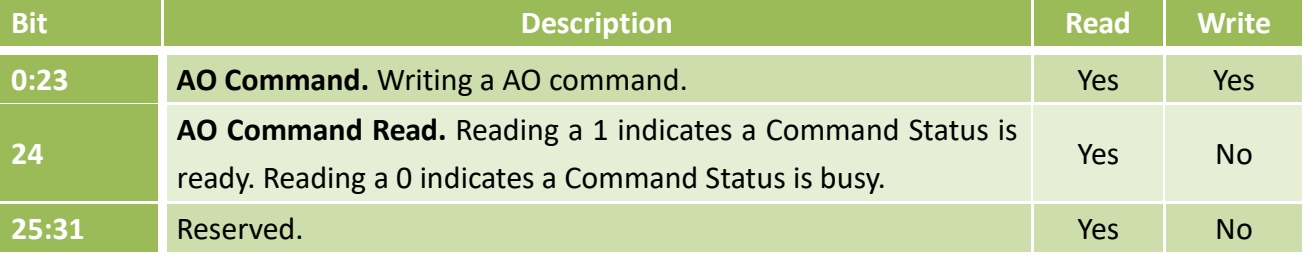

For more detailed information, refer to the documentation for the AD5752, which can be found at: [http://www.analog.com/media/en/technical-documentation/data-sheets/AD5722\\_5732\\_5752.pdf](http://www.analog.com/media/en/technical-documentation/data-sheets/AD5722_5732_5752.pdf)

## **6.3.5 Counter Registers**

### Register 6.3.5-1 Base+0x28 **Counter 0 Control/Status**

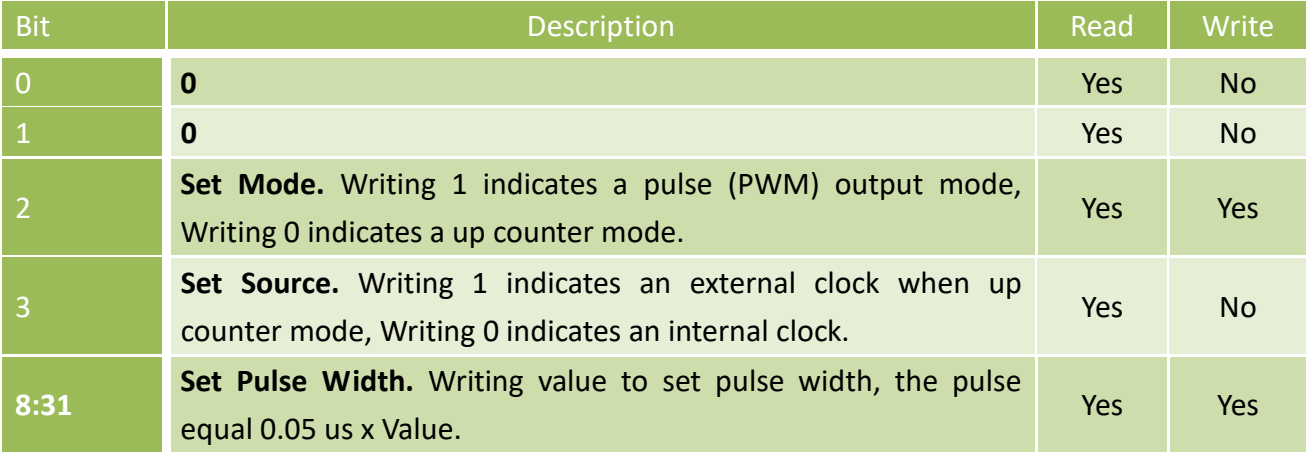

## Register 6.3.5-2 Base+0x30 **Counter 1 Control/Status**

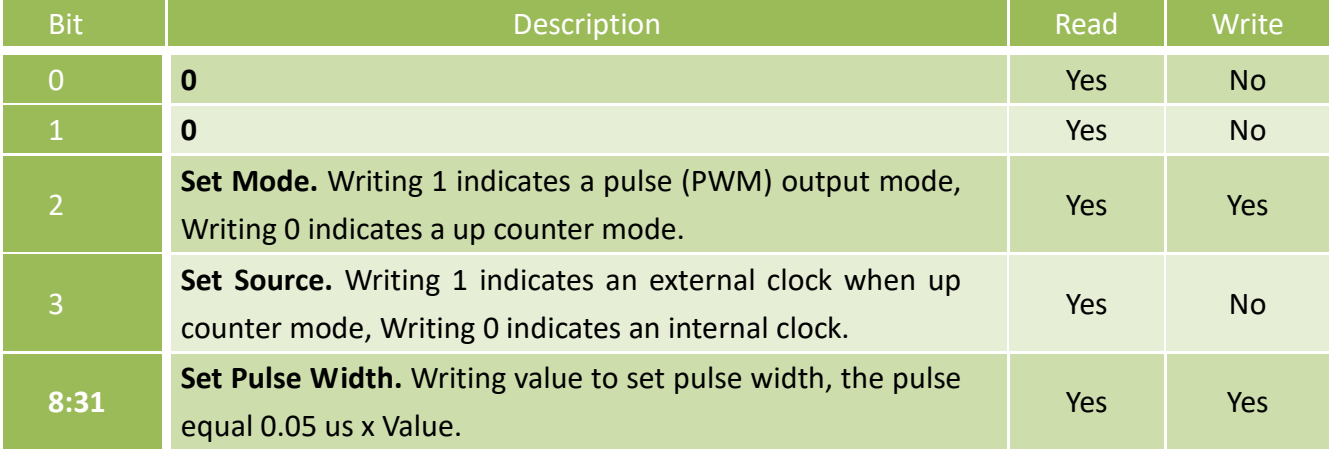

### Register 6.3.5-3 Base+0x2C **Counter 0 Period Control/Status**

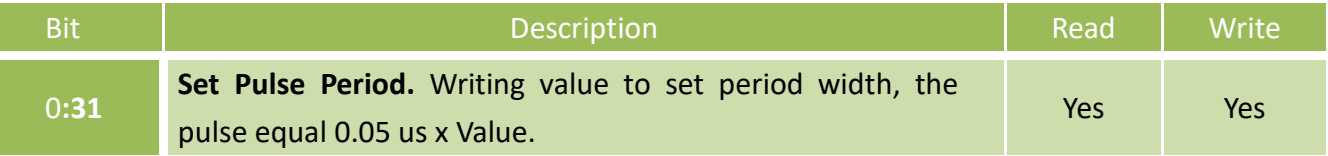

## Register 6.3.5-4 Base+0x34 **Counter 1 Period Control/Status**

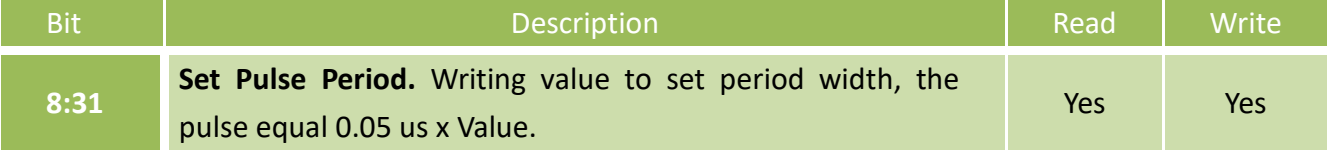

# **6.4 Bar 1 (MMIO)**

## **6.4.1 Xilinx Spartan-6 Control/Status Registers**

For more detailed information, refer to the documentation for the Spartan-6, which can be found at: [http://www.xilinx.com/support/documentation/application\\_notes/xapp1052.pdf](http://www.xilinx.com/support/documentation/application_notes/xapp1052.pdf)

# **7 Calibration**

# **7.1 Introduction**

When shipped from the factory, the PCIe-8620/8622 Series board is already fully calibrated, including the calibration coefficients that are stored in the onboard Flash. For a more precise application of voltages in the field, the procedure described below provides a method that allows the board installed in a specific system to be calibrated so that the correct voltages can be achieved for the field connection. This calibration allows the effects of voltage drops caused by IR loss in the cable and/or the connector to be eliminated.

At first the user has to prepare the equipment for calibration: the precise multi-meter. Note that the calibrated values for Analog Output/Input channels are stored within 3 words in the address of the Flash, as show in. The calibration procedure will be demonstrated below:

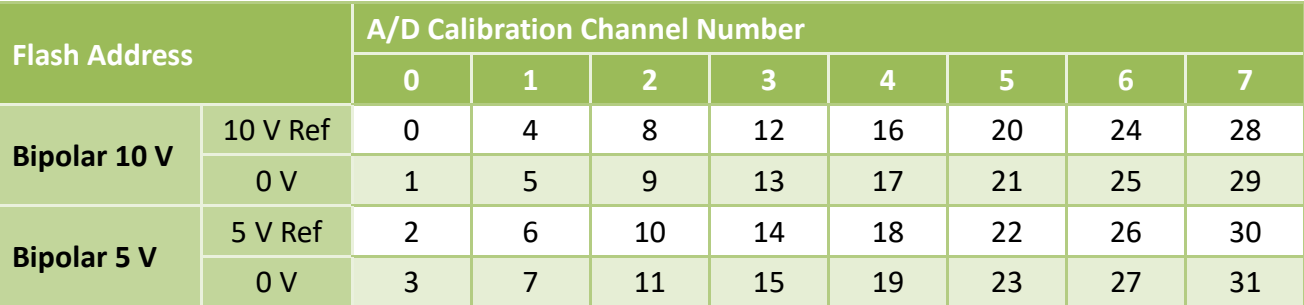

The Analog Input channel calibration values stored in the Flash are as follows:

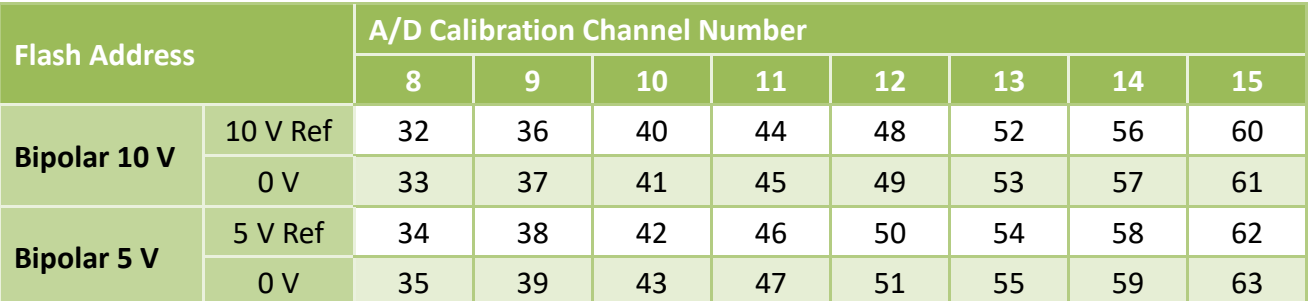

## The Analog Output channel calibration values stored in the Flash are as follows:

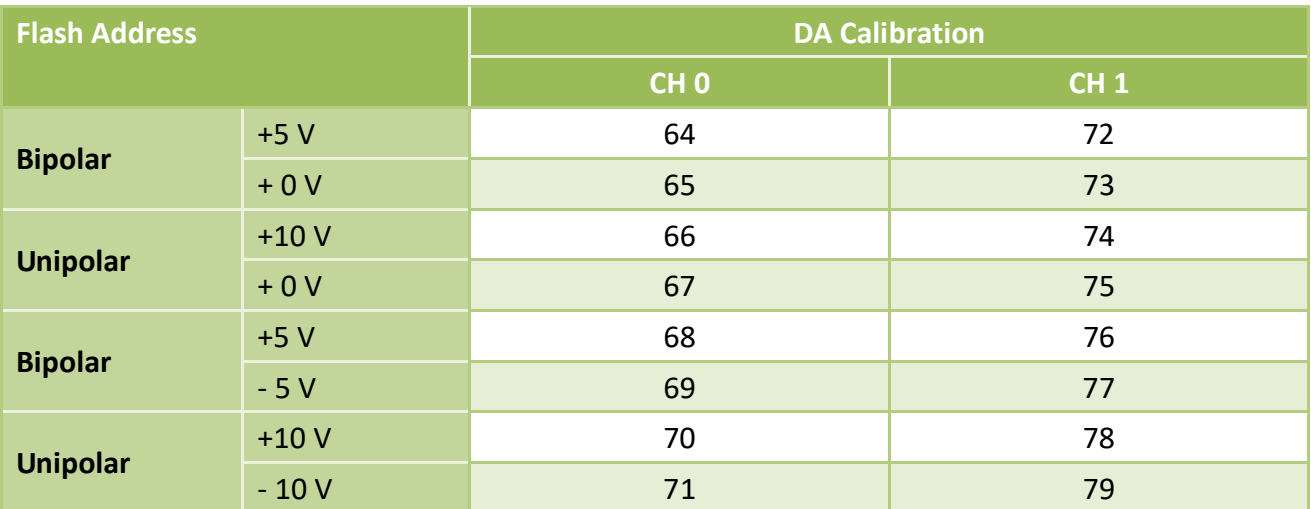

# **7.2 Step-by-Step Calibration Process**

The following is a step-by-step description of the calibration process using the Windows Calibration Program for the PCIe-8620/8622, which can be downloaded form: <http://ftp.icpdas.com/pub/cd/iocard/pci/napdos/pci/pci-8600/dll/calibration/>

## **7.2.1 PCIe-8622 Calibration Step**

**Step 1:** Select calibration board

- (1) Select **"1 PCIe-8622"** from the **"Select Calibration Board"** drop-down menu.
- (2) Click the **"RELOAD"** button.

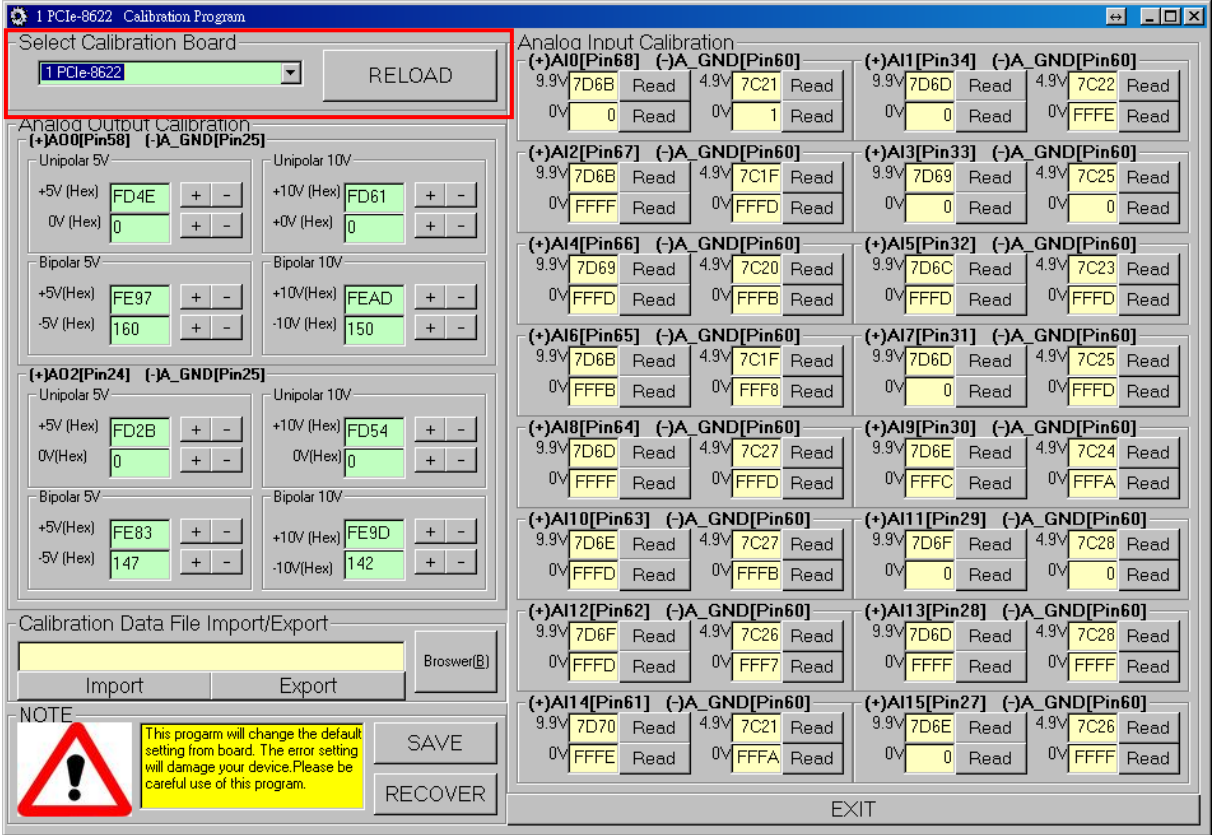

## **Step 2:** Calibrate the Analog Output Channel 0

- (1) Connect the meter to measure the voltage from channel 0
- (2) Connect meter(+) to PCIe-8622.AO0 (Pin58)
- (3) Connect meter(-) to PCIe-8622.A\_GND (Pin25)

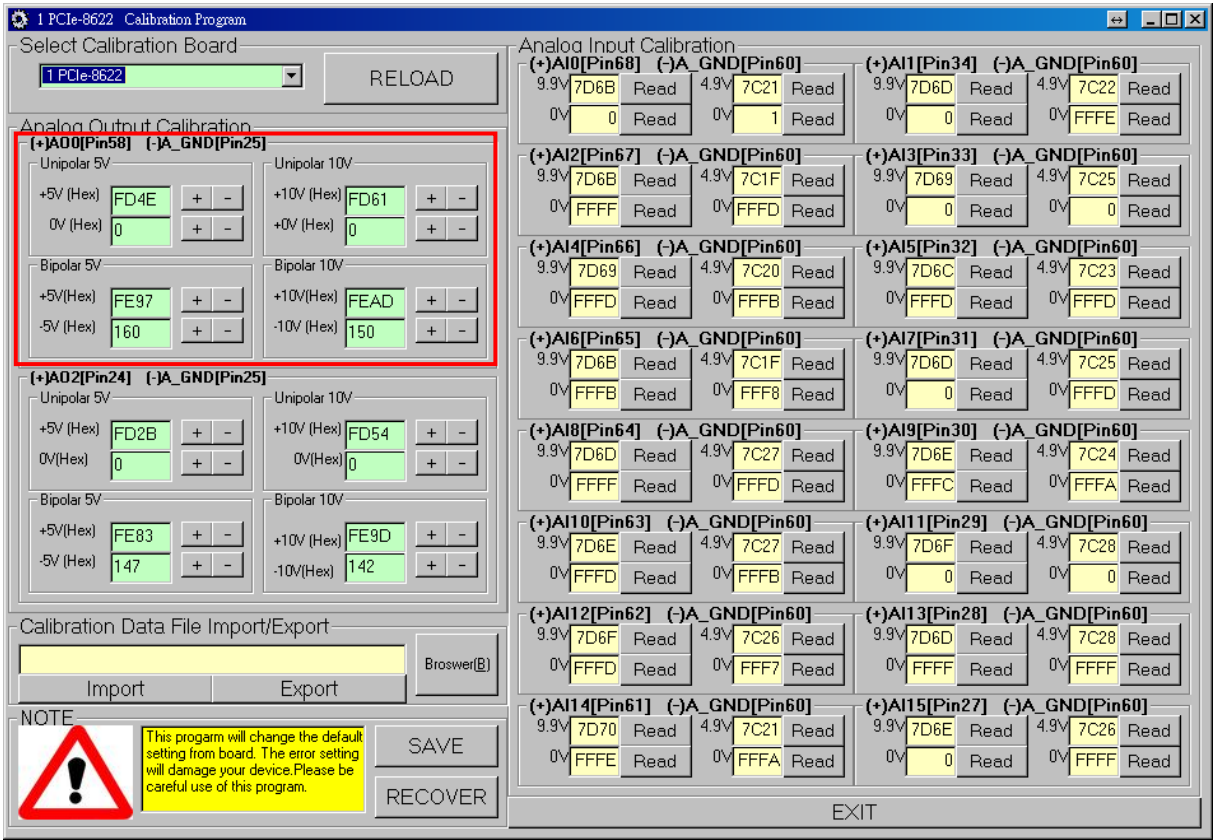

**Step 3:** Calibrate the Unipolar 5 V, Unipolar 10 V, Bipolar 5 V and Bipolar 10 V for Analog Output Channel 0

- (1) Use button **"+"** or **"-"** and adjust output voltage to voltage 5 V.
- (2) Use button **"+"** or **"-"** and adjust output voltage to voltage 0 V.
- (3) Use button **"+"** or **"-"** and adjust output voltage to voltage 10 V.
- (4) Use button **"+"** or **"-"** and adjust output voltage to voltage 0 V.
- (5) Use button **"+"** or **"-"** and adjust output voltage to voltage 5 V.
- (6) Use button **"+"** or **"-"** and adjust output voltage to voltage -5 V.
- (7) Use button **"+"** or **"-"** and adjust output voltage to voltage 10 V.
- (8) Use button **"+"** or **"-"** and adjust output voltage to voltage -10 V.

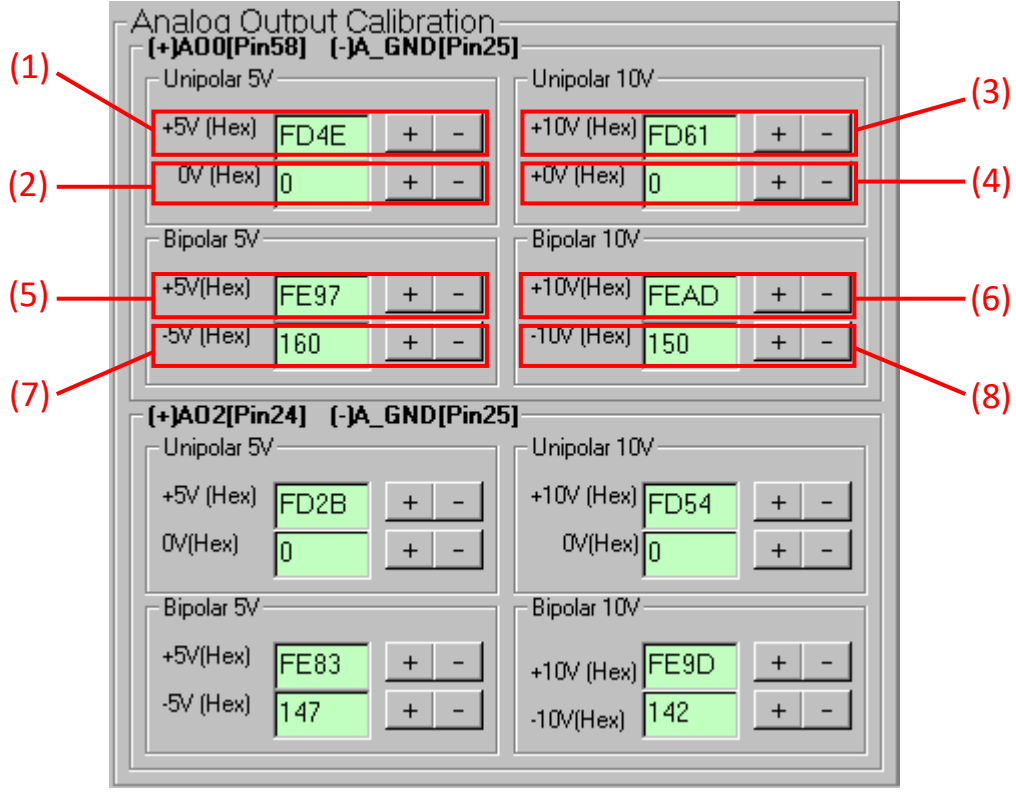

## **Step 4:** Calibrate the Analog Output Channel 1

- (1) Connect the meter to measure the voltage from channel 1
- (2) Connect meter(+) to PCIe-8622.AO0 (Pin24)
- (3) Connect meter(-) to PCIe-8622.A\_GND (Pin25)

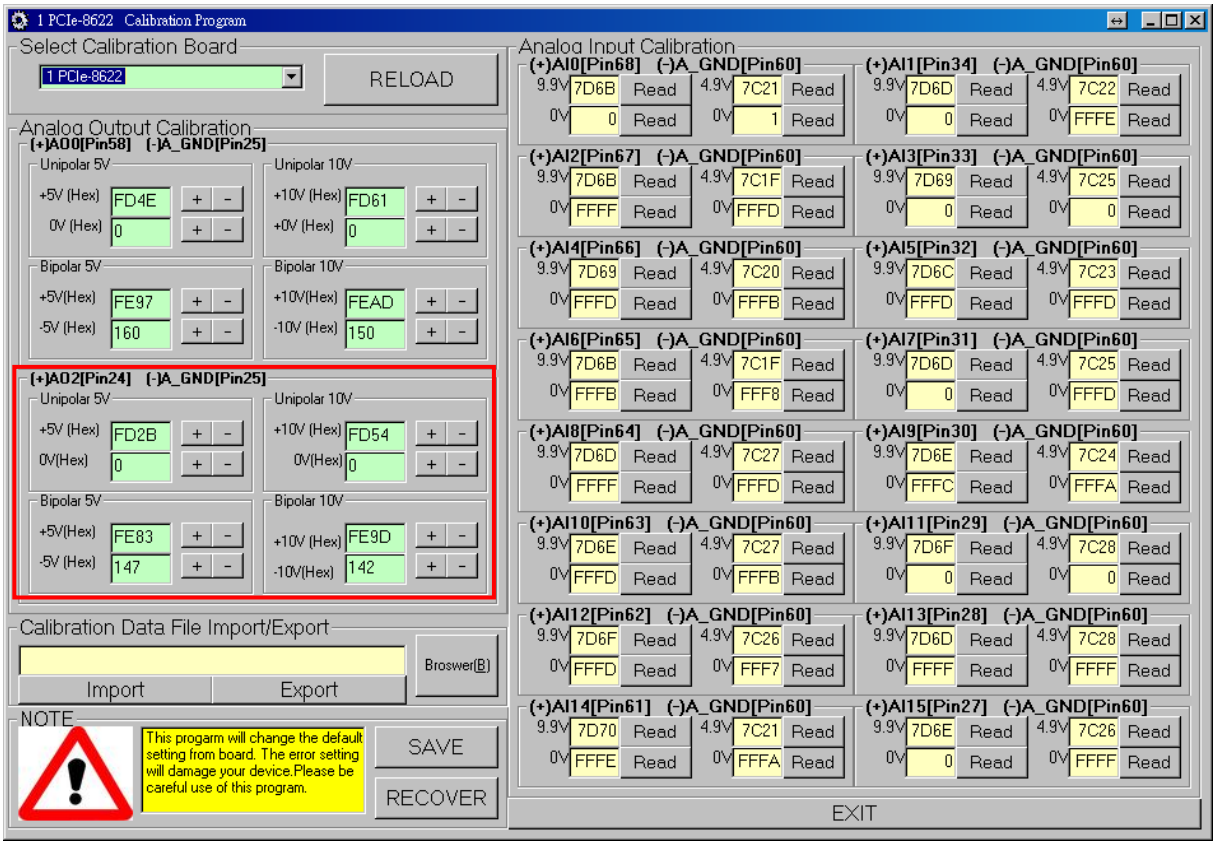

**Step 5:** Calibrate the Unipolar 5 V, Unipolar 10 V, Bipolar 5 V and Bipolar 10 V for Analog Output Channel 1

- (1) Use button **"+"** or **"-"** and adjust output voltage to voltage 5 V.
- (2) Use button **"+"** or **"-"** and adjust output voltage to voltage 0 V.
- (3) Use button **"+"** or **"-"** and adjust output voltage to voltage 10 V.
- (4) Use button **"+"** or **"-"** and adjust output voltage to voltage 0 V.
- (5) Use button **"+"** or **"-"** and adjust output voltage to voltage 5 V.
- (6) Use button **"+"** or **"-"** and adjust output voltage to voltage -5 V.
- (7) Use button **"+"** or **"-"** and adjust output voltage to voltage 10 V.
- (8) Use button **"+"** or **"-"** and adjust output voltage to voltage -10 V.

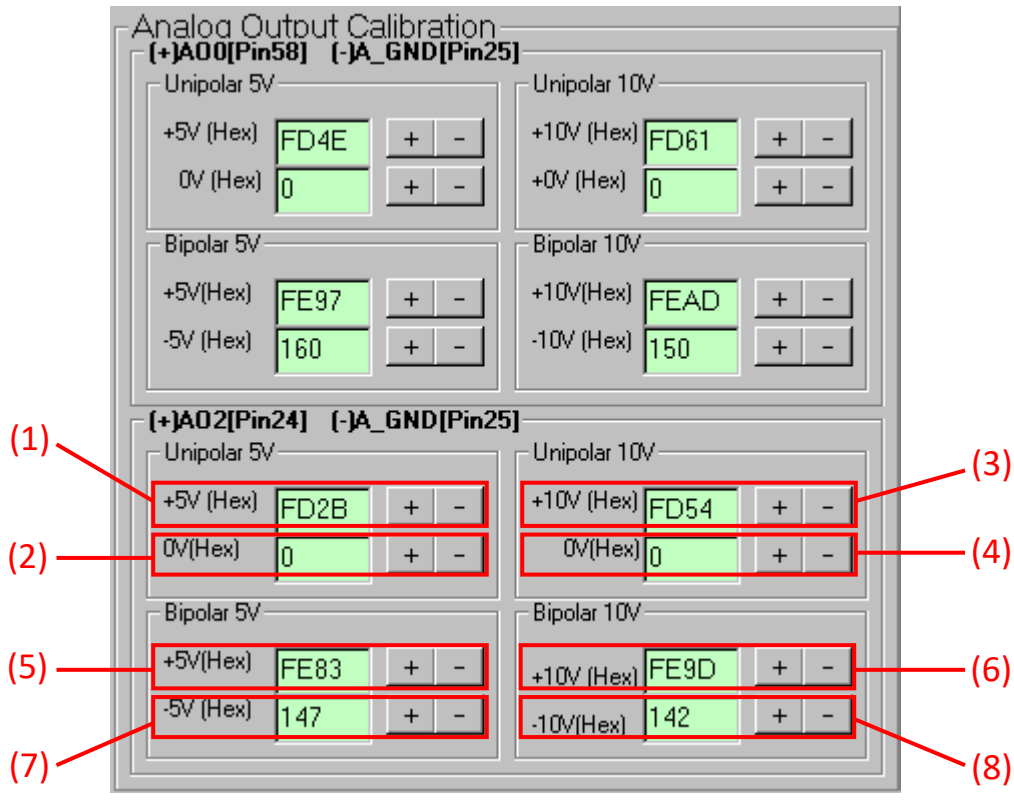

### **Step 6:** Calibrate the Analog Input Channel 0

- (1) Connect 9.9 V voltage source to PCIe-8622.AI0 (Pin68)
- (2) Connect GND source to PCIe-8622.A\_GND (Pin60)
- (3) Click **"Read"** button to get hexadecimal value
- (4) Connect 0 V voltage source to PCIe-8622.AI0 (Pin68)
- (5) Connect GND source to PCIe-8622.A\_GND (Pin60)
- (6) Click **"Read"** button to get hexadecimal value
- (7) Connect 4.9 V voltage source to PCIe-8622.AI0 (Pin68)
- (8) Connect GND source to PCIe-8622.A\_GND (Pin60)
- (9) Click **"Read"** button to get hexadecimal value
- (10) Connect 0 V voltage source to PCIe-8622.AI0 (Pin68)
- (11) Connect GND source to PCIe-8622.A\_GND (Pin60)
- (12) Click **"Read"** button to get hexadecimal value

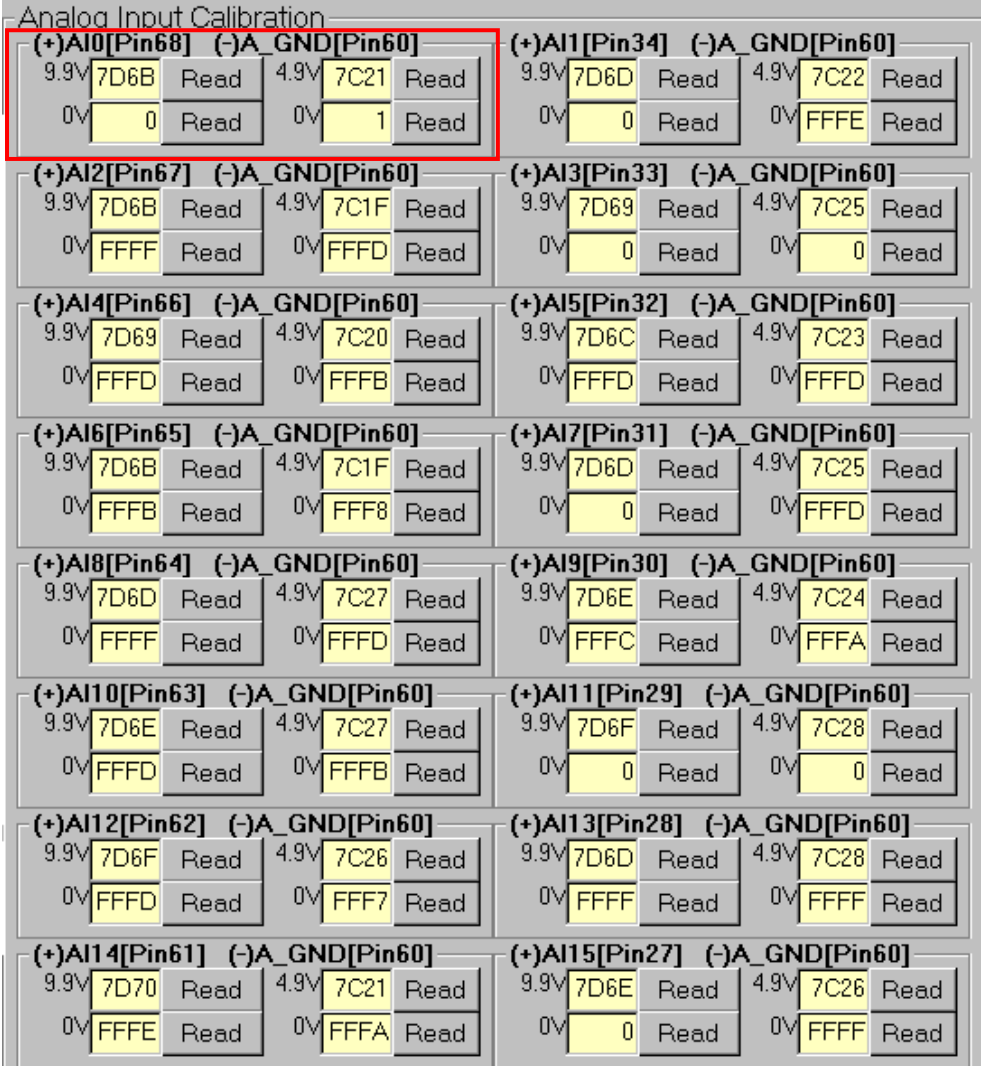

### **Step 7:** Calibrate the Analog Input Channel 1

- (1) Connect 9.9 V voltage source to PCIe-8622.AI1 (Pin34)
- (2) Connect GND source to PCIe-8622.A\_GND (Pin60)
- (3) Click **"Read"** button to get hexadecimal value
- (4) Connect 0 V voltage source to PCIe-8622.AI1 (Pin34)
- (5) Connect GND source to PCIe-8622.A\_GND (Pin60)
- (6) Click **"Read"** button to get hexadecimal value
- (7) Connect 4.9 V voltage source to PCIe-8622.AI1 (Pin34)
- (8) Connect GND source to PCIe-8622.A\_GND (Pin60)
- (9) Click **"Read"** button to get hexadecimal value
- (10) Connect 0 V voltage source to PCIe-8622.AI1 (Pin34)
- (11) Connect GND source to PCIe-8622.A\_GND (Pin60)
- (12) Click **"Read"** button to get hexadecimal value

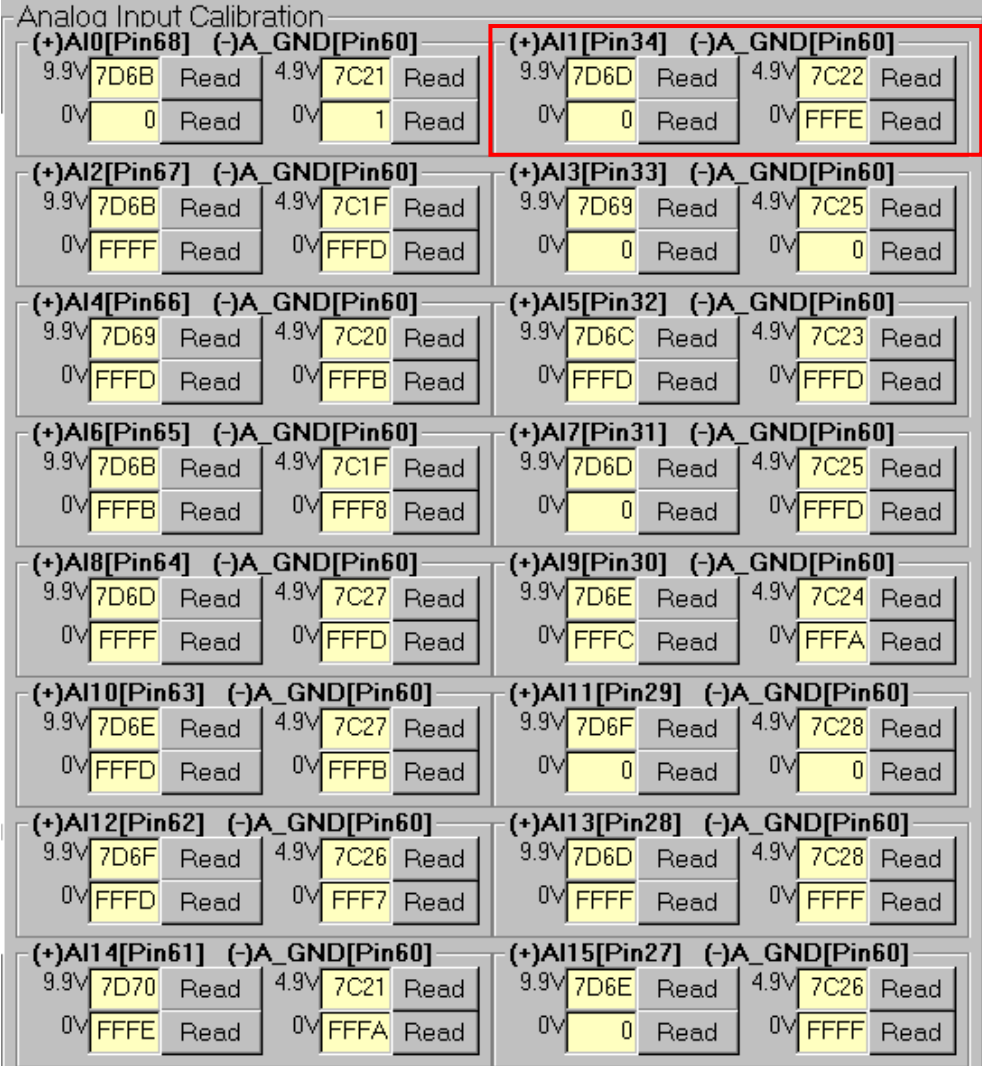

### **Step 8:** Calibrate the Analog Input Channel 2

- (1) Connect 9.9 V voltage source to PCIe-8622.AI2 (Pin67)
- (2) Connect GND source to PCIe-8622.A\_GND (Pin60)
- (3) Click **"Read"** button to get hexadecimal value
- (4) Connect 0 V voltage source to PCIe-8622.AI2 (Pin67)
- (5) Connect GND source to PCIe-8622.A\_GND (Pin60)
- (6) Click **"Read"** button to get hexadecimal value
- (7) Connect 4.9 V voltage source to PCIe-8622.AI2 (Pin67)
- (8) Connect GND source to PCIe-8622.A\_GND (Pin60)
- (9) Click **"Read"** button to get hexadecimal value
- (10) Connect 0 V voltage source to PCIe-8622.AI2 (Pin67)
- (11) Connect GND source to PCIe-8622.A\_GND (Pin60)
- (12) Click **"Read"** button to get hexadecimal value

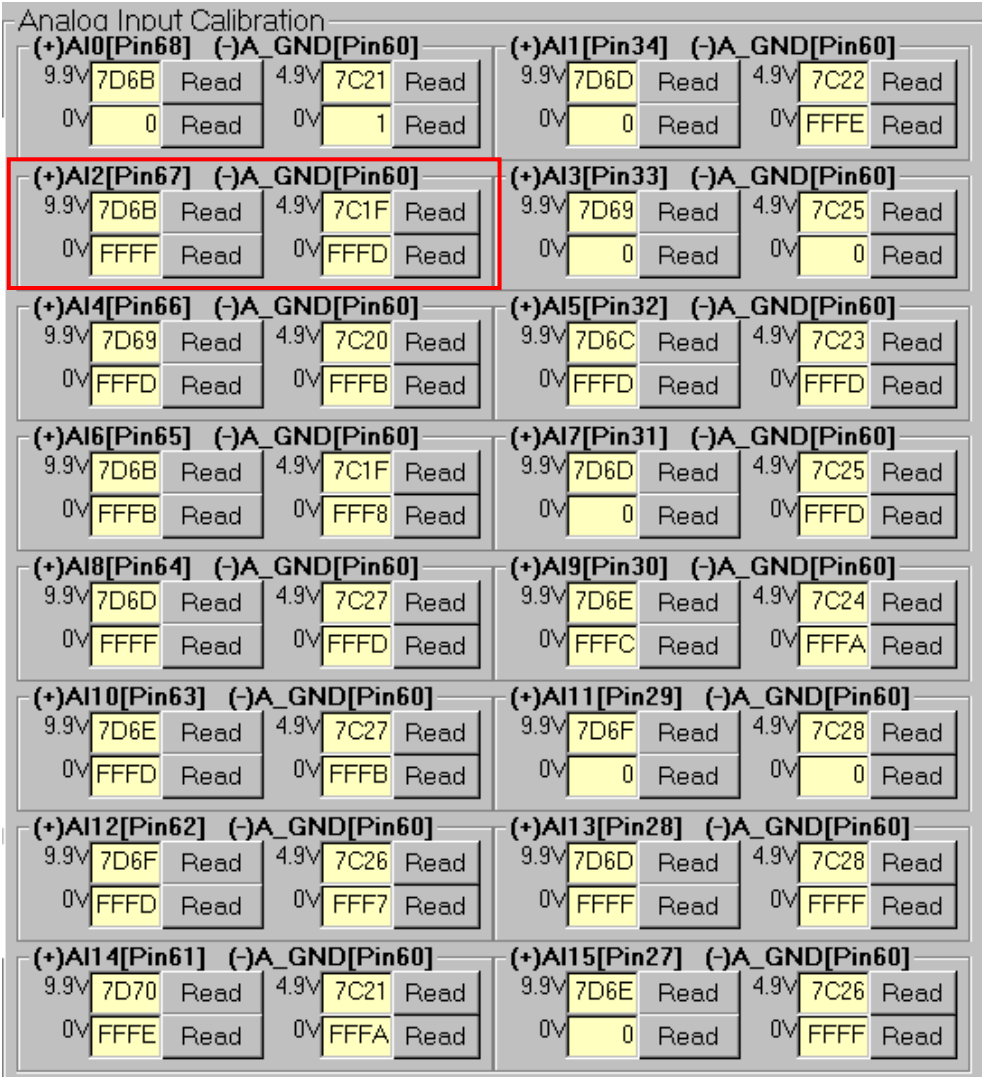

### **Step 9:** Calibrate the Analog Input Channel 3

- (1) Connect 9.9 V voltage source to PCIe-8622.AI3 (Pin33)
- (2) Connect GND source to PCIe-8622.A\_GND (Pin60)
- (3) Click **"Read"** button to get hexadecimal value
- (4) Connect 0 V voltage source to PCIe-8622.AI3 (Pin33)
- (5) Connect GND source to PCIe-8622.A\_GND (Pin60)
- (6) Click **"Read"** button to get hexadecimal value
- (7) Connect 4.9 V voltage source to PCIe-8622.AI3 (Pin33)
- (8) Connect GND source to PCIe-8622.A\_GND (Pin60)
- (9) Click **"Read"** button to get hexadecimal value
- (10) Connect 0 V voltage source to PCIe-8622.AI3 (Pin33)
- (11) Connect GND source to PCIe-8622.A\_GND (Pin60)
- (12) Click **"Read"** button to get hexadecimal value

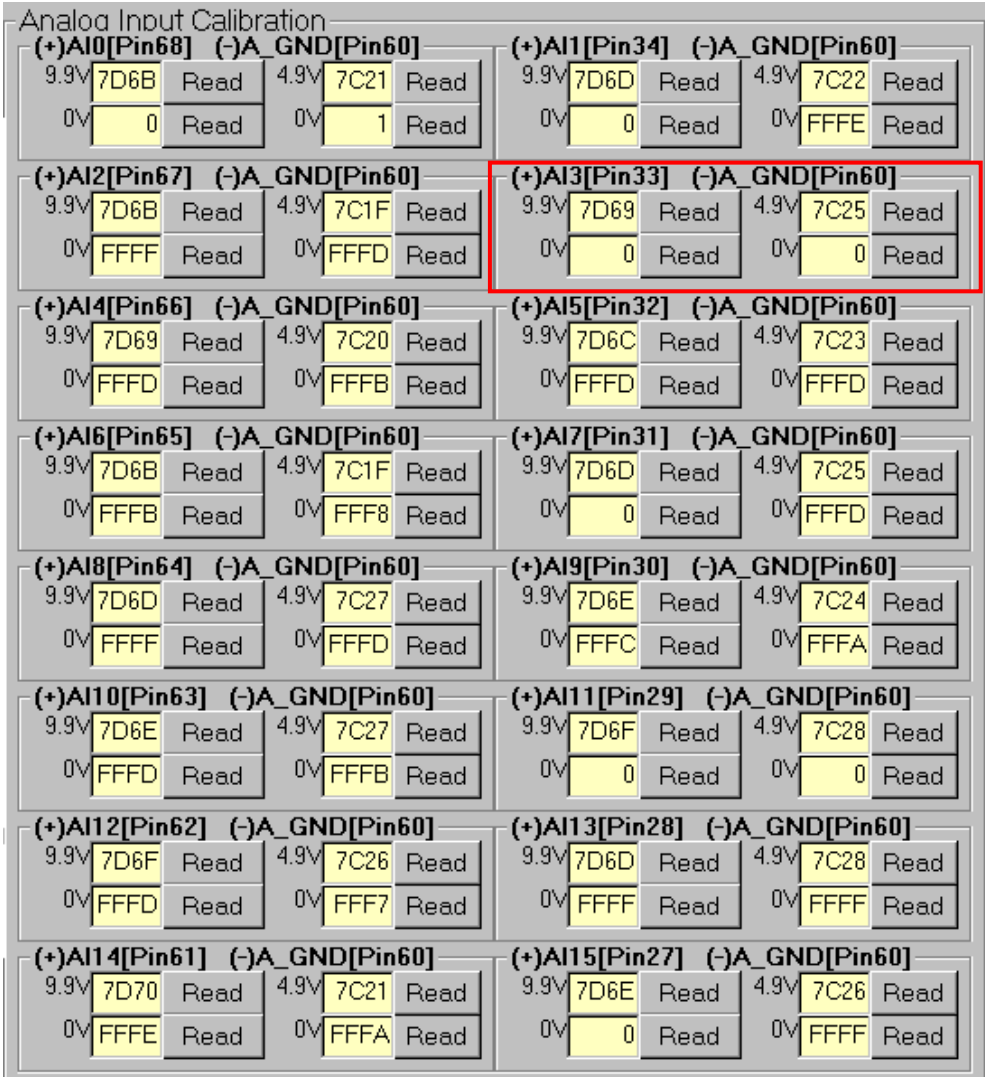

### **Step 10:** Calibrate the Analog Input Channel 4

- (1) Connect 9.9 V voltage source to PCIe-8622.AI4 (Pin66)
- (2) Connect GND source to PCIe-8622.A\_GND (Pin60)
- (3) Click **"Read"** button to get hexadecimal value
- (4) Connect 0 V voltage source to PCIe-8622.AI4 (Pin66)
- (5) Connect GND source to PCIe-8622.A\_GND (Pin60)
- (6) Click **"Read"** button to get hexadecimal value
- (7) Connect 4.9 V voltage source to PCIe-8622.AI4 (Pin66)
- (8) Connect GND source to PCIe-8622.A\_GND (Pin60)
- (9) Click **"Read"** button to get hexadecimal value
- (10) Connect 0 V voltage source to PCIe-8622.AI4 (Pin66)
- (11) Connect GND source to PCIe-8622.A\_GND (Pin60)
- (12) Click **"Read"** button to get hexadecimal value

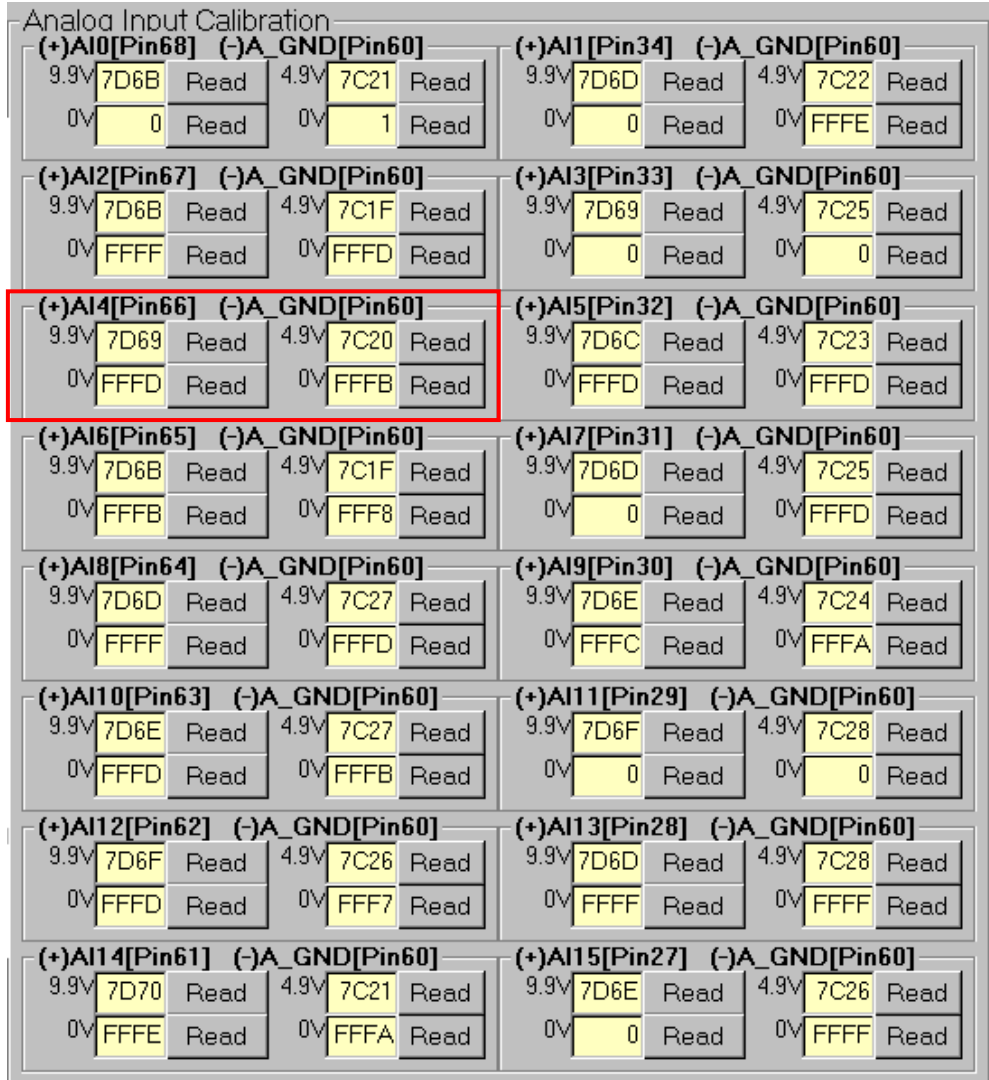

### **Step 11:** Calibrate the Analog Input Channel 5

- (1) Connect 9.9 V voltage source to PCIe-8622.AI5 (Pin32)
- (2) Connect GND source to PCIe-8622.A\_GND (Pin60)
- (3) Click **"Read"** button to get hexadecimal value
- (4) Connect 0 V voltage source to PCIe-8622.AI5 (Pin32)
- (5) Connect GND source to PCIe-8622.A\_GND (Pin60)
- (6) Click **"Read"** button to get hexadecimal value
- (7) Connect 4.9 V voltage source to PCIe-8622.AI5 (Pin32)
- (8) Connect GND source to PCIe-8622.A\_GND (Pin60)
- (9) Click **"Read"** button to get hexadecimal value
- (10) Connect 0 V voltage source to PCIe-8622.AI5 (Pin32)
- (11) Connect GND source to PCIe-8622.A\_GND (Pin60)
- (12) Click **"Read"** button to get hexadecimal value

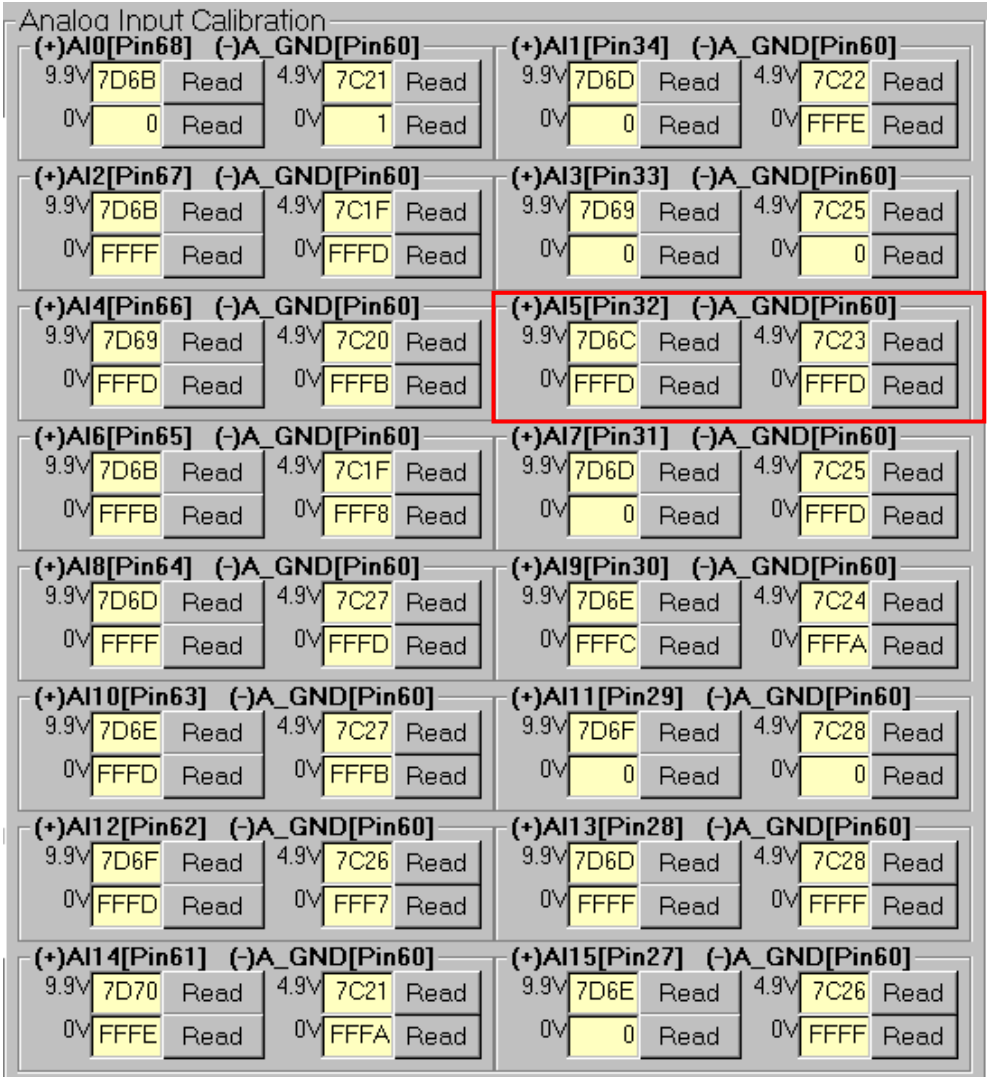

### **Step 12:** Calibrate the Analog Input Channel 6

- (1) Connect 9.9 V voltage source to PCIe-8622.AI6 (Pin65)
- (2) Connect GND source to PCIe-8622.A\_GND (Pin60)
- (3) Click **"Read"** button to get hexadecimal value
- (4) Connect 0 V voltage source to PCIe-8622.AI6 (Pin65)
- (5) Connect GND source to PCIe-8622.A\_GND (Pin60)
- (6) Click **"Read"** button to get hexadecimal value
- (7) Connect 4.9 V voltage source to PCIe-8622.AI6 (Pin65)
- (8) Connect GND source to PCIe-8622.A\_GND (Pin60)
- (9) Click **"Read"** button to get hexadecimal value
- (10) Connect 0 V voltage source to PCIe-8622.AI6 (Pin65)
- (11) Connect GND source to PCIe-8622.A\_GND(Pin60)
- (12) Click **"Read"** button to get hexadecimal value

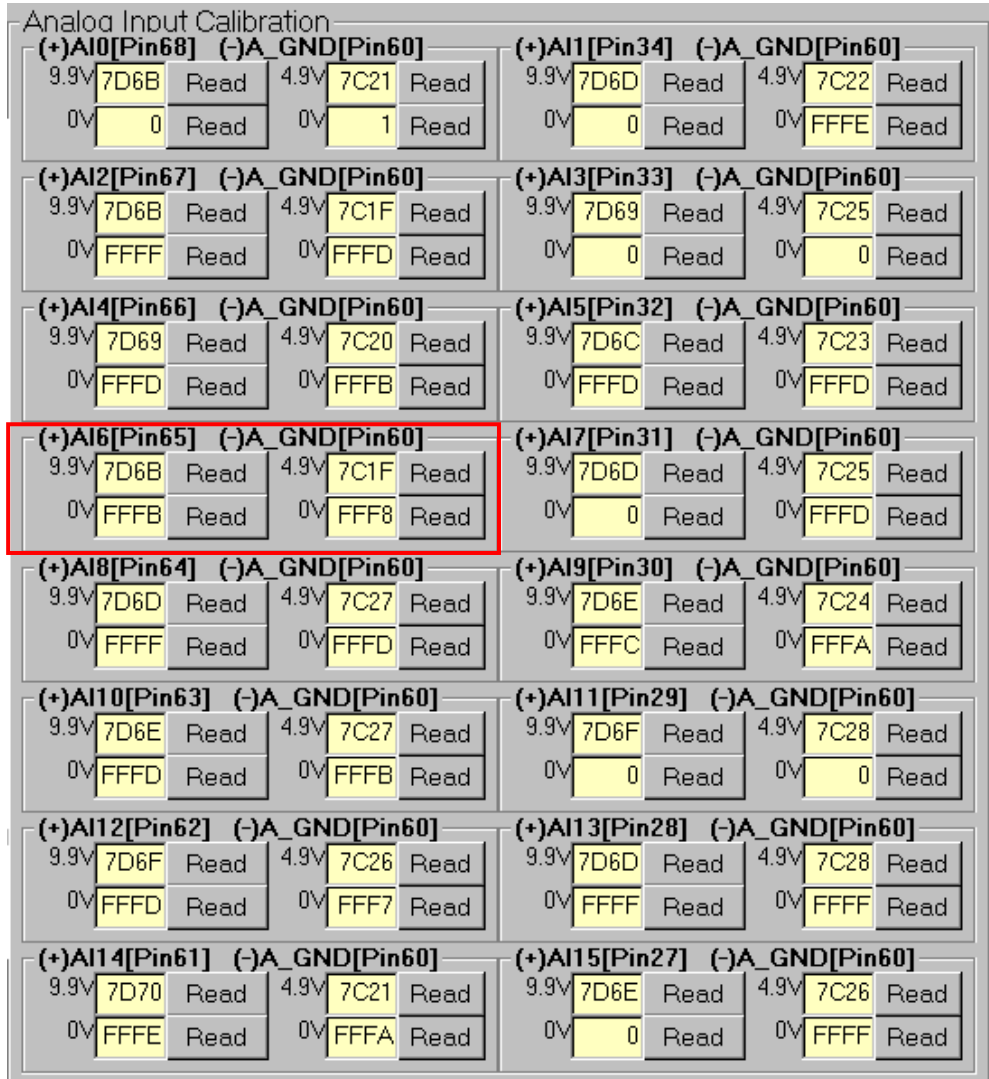

### **Step 13:** Calibrate the Analog Input Channel 7

- (1) Connect 9.9 V voltage source to PCIe-8622.AI7 (Pin31)
- (2) Connect GND source to PCIe-8622.A\_GND (Pin60)
- (3) Click **"Read"** button to get hexadecimal value
- (4) Connect 0 V voltage source to PCIe-8622.AI7 (Pin31)
- (5) Connect GND source to PCIe-8622.A\_GND (Pin60)
- (6) Click **"Read"** button to get hexadecimal value
- (7) Connect 4.9 V voltage source to PCIe-8622.AI7 (Pin31)
- (8) Connect GND source to PCIe-8622.A\_GND (Pin60)
- (9) Click **"Read"** button to get hexadecimal value
- (10) Connect 0 V voltage source to PCIe-8622.AI7 (Pin31)
- (11) Connect GND source to PCIe-8622.A\_GND (Pin60)
- (12) Click **"Read"** button to get hexadecimal value

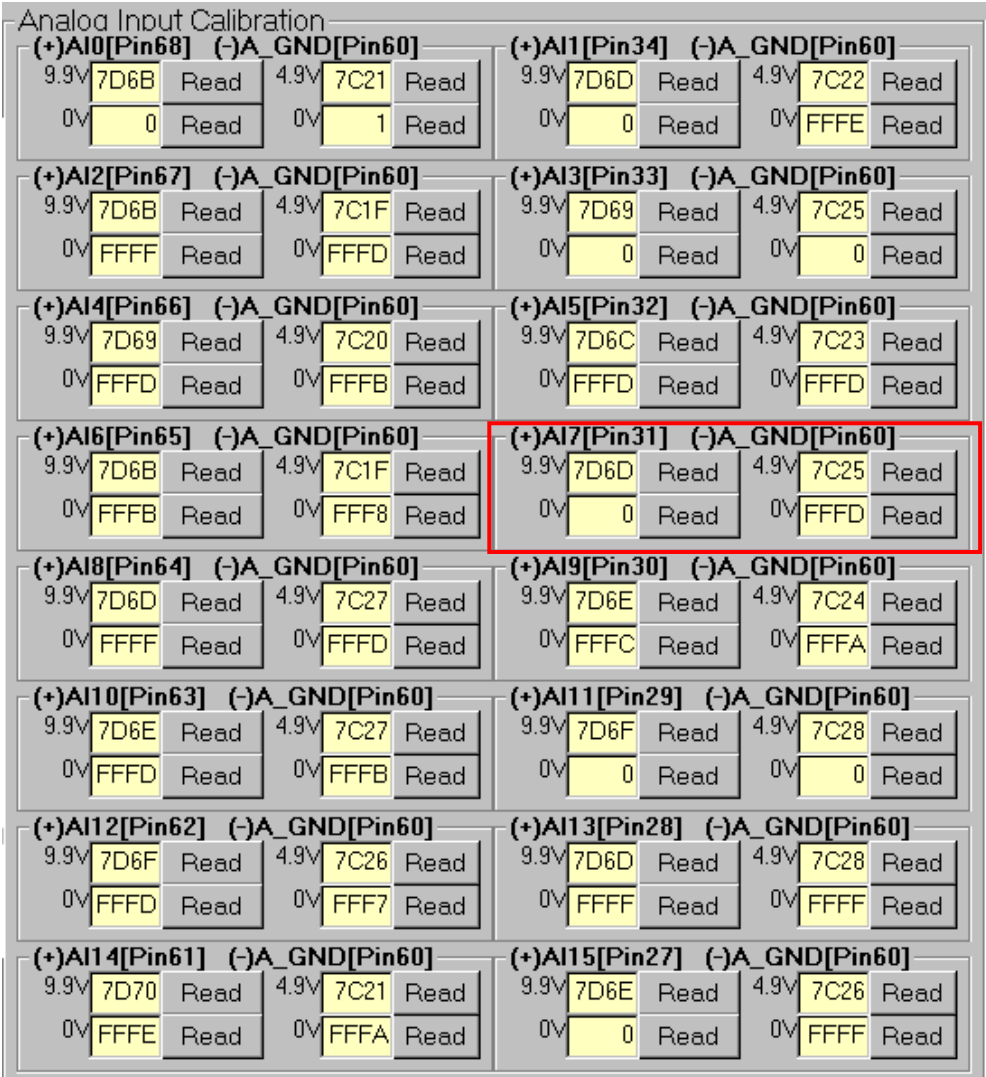

### **Step 14:** Calibrate the Analog Input Channel 8

- (1) Connect 9.9 V voltage source to PCIe-8622.AI8 (Pin64)
- (2) Connect GND source to PCIe-8622.A\_GND (Pin60)
- (3) Click **"Read"** button to get hexadecimal value
- (4) Connect 0 V voltage source to PCIe-8622.AI8 (Pin64)
- (5) Connect GND source to PCIe-8622.A\_GND (Pin60)
- (6) Click **"Read"** button to get hexadecimal value
- (7) Connect 4.9 V voltage source to PCIe-8622.AI8 (Pin64)
- (8) Connect GND source to PCIe-8622.A\_GND (Pin60)
- (9) Click **"Read"** button to get hexadecimal value
- (10) Connect 0 V voltage source to PCIe-8622.AI8 (Pin64)
- (11) Connect GND source to PCIe-8622.A\_GND (Pin60)
- (12) Click **"Read"** button to get hexadecimal value

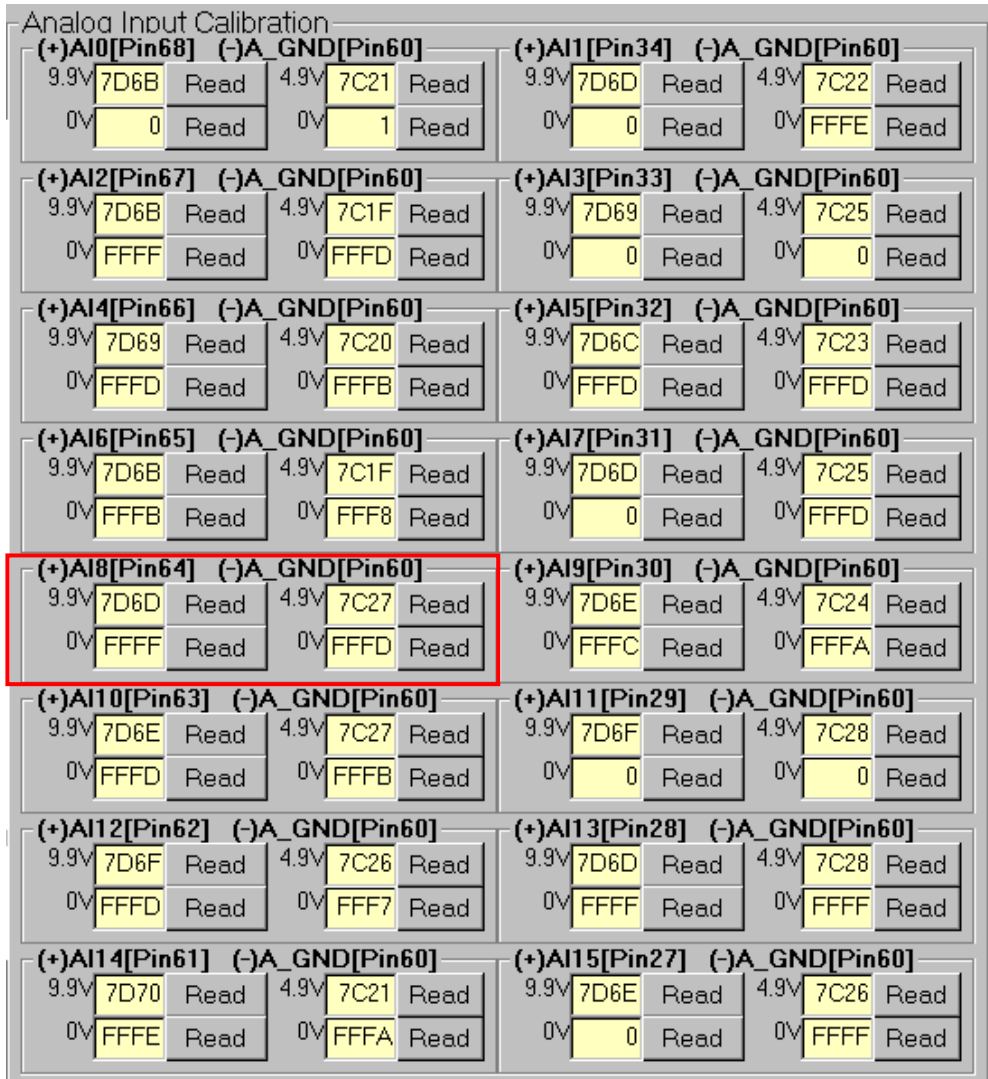

### **Step 15:** Calibrate the Analog Input Channel 9

- (1) Connect 9.9 V voltage source to PCIe-8622.AI9 (Pin30)
- (2) Connect GND source to PCIe-8622.A\_GND (Pin60)
- (3) Click **"Read"** button to get hexadecimal value
- (4) Connect 0 V voltage source to PCIe-8622.AI9 (Pin30)
- (5) Connect GND source to PCIe-8622.A\_GND (Pin60)
- (6) Click **"Read"** button to get hexadecimal value
- (7) Connect 4.9 V voltage source to PCIe-8622.AI9 (Pin30)
- (8) Connect GND source to PCIe-8622.A\_GND (Pin60)
- (9) Click **"Read"** button to get hexadecimal value
- (10) Connect 0 V voltage source to PCIe-8622.AI9 (Pin30)
- (11) Connect GND source to PCIe-8622.A\_GND (Pin60)
- (12) Click **"Read"** button to get hexadecimal value

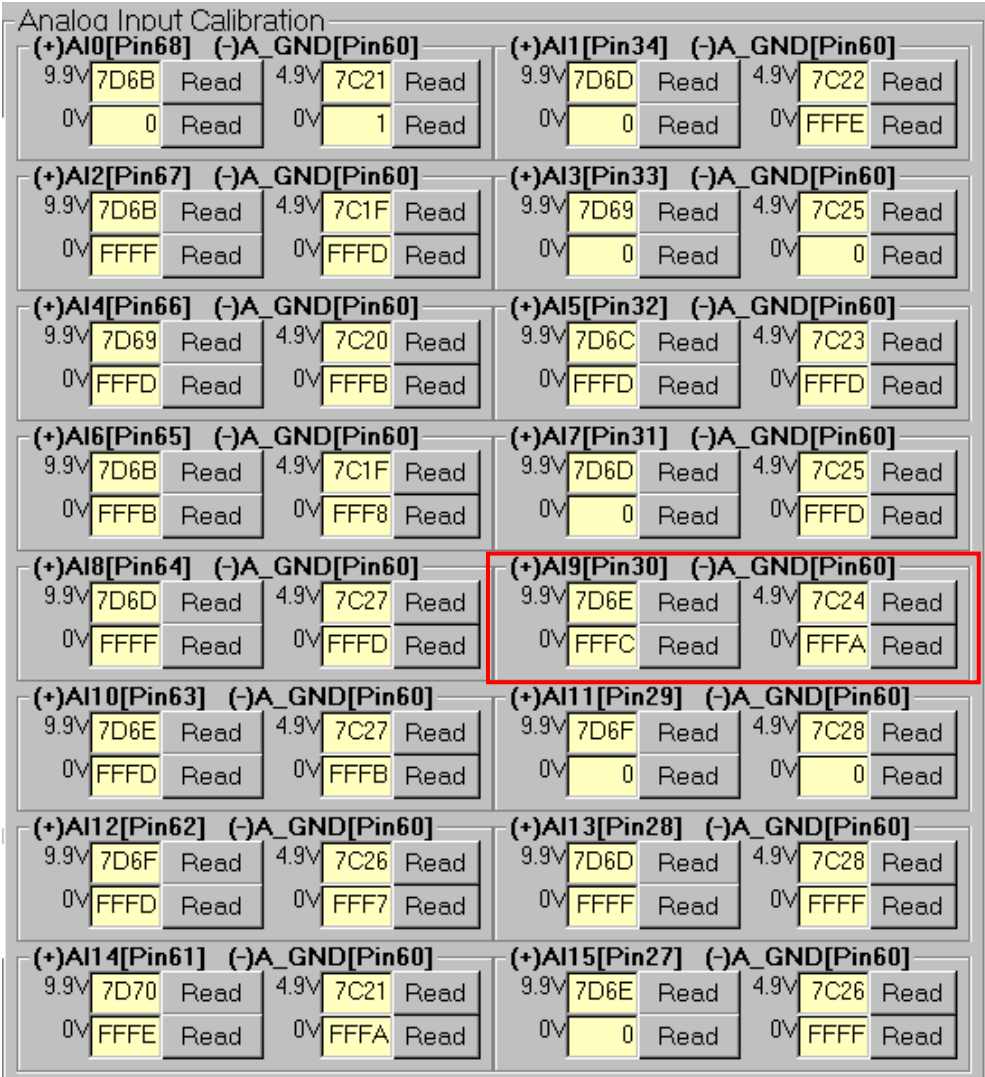
#### **Step 16:** Calibrate the Analog Input Channel 10

- (1) Connect 9.9 V voltage source to PCIe-8622.AI10 (Pin63)
- (2) Connect GND source to PCIe-8622.A\_GND (Pin60)
- (3) Click **"Read"** button to get hexadecimal value
- (4) Connect 0 V voltage source to PCIe-8622.AI10 (Pin63)
- (5) Connect GND source to PCIe-8622.A\_GND (Pin60)
- (6) Click **"Read"** button to get hexadecimal value
- (7) Connect 4.9 V voltage source to PCIe-8622.AI10 (Pin63)
- (8) Connect GND source to PCIe-8622.A\_GND (Pin60)
- (9) Click **"Read"** button to get hexadecimal value
- (10) Connect 0 V voltage source to PCIe-8622.AI10 (Pin63)
- (11) Connect GND source to PCIe-8622.A\_GND (Pin60)
- (12) Click **"Read"** button to get hexadecimal value

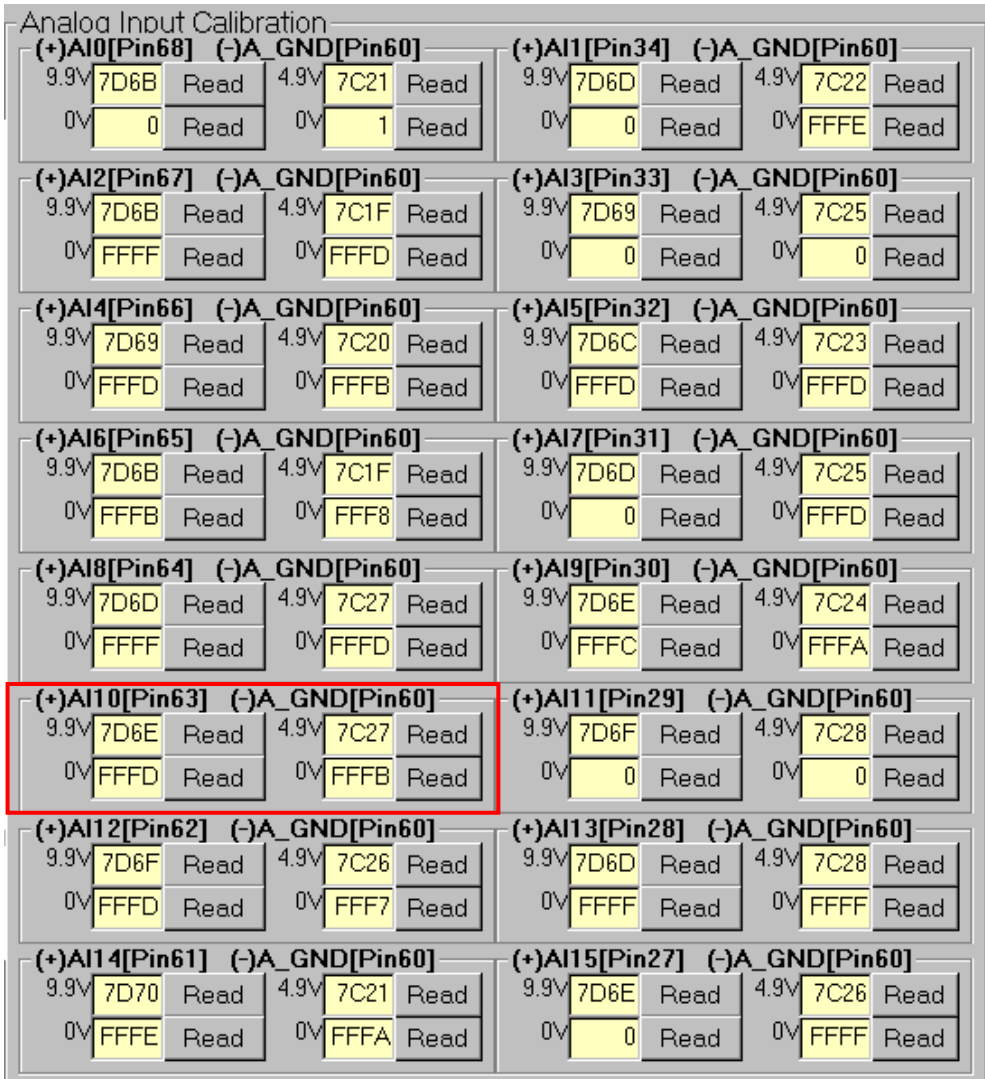

#### **Step 17:** Calibrate the Analog Input Channel 11

- (1) Connect 9.9 V voltage source to PCIe-8622.AI11 (Pin29)
- (2) Connect GND source to PCIe-8622.A\_GND (Pin60)
- (3) Click **"Read"** button to get hexadecimal value
- (4) Connect 0 V voltage source to PCIe-8622.AI11 (Pin29)
- (5) Connect GND source to PCIe-8622.A\_GND (Pin60)
- (6) Click **"Read"** button to get hexadecimal value
- (7) Connect 4.9 V voltage source to PCIe-8622.AI11 (Pin29)
- (8) Connect GND source to PCIe-8622.A\_GND (Pin60)
- (9) Click **"Read"** button to get hexadecimal value
- (10) Connect 0 V voltage source to PCIe-8622.AI11 (Pin29)
- (11) Connect GND source to PCIe-8622.A\_GND (Pin60)
- (12) Click **"Read"** button to get hexadecimal value

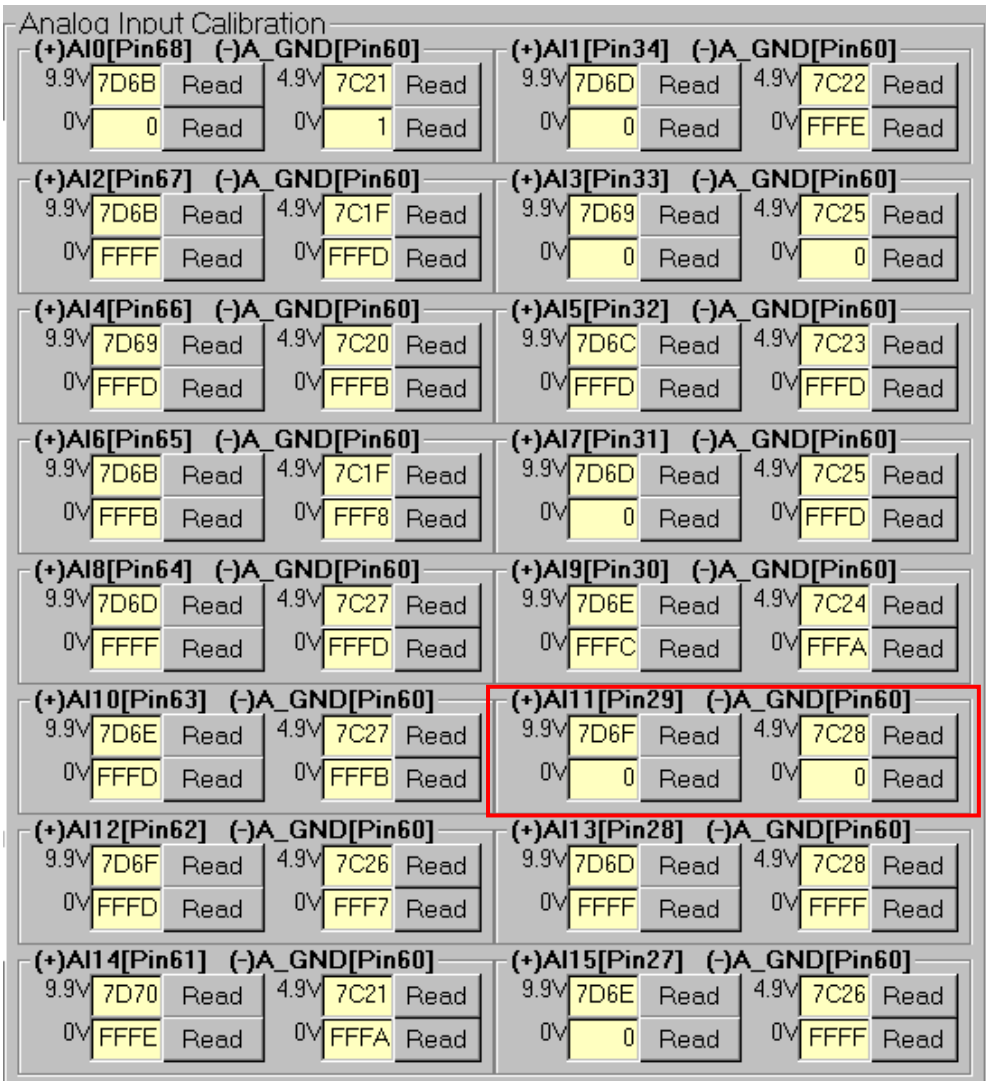

#### **Step 18:** Calibrate the Analog Input Channel 12

- (1) Connect 9.9 V voltage source to PCIe-8622.AI12 (Pin62)
- (2) Connect GND source to PCIe-8622.A\_GND (Pin60)
- (3) Click **"Read"** button to get hexadecimal value
- (4) Connect 0 V voltage source to PCIe-8622.AI12 (Pin62)
- (5) Connect GND source to PCIe-8622.A\_GND (Pin60)
- (6) Click **"Read"** button to get hexadecimal value
- (7) Connect 4.9 V voltage source to PCIe-8622.AI12 (Pin62)
- (8) Connect GND source to PCIe-8622.A\_GND (Pin60)
- (9) Click **"Read"** button to get hexadecimal value
- (10) Connect 0 V voltage source to PCIe-8622.AI12 (Pin62)
- (11) Connect GND source to PCIe-8622.A\_GND (Pin60)
- (12) Click **"Read"** button to get hexadecimal value

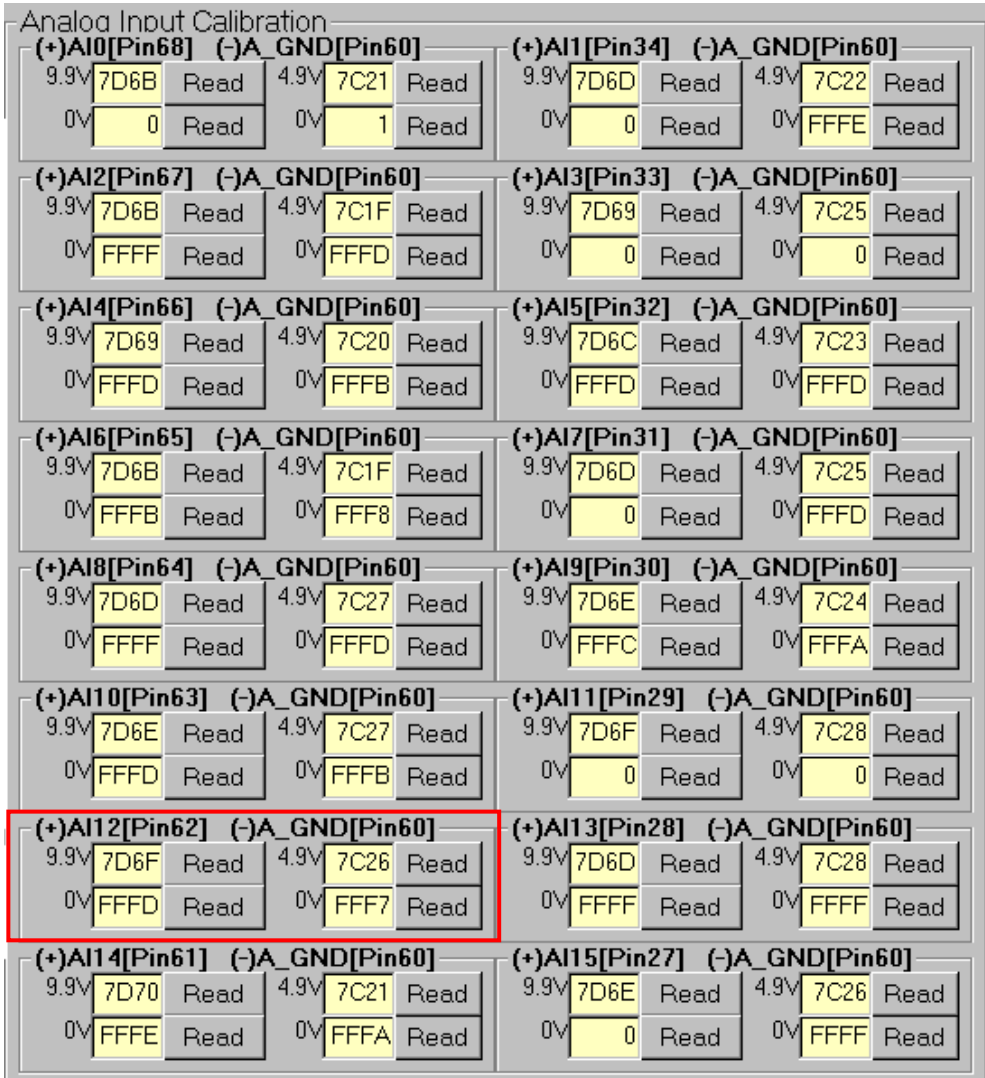

#### **Step 19:** Calibrate the Analog Input Channel 13

- (1) Connect 9.9 V voltage source to PCIe-8622.AI13 (Pin28)
- (2) Connect GND source to PCIe-8622.A\_GND (Pin60)
- (3) Click **"Read"** button to get hexadecimal value
- (4) Connect 0 V voltage source to PCIe-8622.AI13 (Pin28)
- (5) Connect GND source to PCIe-8622.A\_GND (Pin60)
- (6) Click **"Read"** button to get hexadecimal value
- (7) Connect 4.9 V voltage source to PCIe-8622.AI13 (Pin28)
- (8) Connect GND source to PCIe-8622.A\_GND (Pin60)
- (9) Click **"Read"** button to get hexadecimal value
- (10) Connect 0 V voltage source to PCIe-8622.AI1 (Pin28)
- (11) Connect GND source to PCIe-8622.A\_GND (Pin60)
- (12) Click **"Read"** button to get hexadecimal value

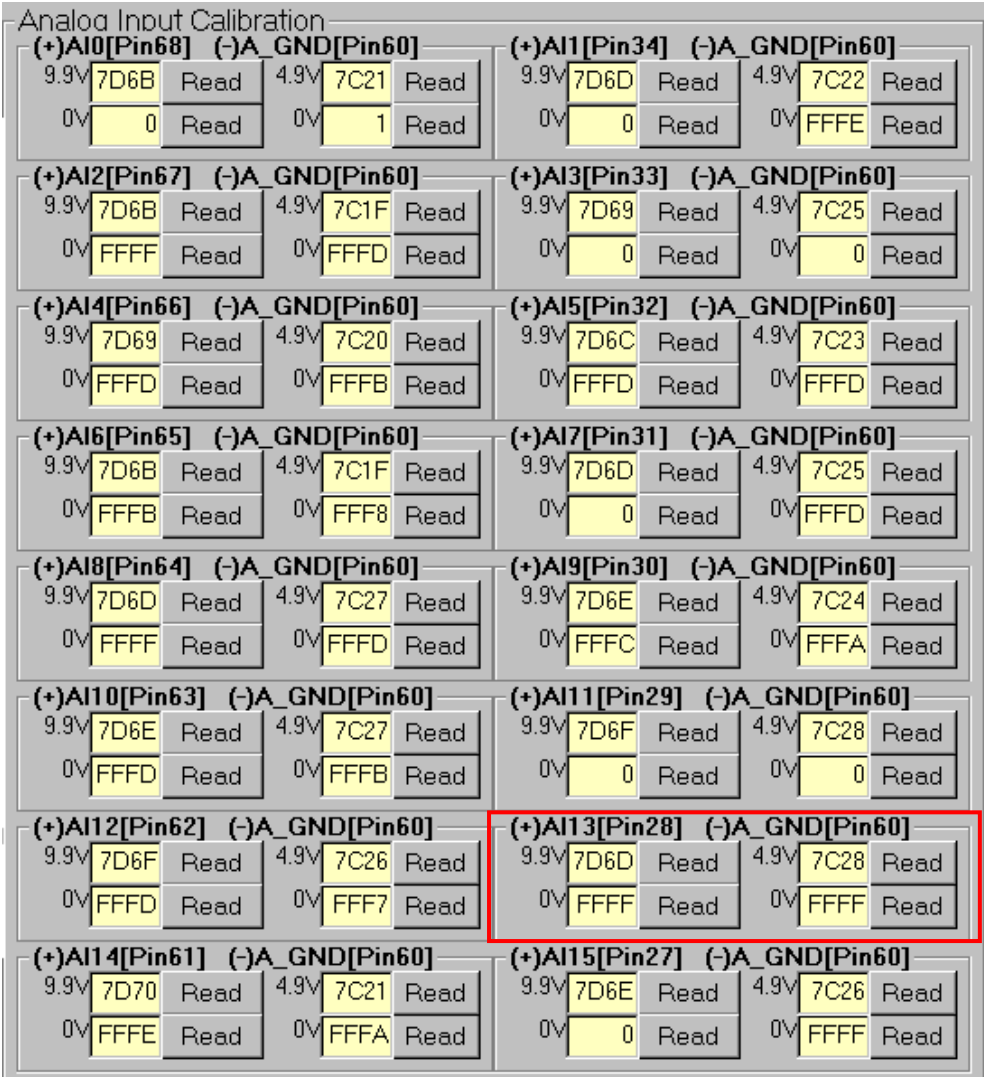

#### **Step 20:** Calibrate the Analog Input Channel 14

- (1) Connect 9.9 V voltage source to PCIe-8622.AI14 (Pin61)
- (2) Connect GND source to PCIe-8622.A\_GND (Pin60)
- (3) Click **"Read"** button to get hexadecimal value
- (4) Connect 0 V voltage source to PCIe-8622.AI14 (Pin61)
- (5) Connect GND source to PCIe-8622.A\_GND (Pin60)
- (6) Click **"Read"** button to get hexadecimal value
- (7) Connect 4.9 V voltage source to PCIe-8622.AI14 (Pin61)
- (8) Connect GND source to PCIe-8622.A\_GND (Pin60)
- (9) Click **"Read"** button to get hexadecimal value
- (10) Connect 0 V voltage source to PCIe-8622.AI14 (Pin61)
- (11) Connect GND source to PCIe-8622.A\_GND (Pin60)
- (12) Click **"Read"** button to get hexadecimal value

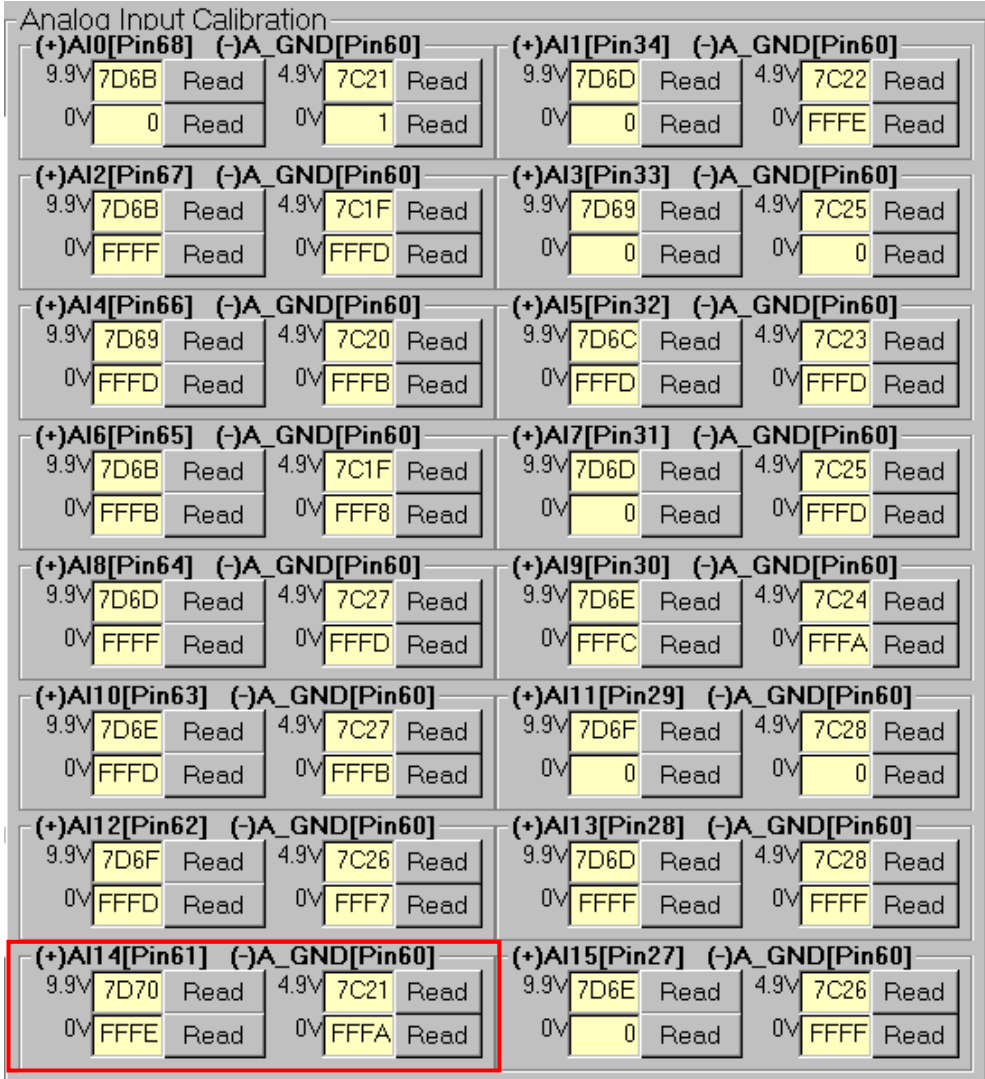

#### **Step 21:** Calibrate the Analog Input Channel 15

- (1) Connect 9.9 V voltage source to PCIe-8622.AI15 (Pin27)
- (2) Connect GND source to PCIe-8622.A\_GND (Pin60)
- (3) Click **"Read"** button to get hexadecimal value
- (4) Connect 0 V voltage source to PCIe-8622.AI15 (Pin27)
- (5) Connect GND source to PCIe-8622.A\_GND (Pin60)
- (6) Click **"Read"** button to get hexadecimal value
- (7) Connect 4.9 V voltage source to PCIe-8622.AI15 (Pin27)
- (8) Connect GND source to PCIe-8622.A\_GND (Pin60)
- (9) Click **"Read"** button to get hexadecimal value
- (10) Connect 0 V voltage source to PCIe-8622.AI15 (Pin27)
- (11) Connect GND source to PCIe-8622.A\_GND (Pin60)
- (12) Click **"Read"** button to get hexadecimal value

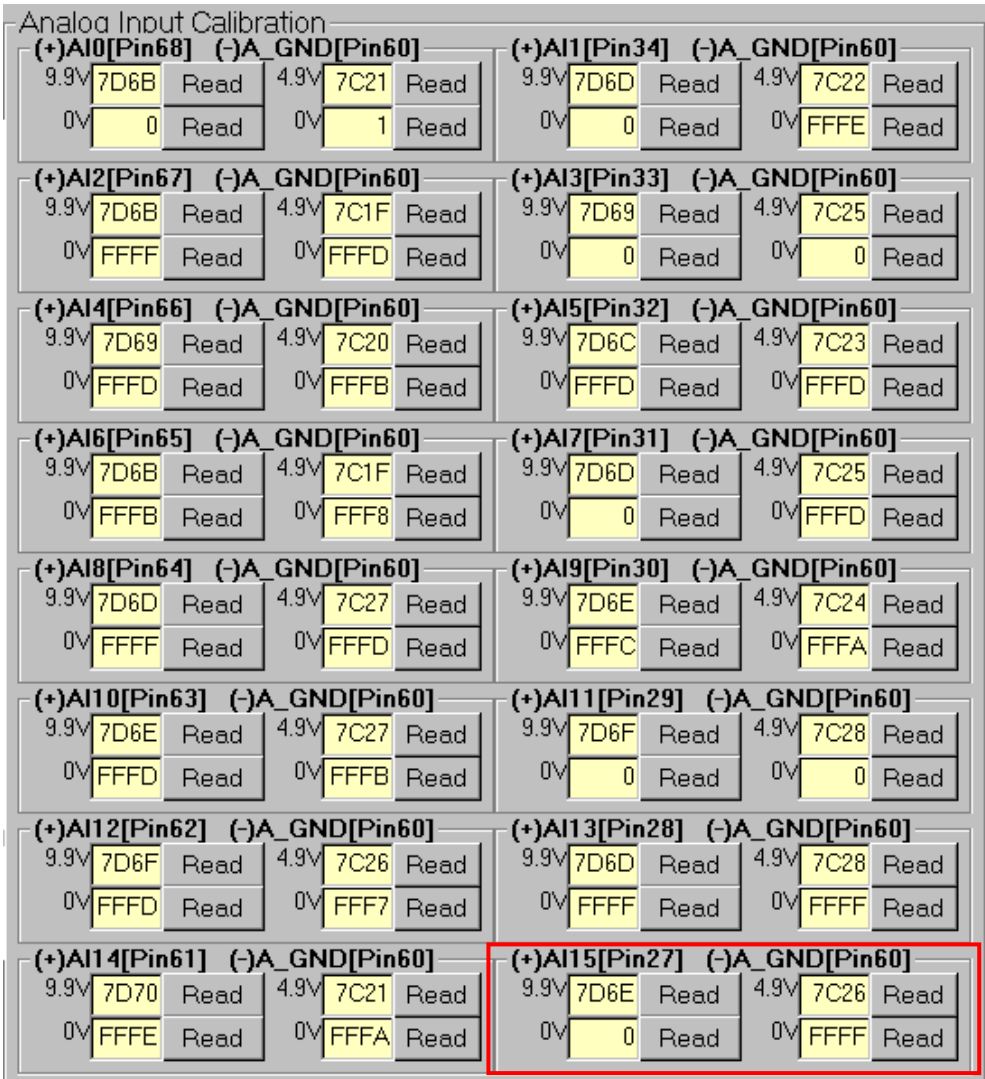

#### **Step 22:** Save Calibrate Data

(1) Click **"SAVE"** button

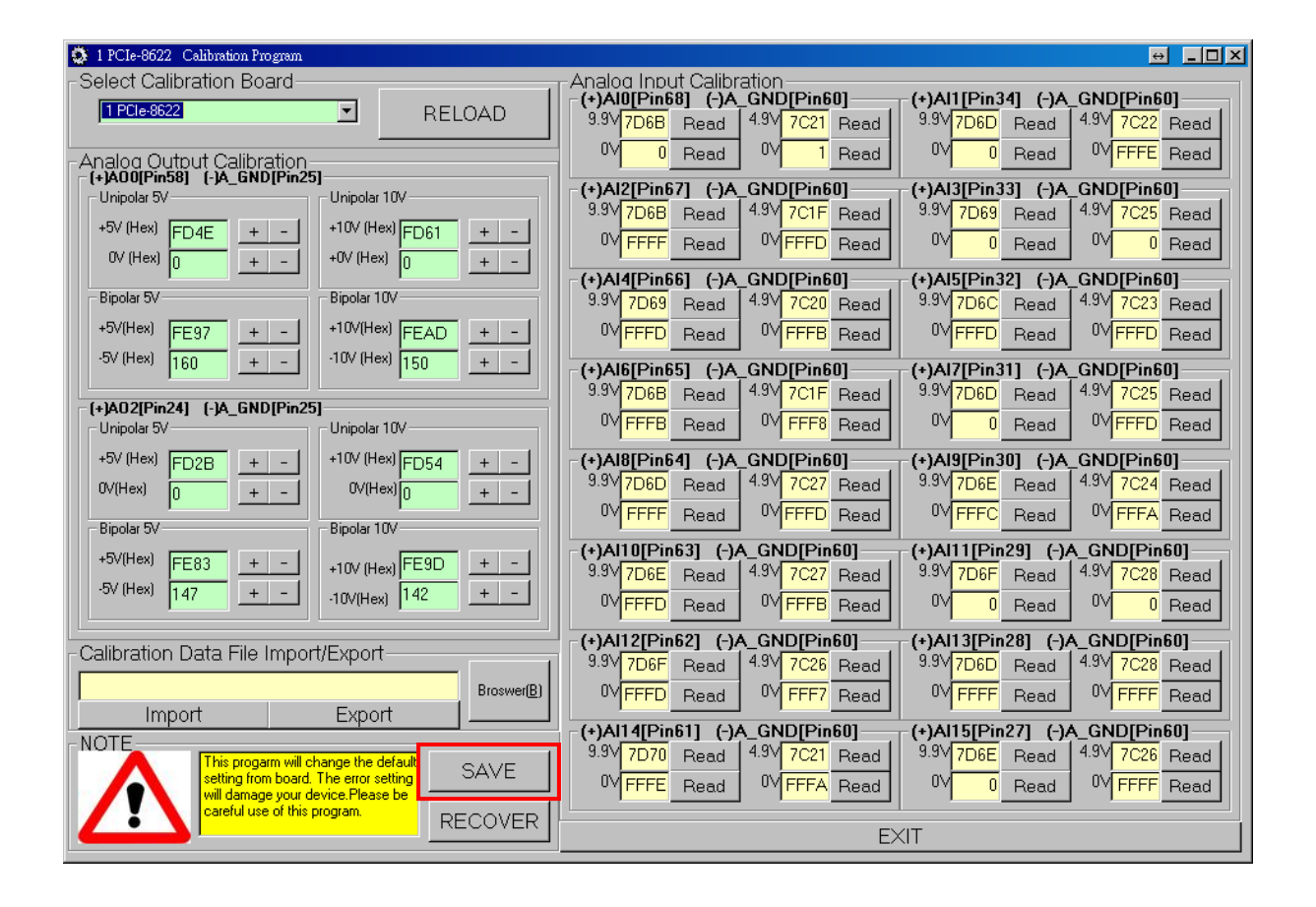

### **7.2.2 PCIe-8620 Calibration Step**

**Step 1:** Select calibration board

- (1) Select **"1 PCIe-8620"** from the **"Select Calibration Board"** drop-down menu.
- (2) Click the **"RELOAD"** button.

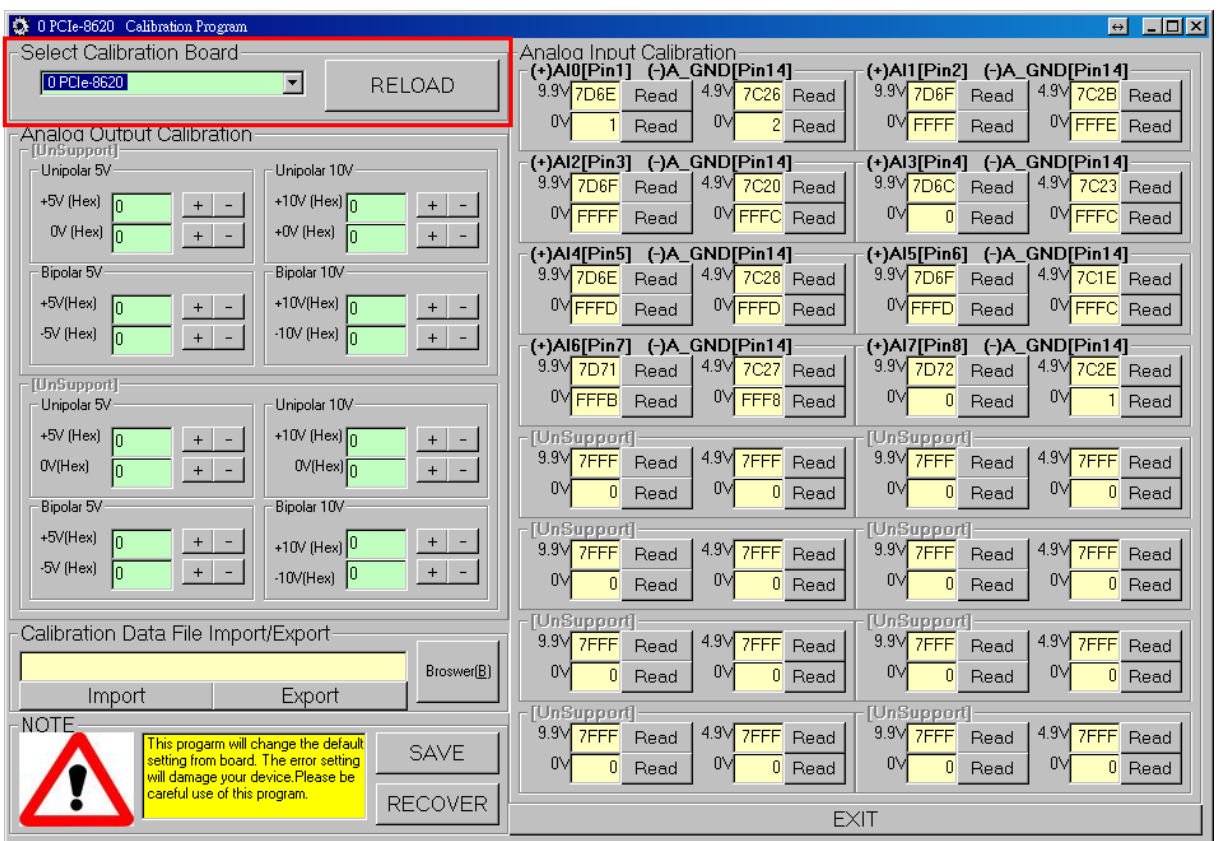

#### **Step 2:** Calibrate the Analog Input Channel 0

- (1) Connect 9.9 V voltage source to PCIe-8620.AI0 (Pin1)
- (2) Connect GND source to PCIe-8620.A\_GND (Pin14)
- (3) Click **"Read"** button to get hexadecimal value
- (4) Connect 0 V voltage source to PCIe-8620.AI0 (Pin1)
- (5) Connect GND source to PCIe-8620.A\_GND (Pin14)
- (6) Click **"Read"** button to get hexadecimal value
- (7) Connect 4.9 V voltage source to PCIe-8620.AI0 (Pin1)
- (8) Connect GND source to PCIe-8620.A\_GND (Pin14)
- (9) Click **"Read"** button to get hexadecimal value
- (10) Connect 0 V voltage source to PCIe-8620.AI0 (Pin1)
- (11) Connect GND source to PCIe-8620.A\_GND (Pin14)
- (12) Click **"Read"** button to get hexadecimal value

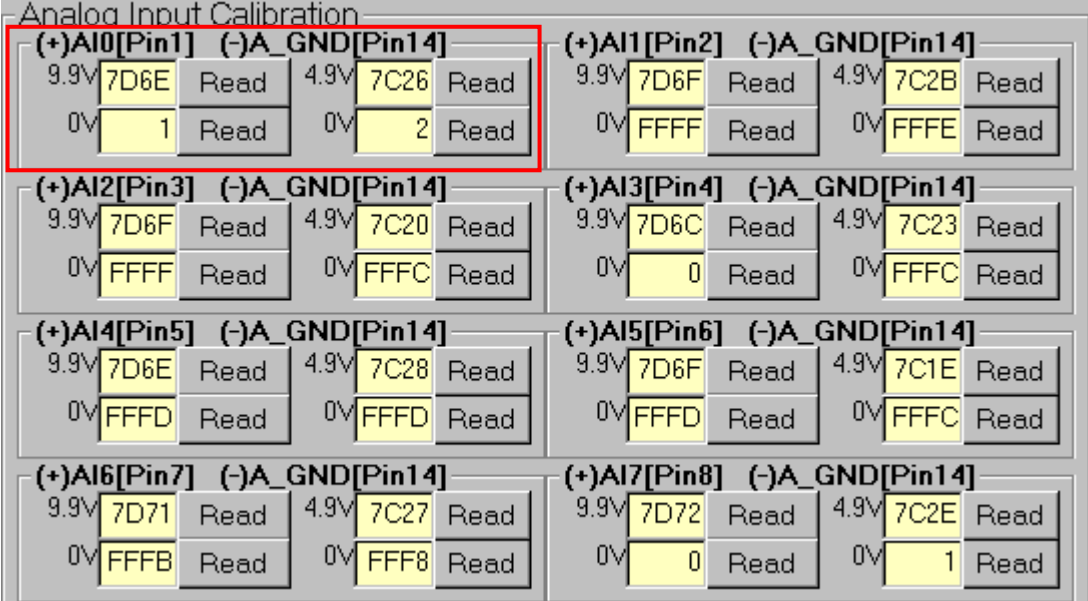

#### **Step 3:** Calibrate the Analog Input Channel 1

- (1) Connect 9.9 V voltage source to PCIe-8620.AI1 (Pin2)
- (2) Connect GND source to PCIe-8620.A\_GND (Pin14)
- (3) Click **"Read"** button to get hexadecimal value
- (4) Connect 0 V voltage source to PCIe-8620.AI1 (Pin2)
- (5) Connect GND source to PCIe-8620.A\_GND (Pin14)
- (6) Click **"Read"** button to get hexadecimal value
- (7) Connect 4.9 V voltage source to PCIe-8620.AI1 (Pin2)
- (8) Connect GND source to PCIe-8620.A\_GND (Pin14)
- (9) Click **"Read"** button to get hexadecimal value
- (10) Connect 0 V voltage source to PCIe-8620.AI1 (Pin2)
- (11) Connect GND source to PCIe-8620.A\_GND (Pin14)
- (12) Click **"Read"** button to get hexadecimal value

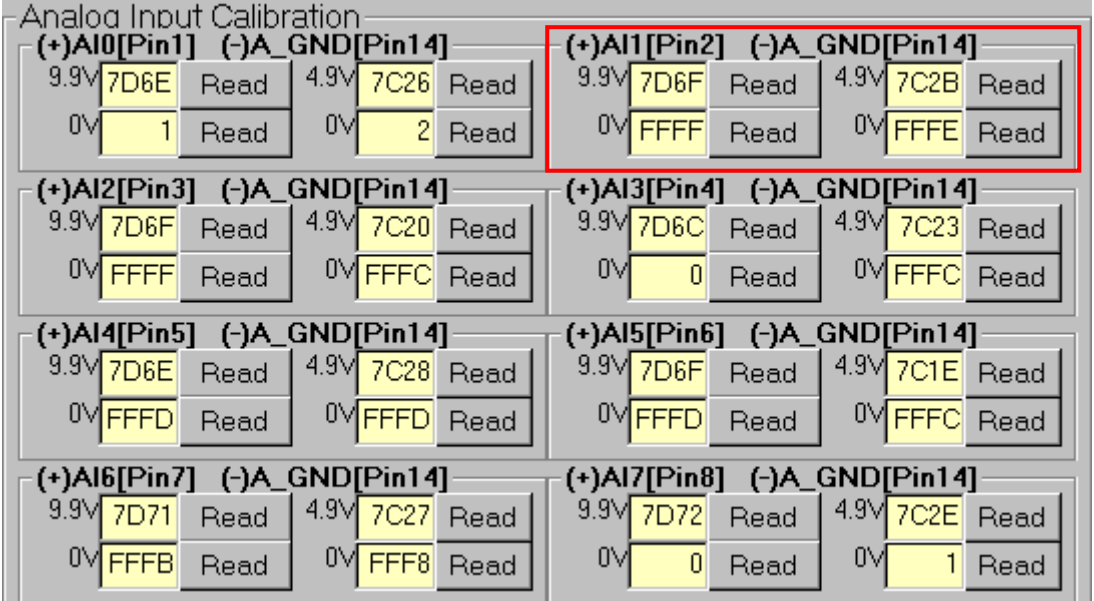

#### **Step 4:** Calibrate the Analog Input Channel 2

- (1) Connect 9.9 V voltage source to PCIe-8620.AI2 (Pin3)
- (2) Connect GND source to PCIe-8620.A\_GND (Pin14)
- (3) Click **"Read"** button to get hexadecimal value
- (4) Connect 0 V voltage source to PCIe-8620.AI2 (Pin3)
- (5) Connect GND source to PCIe-8620.A\_GND (Pin14)
- (6) Click **"Read"** button to get hexadecimal value
- (7) Connect 4.9 V voltage source to PCIe-8620.AI2 (Pin3)
- (8) Connect GND source to PCIe-8620.A\_GND (Pin14)
- (9) Click **"Read"** button to get hexadecimal value
- (10) Connect 0 V voltage source to PCIe-8620.AI2 (Pin3)
- (11) Connect GND source to PCIe-8620.A\_GND (Pin14)
- (12) Click **"Read"** button to get hexadecimal value

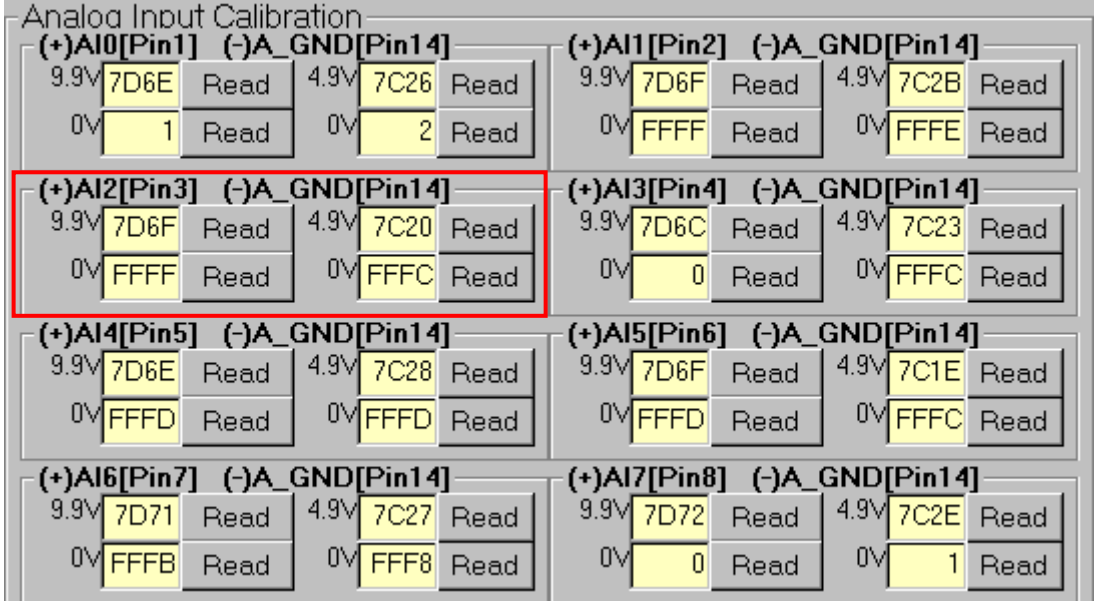

#### **Step 5:** Calibrate the Analog Input Channel 3

- (1) Connect 9.9 V voltage source to PCIe-8620.AI3 (Pin4)
- (2) Connect GND source to PCIe-8620.A\_GND (Pin14)
- (3) Click **"Read"** button to get hexadecimal value
- (4) Connect 0 V voltage source to PCIe-8620.AI3 (Pin4)
- (5) Connect GND source to PCIe-8620.A\_GND (Pin14)
- (6) Click **"Read"** button to get hexadecimal value
- (7) Connect 4.9 V voltage source to PCIe-8620.AI3 (Pin4)
- (8) Connect GND source to PCIe-8620.A\_GND (Pin14)
- (9) Click **"Read"** button to get hexadecimal value
- (10) Connect 0 V voltage source to PCIe-8620.AI3 (Pin4)
- (11) Connect GND source to PCIe-8620.A\_GND (Pin14)
- (12) Click **"Read"** button to get hexadecimal value

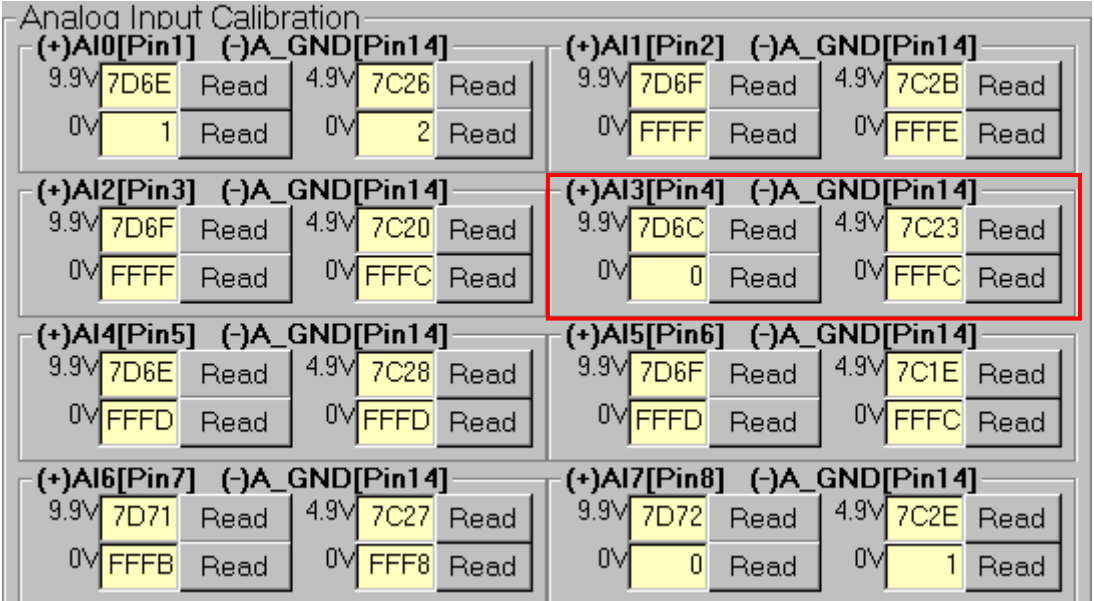

#### **Step 6:** Calibrate the Analog Input Channel 4

- (1) Connect 9.9 V voltage source to PCIe-8620.AI4 (Pin5)
- (2) Connect GND source to PCIe-8620.A\_GND (Pin14)
- (3) Click **"Read"** button to get hexadecimal value
- (4) Connect 0 V voltage source to PCIe-8620.AI4 (Pin5)
- (5) Connect GND source to PCIe-8620.A\_GND (Pin14)
- (6) Click **"Read"** button to get hexadecimal value
- (7) Connect 4.9 V voltage source to PCIe-8620.AI4 (Pin5)
- (8) Connect GND source to PCIe-8620.A\_GND (Pin14)
- (9) Click **"Read"** button to get hexadecimal value
- (10) Connect 0 V voltage source to PCIe-8620.AI4 (Pin5)
- (11) Connect GND source to PCIe-8620.A\_GND (Pin14)
- (12) Click **"Read"** button to get hexadecimal value

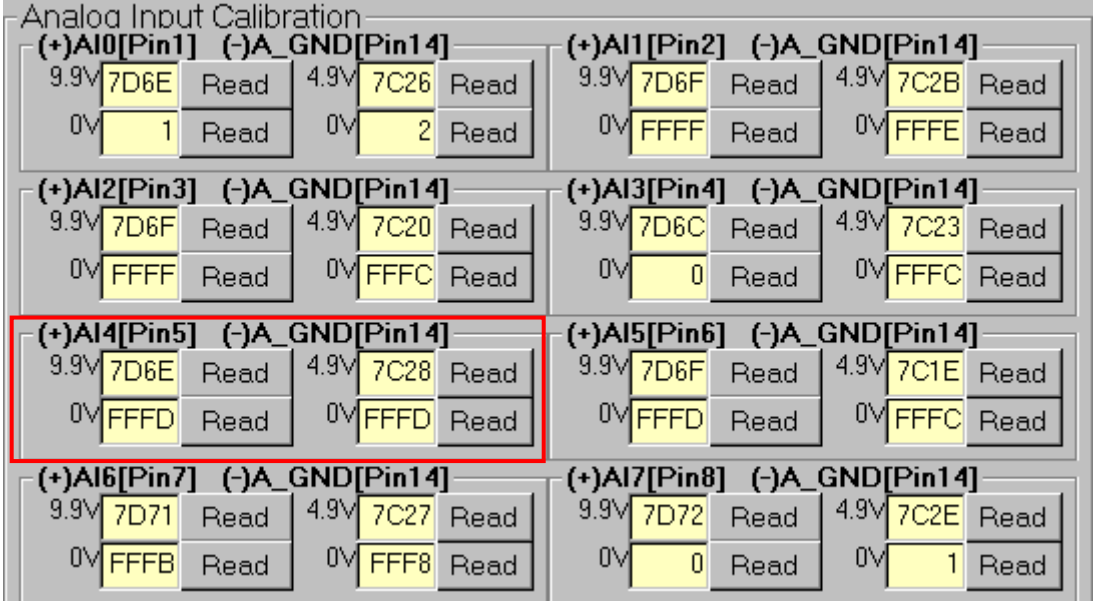

#### **Step 7:** Calibrate the Analog Input Channel 5

- (1) Connect 9.9 V voltage source to PCIe-8620.AI5 (Pin6)
- (2) Connect GND source to PCIe-8620.A\_GND (Pin14)
- (3) Click **"Read"** button to get hexadecimal value
- (4) Connect 0 V voltage source to PCIe-8620.AI5 (Pin6)
- (5) Connect GND source to PCIe-8620.A\_GND (Pin14)
- (6) Click **"Read"** button to get hexadecimal value
- (7) Connect 4.9 V voltage source to PCIe-8620.AI5 (Pin6)
- (8) Connect GND source to PCIe-8620.A\_GND (Pin14)
- (9) Click **"Read"** button to get hexadecimal value
- (10) Connect 0 V voltage source to PCIe-8620.AI5 (Pin6)
- (11) Connect GND source to PCIe-8620.A\_GND (Pin14)
- (12) Click **"Read"** button to get hexadecimal value

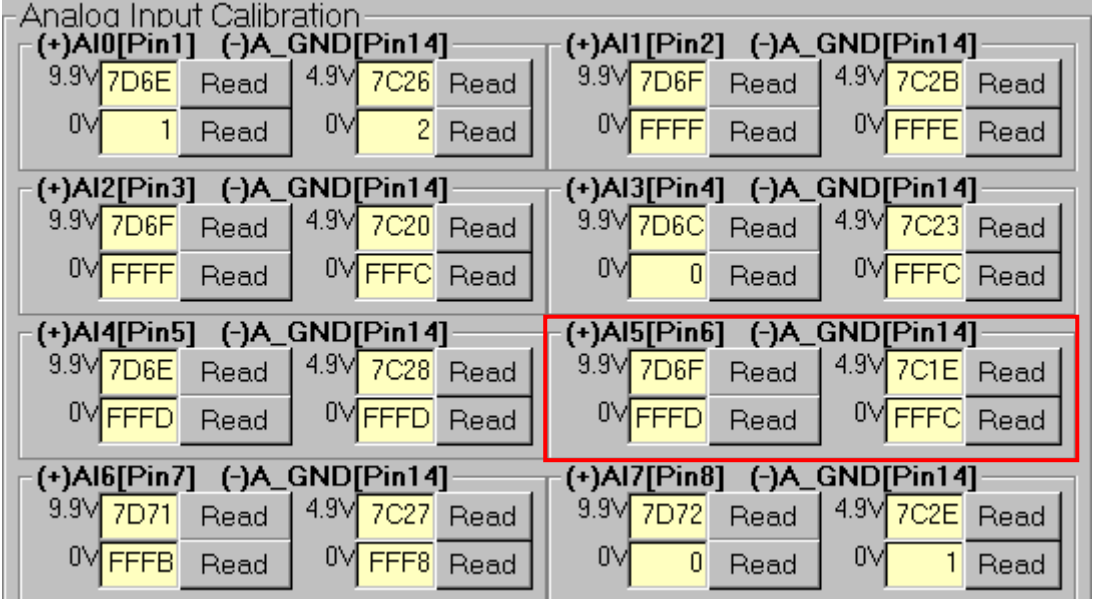

#### **Step 8:** Calibrate the Analog Input Channel 6

- (1) Connect 9.9 V voltage source to PCIe-8620.AI6 (Pin7)
- (2) Connect GND source to PCIe-8620.A\_GND (Pin14)
- (3) Click **"Read"** button to get hexadecimal value
- (4) Connect 0 V voltage source to PCIe-8620.AI6 (Pin7)
- (5) Connect GND source to PCIe-8620.A\_GND (Pin14)
- (6) Click **"Read"** button to get hexadecimal value
- (7) Connect 4.9 V voltage source to PCIe-8620.AI6 (Pin7)
- (8) Connect GND source to PCIe-8620.A\_GND (Pin14)
- (9) Click **"Read"** button to get hexadecimal value
- (10) Connect 0 V voltage source to PCIe-8620.AI6 (Pin7)
- (11) Connect GND source to PCIe-8620.A\_GND (Pin14)
- (12) Click **"Read"** button to get hexadecimal value

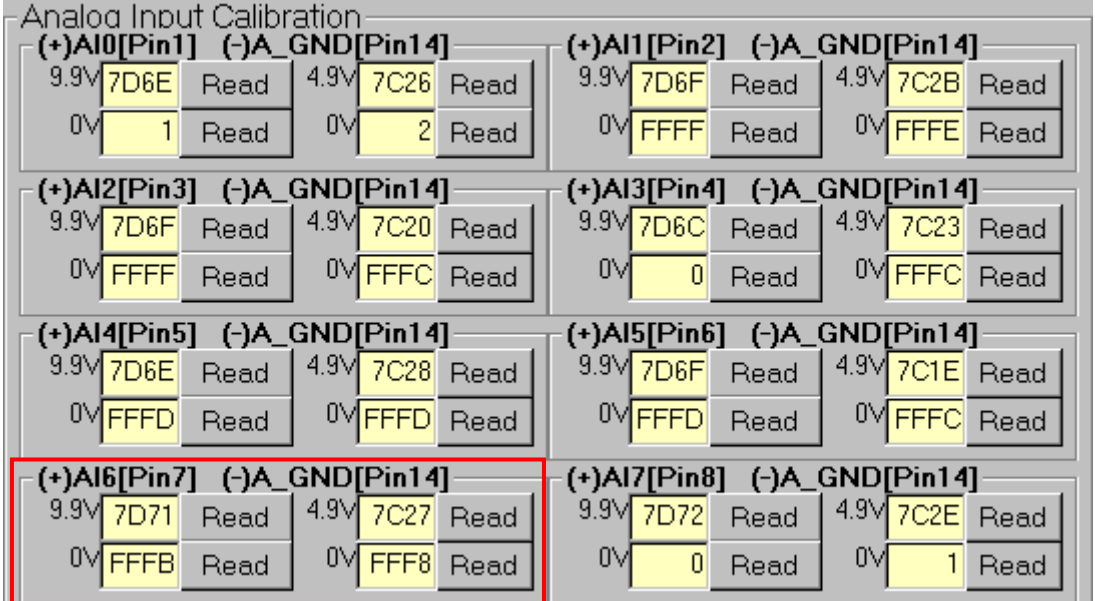

#### **Step 9:** Calibrate the Analog Input Channel 7

- (1) Connect 9.9 V voltage source to PCIe-8620.AI7 (Pin8)
- (2) Connect GND source to PCIe-8622.A\_GND (Pin14)
- (3) Click **"Read"** button to get hexadecimal value
- (4) Connect 0 V voltage source to PCIe-8620.AI7 (Pin8)
- (5) Connect GND source to PCIe-8622.A\_GND (Pin14)
- (6) Click **"Read"** button to get hexadecimal value
- (7) Connect 4.9 V voltage source to PCIe-8620.AI7 (Pin8)
- (8) Connect GND source to PCIe-8622.A\_GND (Pin14)
- (9) Click **"Read"** button to get hexadecimal value
- (10) Connect 0 V voltage source to PCIe-8620.AI7 (Pin8)
- (11) Connect GND source to PCIe-8622.A\_GND (Pin14)
- (12) Click **"Read"** button to get hexadecimal value

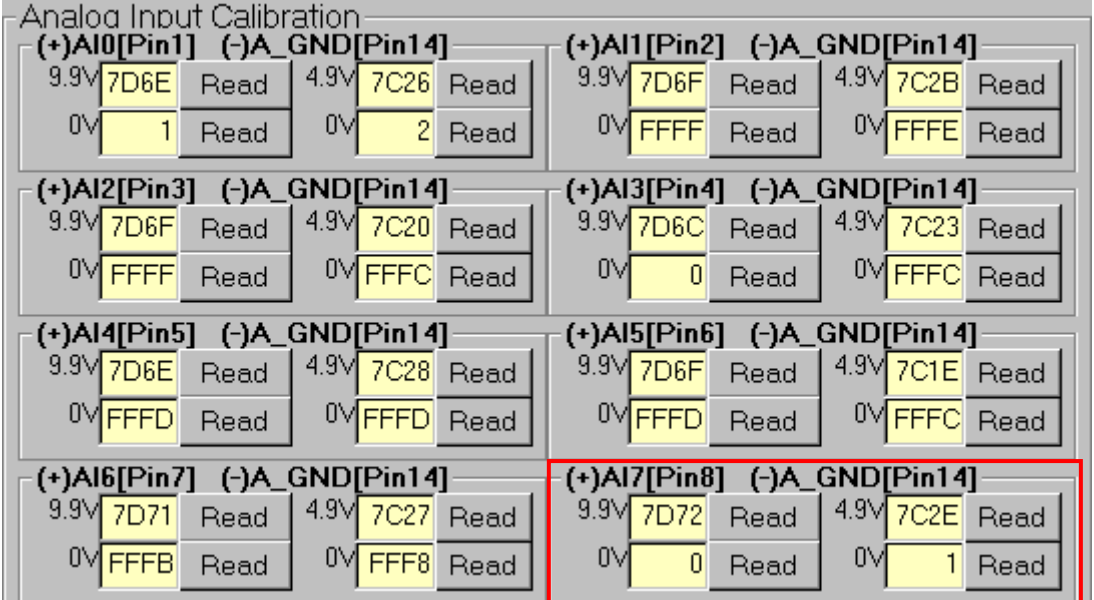

#### **Step 10:** Save Calibrate Data

(1) Click **"SAVE"** button

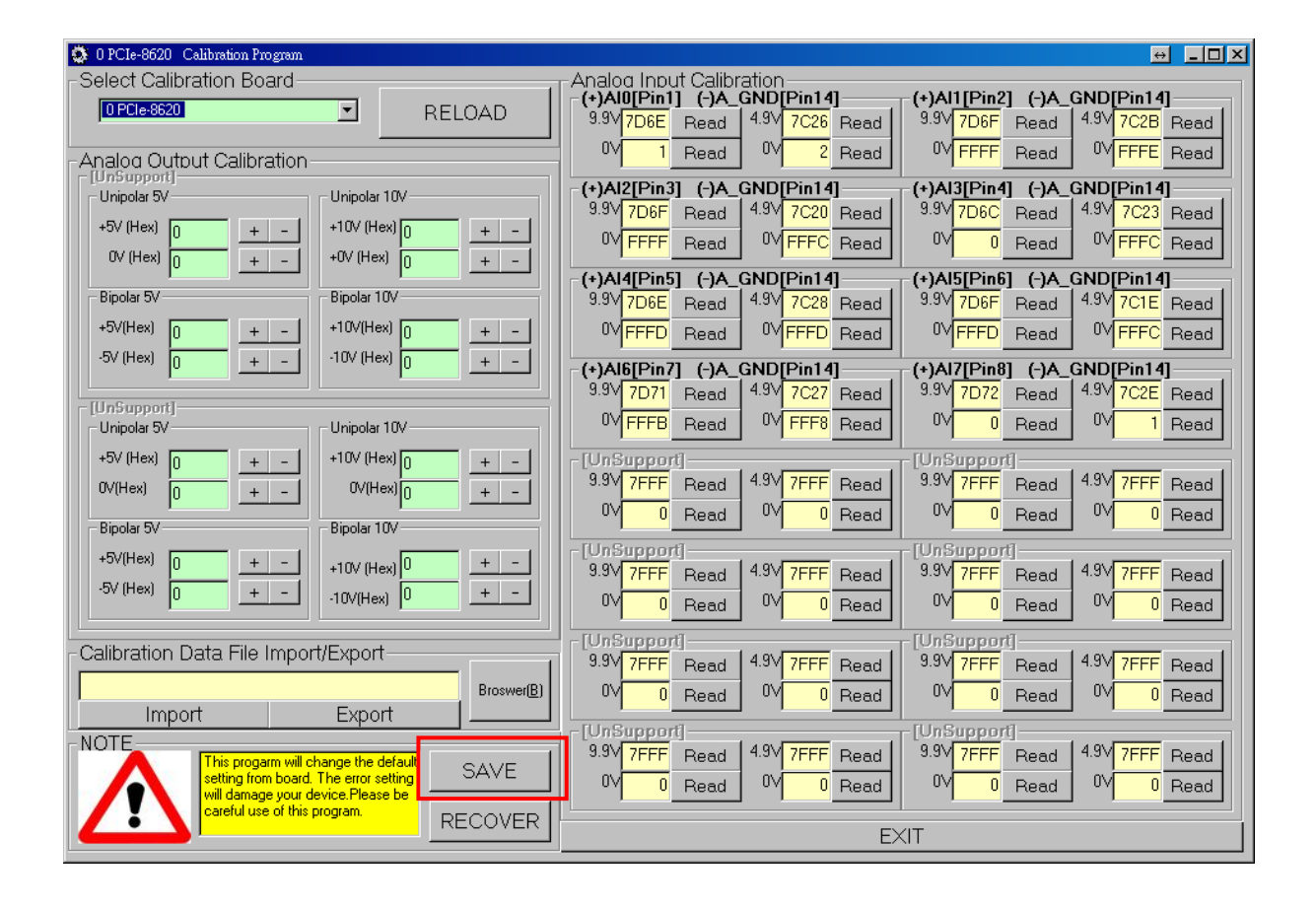

# **8 Windows API Function**

For more details regarding the Windows API Functions for the PCIe-8620/8622 Series board, refer to UniDAQ SDK User manual, which can be downloaded from:

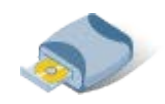

CD:\NAPDOS\PCI\UniDAQ\Manual

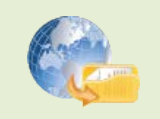

<http://ftp.icpdas.com/pub/cd/iocard/pci/napdos/pci/unidaq/manual/>

## **Appendix: Daughter Boards**

### **DN-68A**

The DN-68A is a general-purpose DIN-Rail mountable daughter board containing female 68 pin D-sub I/O Connectors and is designed to allow easy field wiring connections.

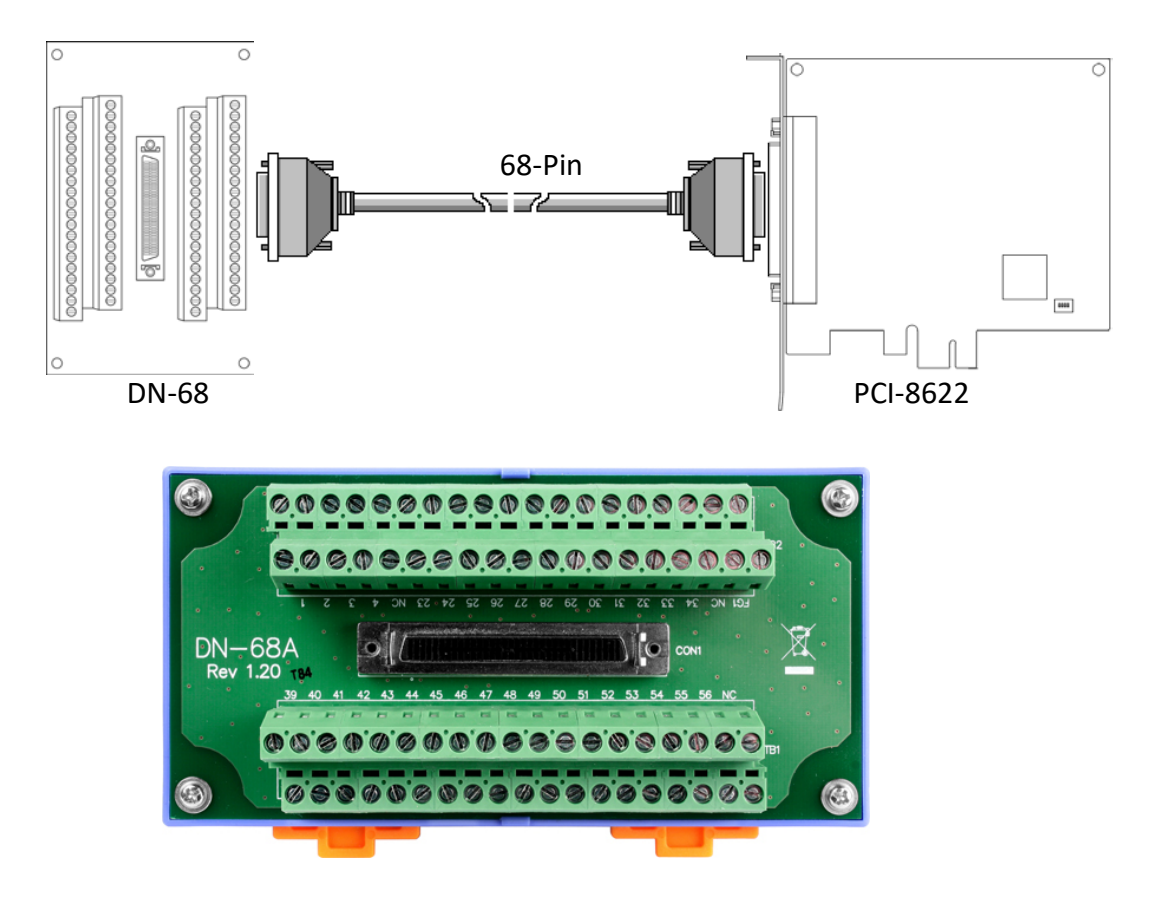

Pins 01 to 68 on the DN-68A daughter board are connected to the CON1 connector on the PCIe-8620/8622 using a 68-pin male-male cable.

The FG on the DN-68A is connected to the shielding wire of the 68-pin cable.

## **DN-25**

The DN-25 is a general-purpose DIN-Rail mountable daughter board containing female 25 pin D-sub I/O Connectors and is designed to allow easy field wiring connections.

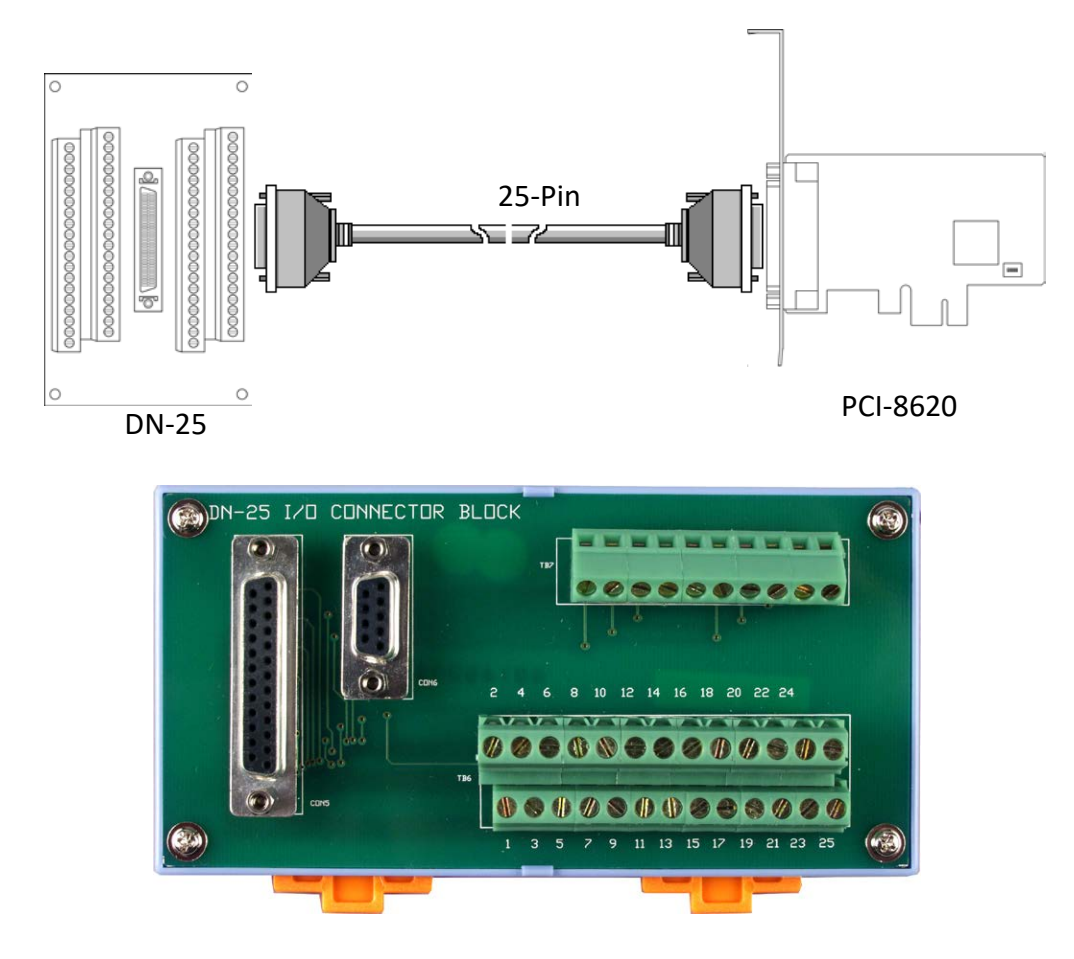

Pins 01 to 25 on the DN-25 daughter board are connected to the CON1 connector on the PCIe-8620 using a 25-pin male-male cable.

The FG on the DN-25 is connected to the shielding wire of the 25-pin cable.